Proyecto Fortalecimiento de las capacidades TIC en PyMEs y gobiernos locales mediante el uso de software libre

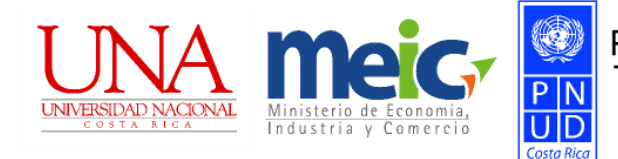

## **Introducción al software libre: uso básico de sistema operativo y programas de ofimática**

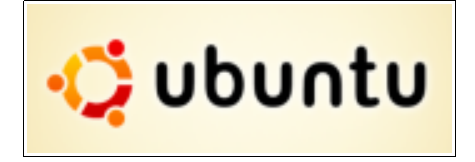

# Manual Básico de Ubuntu

Elaborado por: Eddy Ramírez Jiménez

1 **Manual básico de Ubuntu**

Este documento se desarrolló en el marco del Proyecto Fortalecimiento de las Capacidades en Tecnologías de Información y Comunicación en Pequeñas y Medianas Empresas y Gobiernos Locales Mediante el Uso del Software Libre, iniciativa conjunta del Programa de Naciones Unidas para el Desarrollo en Costa Rica, la Universidad Nacional (UNA) de Costa Rica a través de su Posgrado en Gestión de la Tecnología de Información y Comunicación (ProGesTIC) de la Escuela de Informática y el Ministerio de Economía, Industria y Comercio.

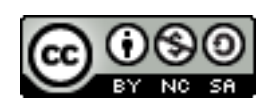

El texto del presente documento está disponible de acuerdo con las condiciones de la Licencia Atribución-NoComercial 3.0 Costa Rica (CC BY-NC 3.0) de Creative Commons que se puede consultar en [http://creativecommons.org/licenses/by](http://creativecommons.org/licenses/by-nc/3.0/cr/)[nc/3.0/cr/](http://creativecommons.org/licenses/by-nc/3.0/cr/)

Las capturas de pantalla muestran marcas registradas cuyo uso es permitido según su normativa

## **Índice de contenidos**

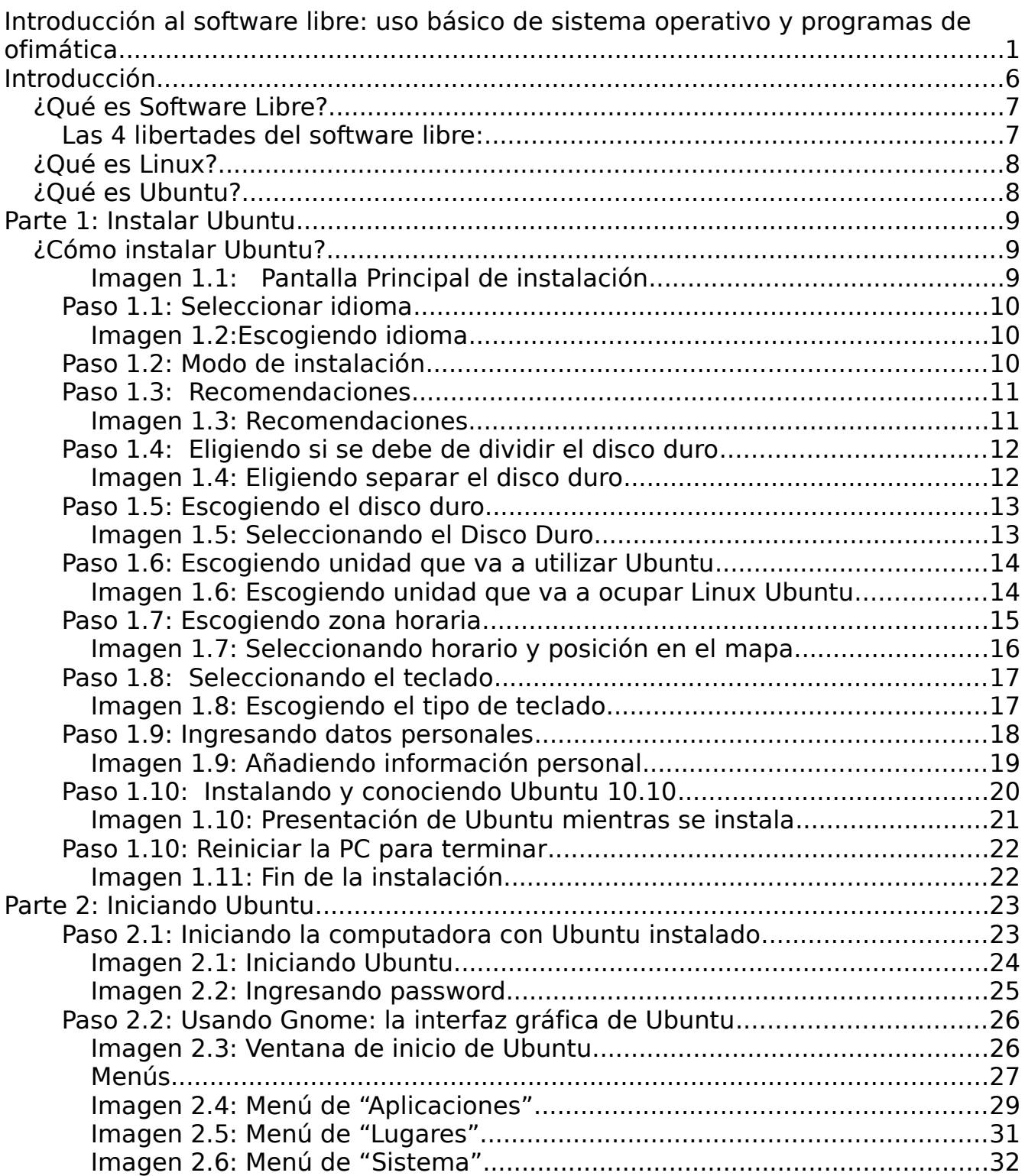

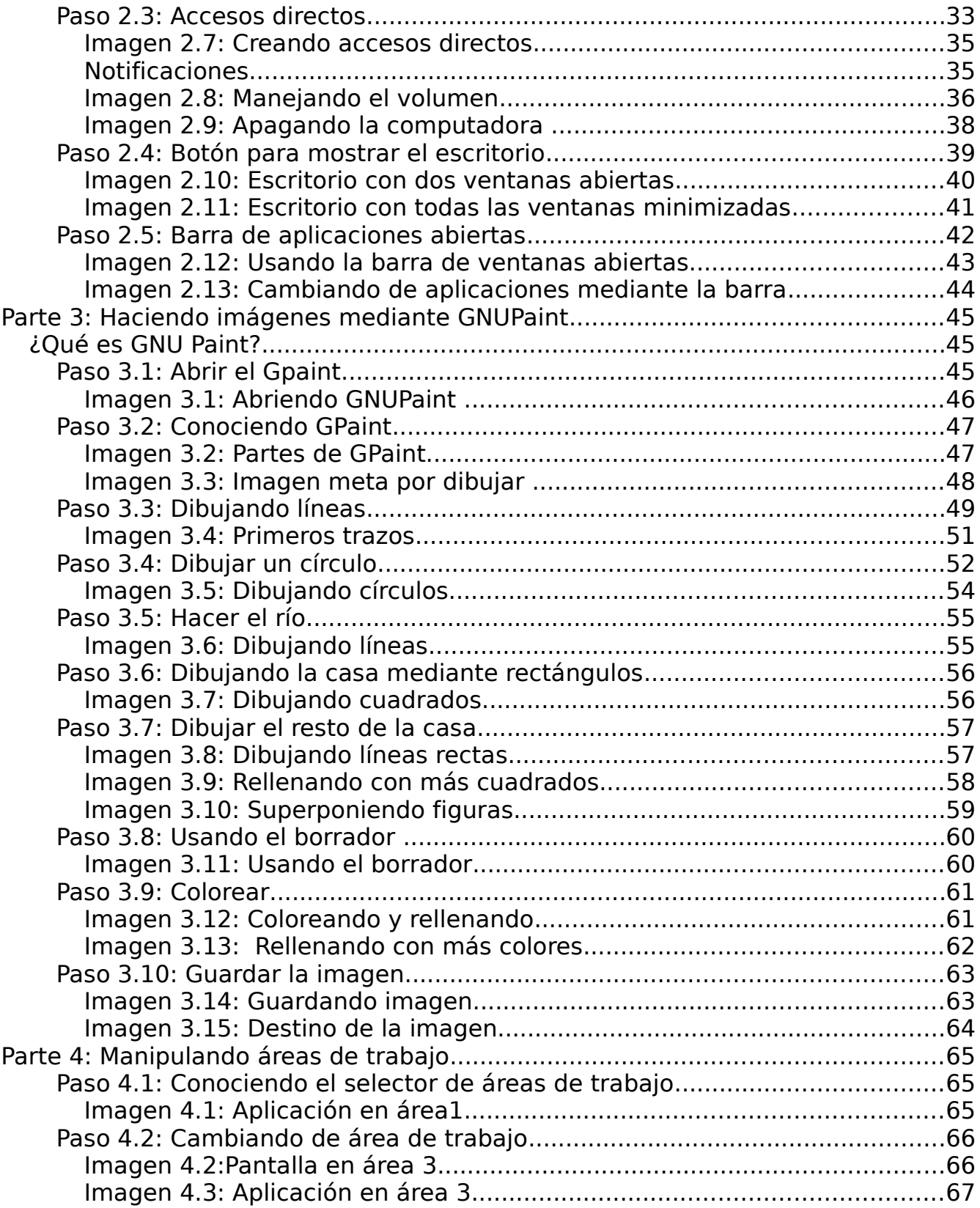

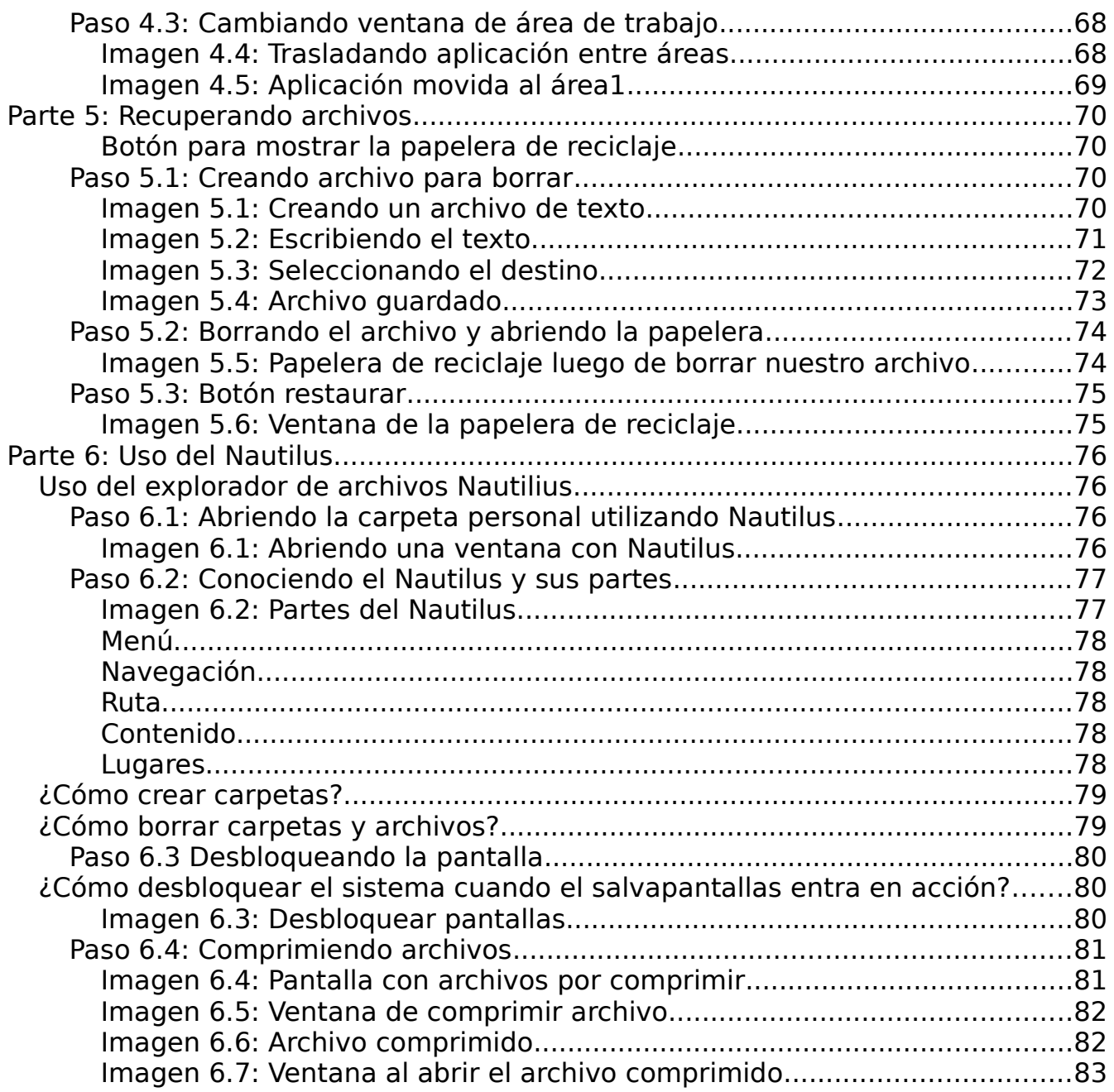

## **Introducción**

Este documento contiene un manual básico sobre el uso de Linux Ubuntu 10.10. El cual es un sistema que se rige bajo la licencia pública GPL3

A continuación, se brinda el siguiente enlace para mayor información: <http://gplv3.fsf.org/>

Como parte de la filosofía de Linux, se comenzará con una explicación de lo que es software libre, sistemas operativos, Linux en general y particularmente Ubuntu 10.10

Luego es seguido de 7 partes a saber:

Parte 1: Explicación detallada de como instalar Linux Ubuntu en una computadora

Parte 2: Explicación de como iniciar Ubuntu y familiarización con las características principales del ambiente de trabajo GNOME

Parte 3: Ejercicio de como hacer un paisaje con Gpaint para familiarizar al lector con el uso del mouse. Si el lector ya está familiarizado con el uso del mouse o ratón, es posible que prefiera saltarse esta parte

Parte 4: Explicación de como trabajar con múltiples áreas de trabajo, que es muy usual en ambientes Linux.

Parte 5: Explicación de como recuperar archivos que han sido borrados

Parte 6: Explicación de como utilizar el navegador de archivos

#### *¿Qué es Software Libre?*

Se inicia por definir Software, el diccionario nos dice "Conjunto de programas, instrucciones y reglas informáticas para ejecutar ciertas tareas en una computadora". Esta definición aunque es un poco técnica, nos puede ayudar para empezar. Software son los programas y datos que viven en una computadora y nos ayudan a trabajar en ella; como un procesador de texto (para hacer cartas o documentos de texto), o un editor de imágenes (que nos permite manipular imágenes).

Hay varios tipos de licencias con las cuales se distribuye el software. Se pueden establecer 3 grupos: las licencias propietarias, licencias gratis y las licencias libres.

Una licencia propietaria, obligan a pagar por la adquisición y uso del software. La mayoría de los productos de Microsoft pertenecen a esta licencia, como es el caso de Office y de Windows.

Una licencia gratis permite que el software sea distribuido y usado sin tener que pagar, es decir sin costo; como el navegador Chrome.

Una licencia libre permite que un software sea distribuido, usado y modificado libremente; como el sistema operativo Linux. Sin embargo, el software libre no es lo mismo que software gratis, aunque mucho del software libre que hay en el mercado, ha sido liberado gratuitamente.

Así el Software Libre son programas que nos permiten, con un costo monetario bajo o nulo, poder utilizar una computadora para muchas cosas y además nos permite estar de acuerdo a las licencias de software actuales sin violar los derechos de autor.

#### **Las 4 libertades del software libre:**

El concepto de software libre se basa en 4 libertadas:

- 0. La libertad de ejecutar el programa, para cualquier propósito.
- 1. La libertad de estudiar como trabaja el programa, y cambiarlo para que haga lo que queramos.
- 2. La libertad de redistribuir copias para que pueda ayudar al prójimo
- 3. La libertad de distribuir copias de sus versiones modificadas a terceros. Si lo hace, puede dar a toda la comunidad una oportunidad de beneficiarse de sus cambios.

#### 7 **Manual básico de Ubuntu**

¿Que es un Sistema Operativo?

Un sistema operativo es lo que le da vida a la máquina, se trata de un conjunto de componentes de software que permiten administrar y controlar los componentes de hardware (es decir, componentes físicos) de una computadora.

Además es lo que permite a un usuario tener acceso a los diferentes recursos que una computadora tiene para ofrecer.

#### *¿Qué es Linux?*

Linux es un sistema operativo que permite administrar y mantener computadoras también. Linux es software libre y en los últimos años se ha dado un gran mejoramiento en su facilidad de uso para usuarios finales. Linux se nos da en distribuciones. Una distribución es una versión diferente del mismo sistema, ocurre que como es un software libre, muchas personas pueden hacer su propia versión de Linux modificando alguna existente o tomando las bases fundamentales para hacer una versión nueva, a eso llamamos distribución. Estas distribuciones tiene 2 componentes principales un kernel Linux y un grupo de aplicaciones. El kernel es el núcleo del sistema operativo; y las aplicaciones cambian de distribución en distribución.

Algunas distribuciones reconocidas son: Fedora, Debian, Suse, Mandriva y Ubuntu.

### *¿Qué es Ubuntu?*

En este manual vamos a enfocarnos solamente en Ubuntu.

Ubuntu es una distribución de Linux. Su eslogan es "Linux para seres humanos". La palabra Ubuntu viene de una palabra africana que significa: "humanidad para otros".

Vamos a trabajar sobre la versión Ubuntu 10.10, donde el primer número es el año en que salió y el segundo número es el mes en que salió. Por lo que será la versión del 2010 en el mes de octubre.

Dicha versión puede descargarse gratuitamente de la siguiente página: [http://www.Ubuntu.com/desktop/get-Ubuntu/download](http://www.ubuntu.com/desktop/get-ubuntu/download)

 $\mathbb{R}^n$ 

#### **Parte 1: Instalar Ubuntu**

#### *¿Cómo instalar Ubuntu?*

Antes de usar Ubuntu es necesario instalarlo en nuestro equipo. Para esto necesitaremos un CD o una memory stick previamente configurada y que tenga almacenado este sistema operativo.

Se introduce el dispositivo en la computadora (el CD o la memory stick) y se enciende el equipo. De ahora en adelante, se mostrarán imágenes sobre la instalación y uso de Ubuntu. Se marcan con flechas rojas los pasos a seguir. En caso de que haya más de una flecha, bastará con revisar la numeración que tienen la flechas.

Se espera unos segundos y Ubuntu presenta una pantalla como esta:

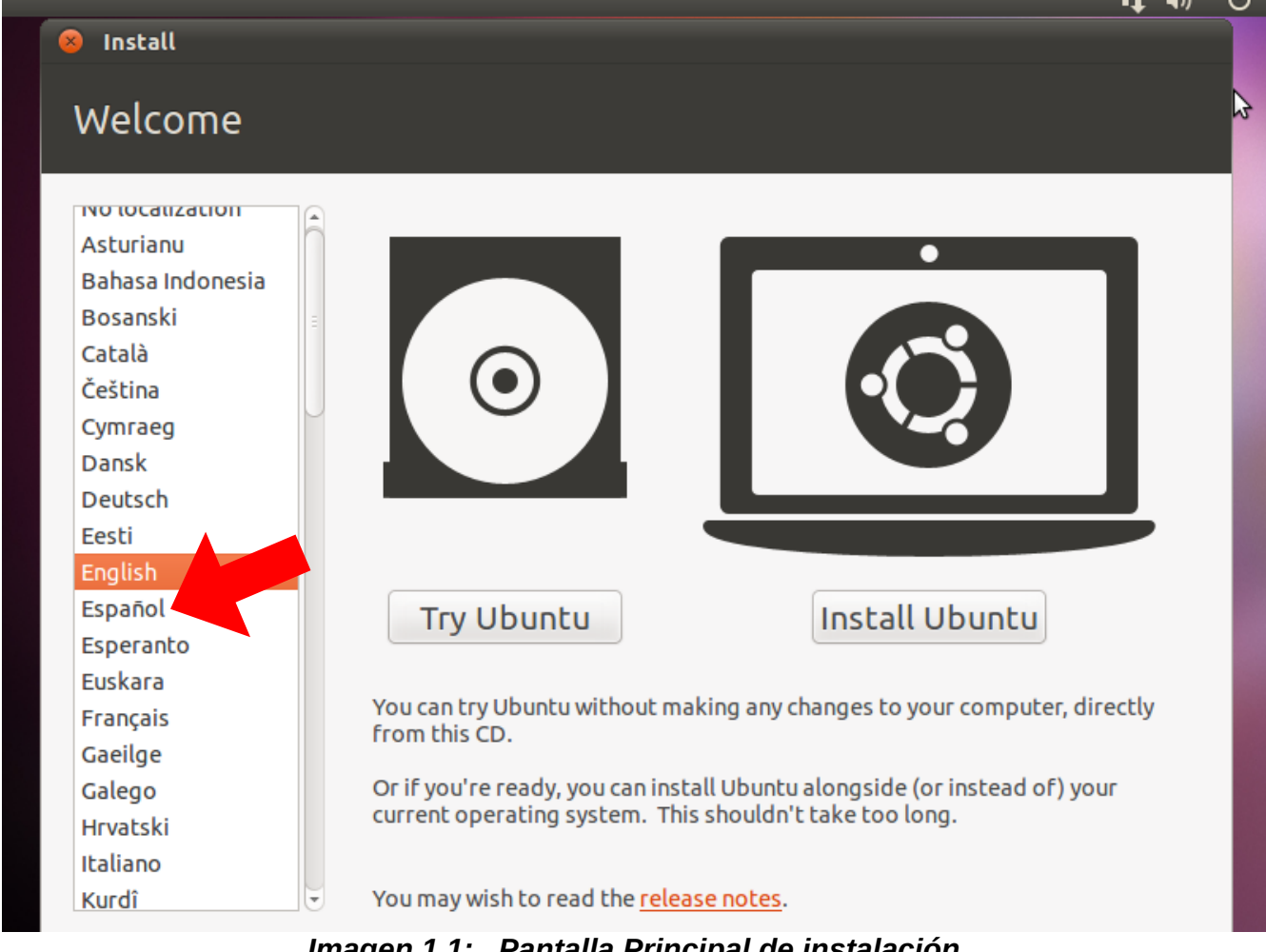

*Imagen 1.1: Pantalla Principal de instalación*

#### **Paso 1.1: Seleccionar idioma**

Lo primero que se debe de hacer es seleccionar un idioma que natural o fácil de comprender, por ahora, ahora click en Español:

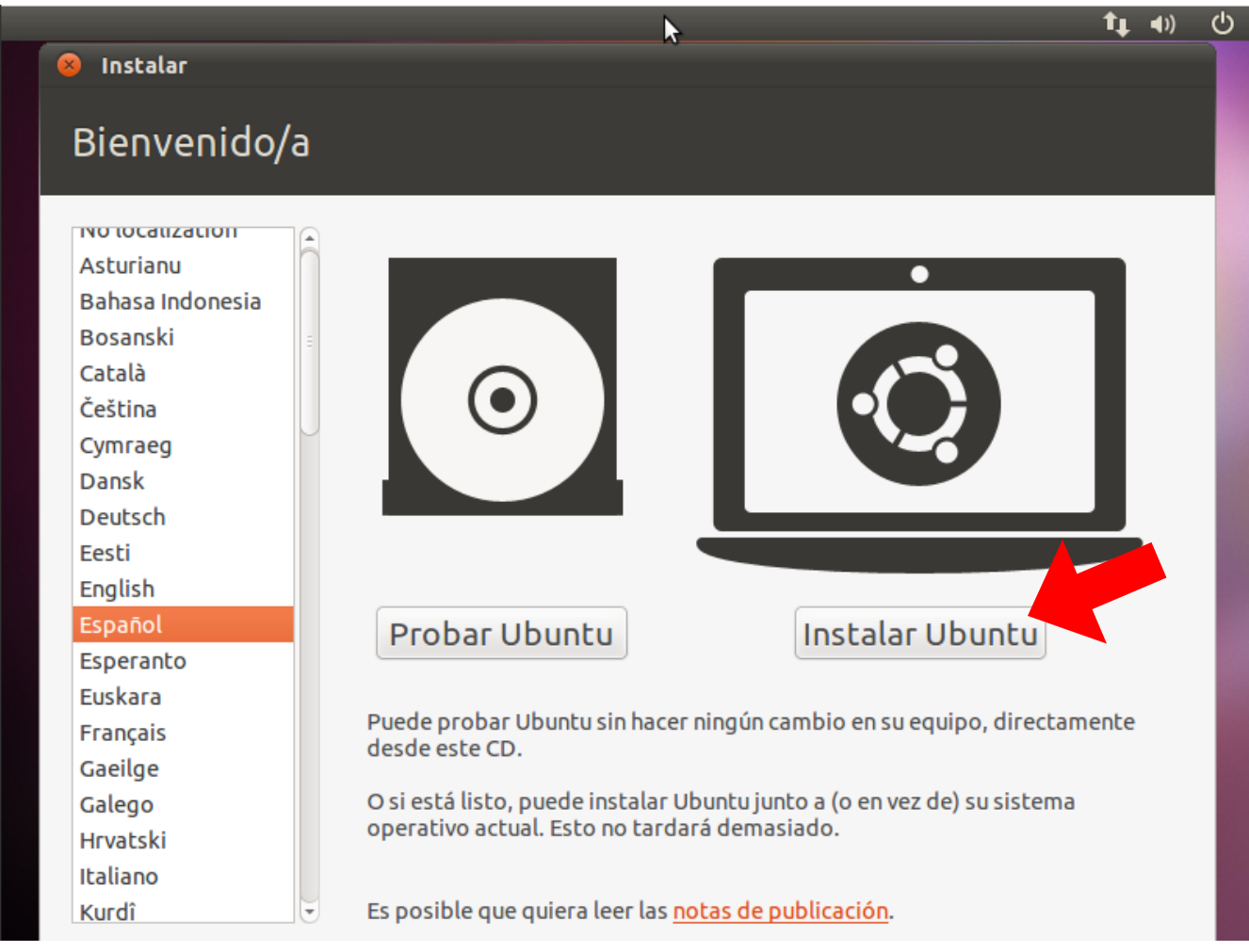

*Imagen 1.2:Escogiendo idioma*

### **Paso 1.2: Modo de instalación**

Ubuntu permite un modo de prueba y un modo de instalación. Se selecciona instalar Ubuntu.

#### **Paso 1.3: Recomendaciones**

Luego Ubuntu muestra unas recomendaciones:

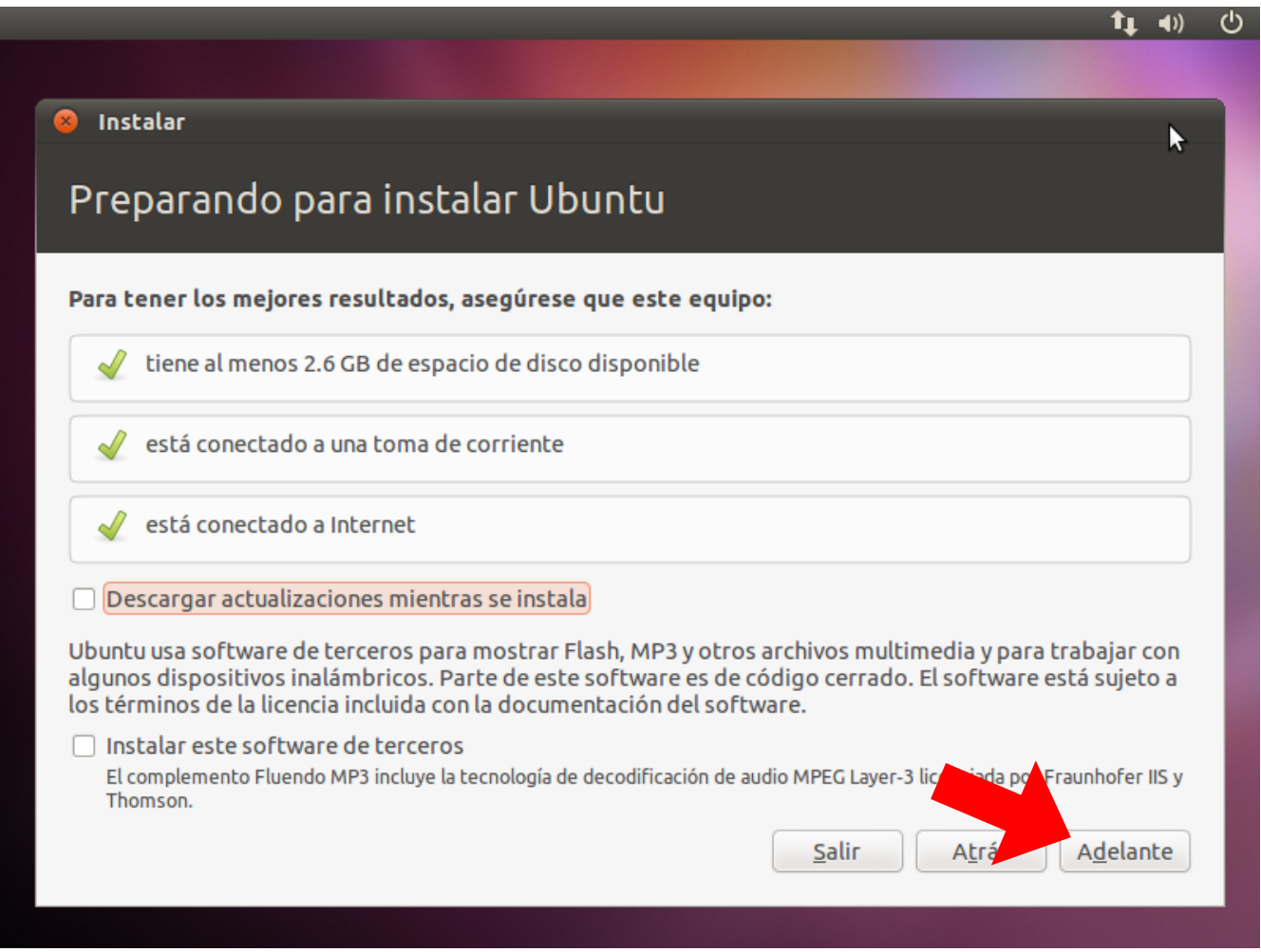

*Imagen 1.3: Recomendaciones*

No son necesarias pero si muy recomendable para que nuestro Sistema Operativo funcione bien que se cumplan estas recomendaciones.

En el cuadrito que dice: Instalar este software de terceros, también es recomendable marcarlo para instalar, de modo que se pueda reproducir música y ver videos en los como avi o mp3.

Hacemos click en el botón que indica: "Adelante"

## **Paso 1.4: Eligiendo si se debe de dividir el disco duro**

Posteriormente, aparecerá la siguiente imagen donde se presentan las siguientes opciones:

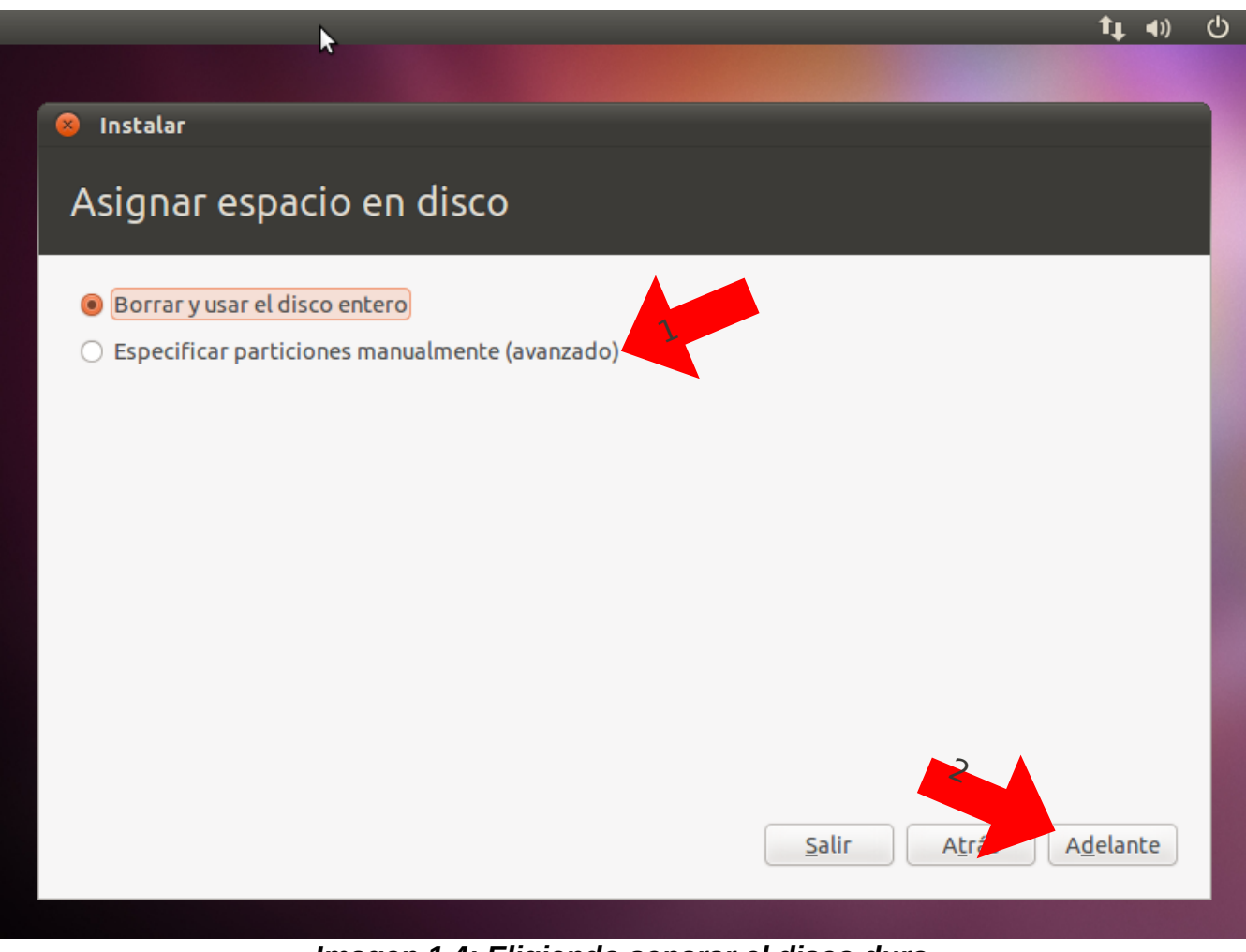

*Imagen 1.4: Eligiendo separar el disco duro*

Si estamos seguros que queremos tener solamente Ubuntu en nuestra computadora, podemos escoger la primera opción; pero si existe otro sistema operativo (como por ejemplo, Windows) en el equipo, podemos escoger la segunda opción y ambos coexistirán en la computadora sin problemas.

Se escoge la primera opción, y hagamos click en adelante.

## **Paso 1.5: Escogiendo el disco duro**

Una nueva pantalla nos aparece ahora mostrando el disco duro donde se instalará Ubuntu; y nos dice que se usará el disco entero. También muestra el tamaño del disco.

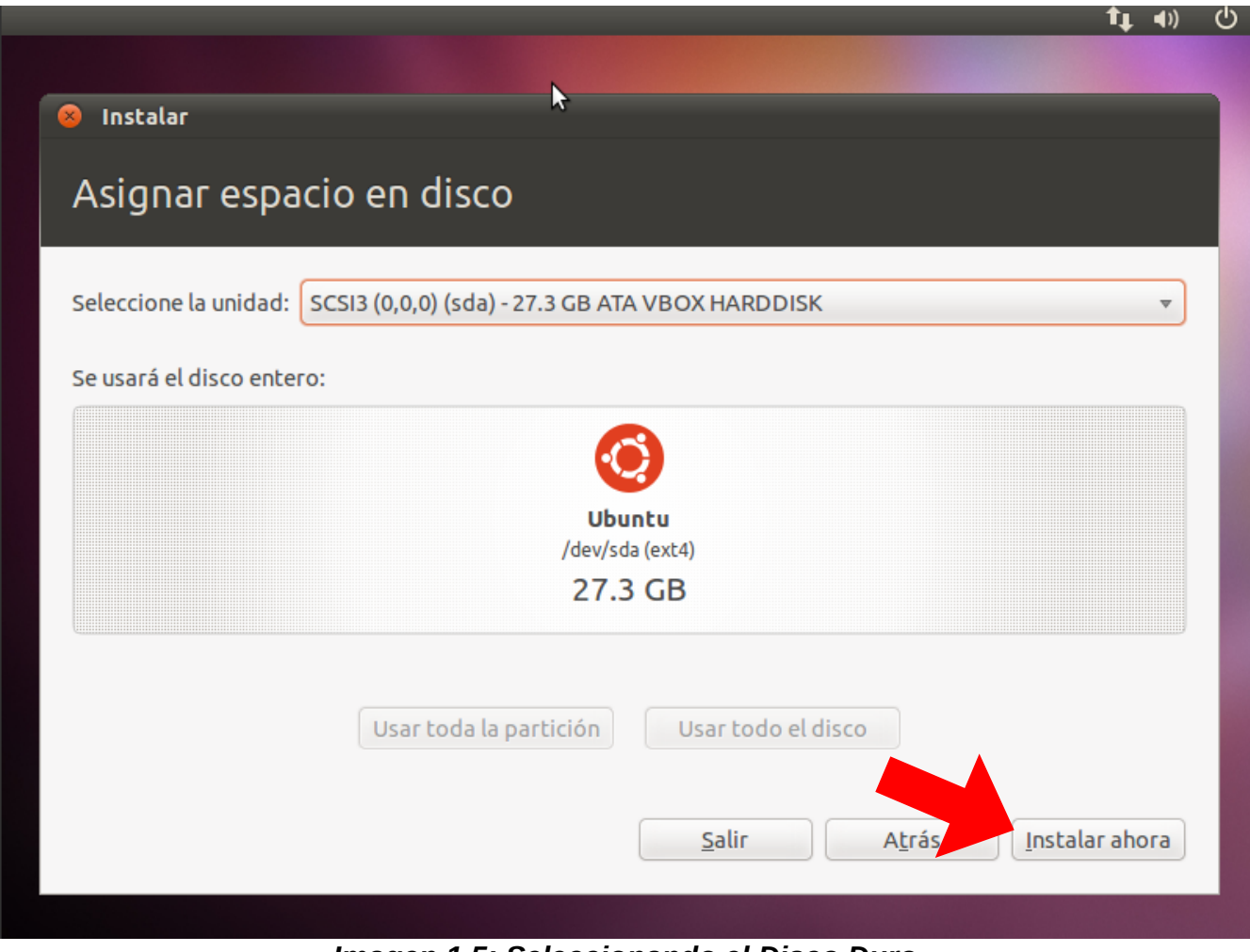

*Imagen 1.5: Seleccionando el Disco Duro*

Se hace click en Instalar ahora.

## **Paso 1.6: Escogiendo unidad que va a utilizar Ubuntu**

El proceso de instalación se inicia y en la parte de abajo de la pantalla se muestra el progreso con una barra anaranjada. Esta barra muestra el proceso de instalación del SO.

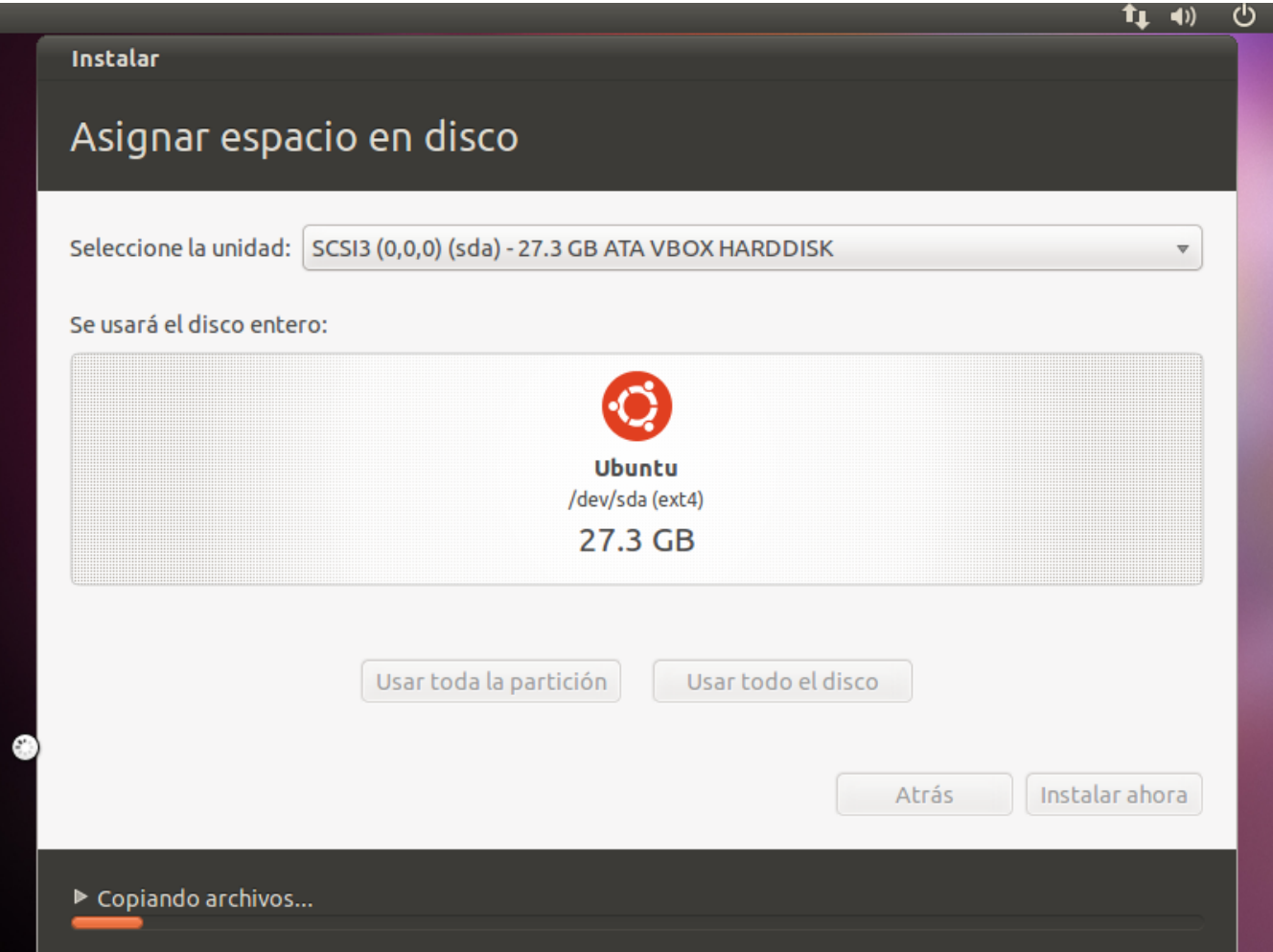

*Imagen 1.6: Escogiendo unidad que va a ocupar Linux Ubuntu*

## **Paso 1.7: Escogiendo zona horaria**

El instalador hará una serie de preguntas, empezando por nuestra ubicación actual. El sistema detecta automáticamente el país donde estamos si tenemos una conexión de Internet activa. En caso contrario bastaría con escribir el nombre del país en la zona donde dice "teclee aquí para cambiar".

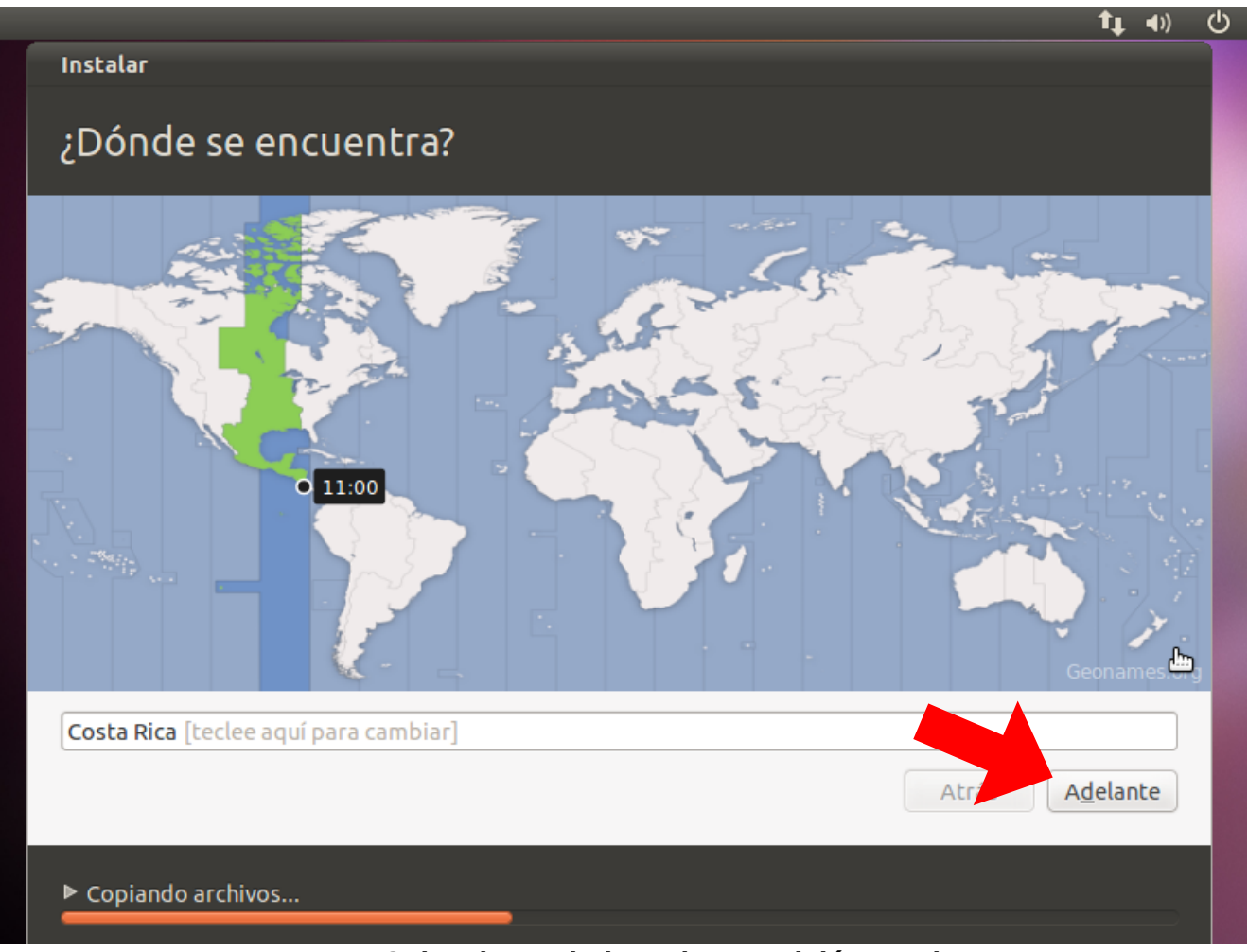

*Imagen 1.7: Seleccionando horario y posición en el mapa*

Como el país detectado es Costa Rica, hacemos click en Adelante.

## **Paso 1.8: Seleccionando el teclado**

La siguiente pregunta es acerca de la distribución de teclas en el teclado. En otros países se usan diferentes distribuciones; no todos los teclados tienen las mismas teclas. El sistema operativo Ubuntu puede detectar automáticamente nuestro teclado.

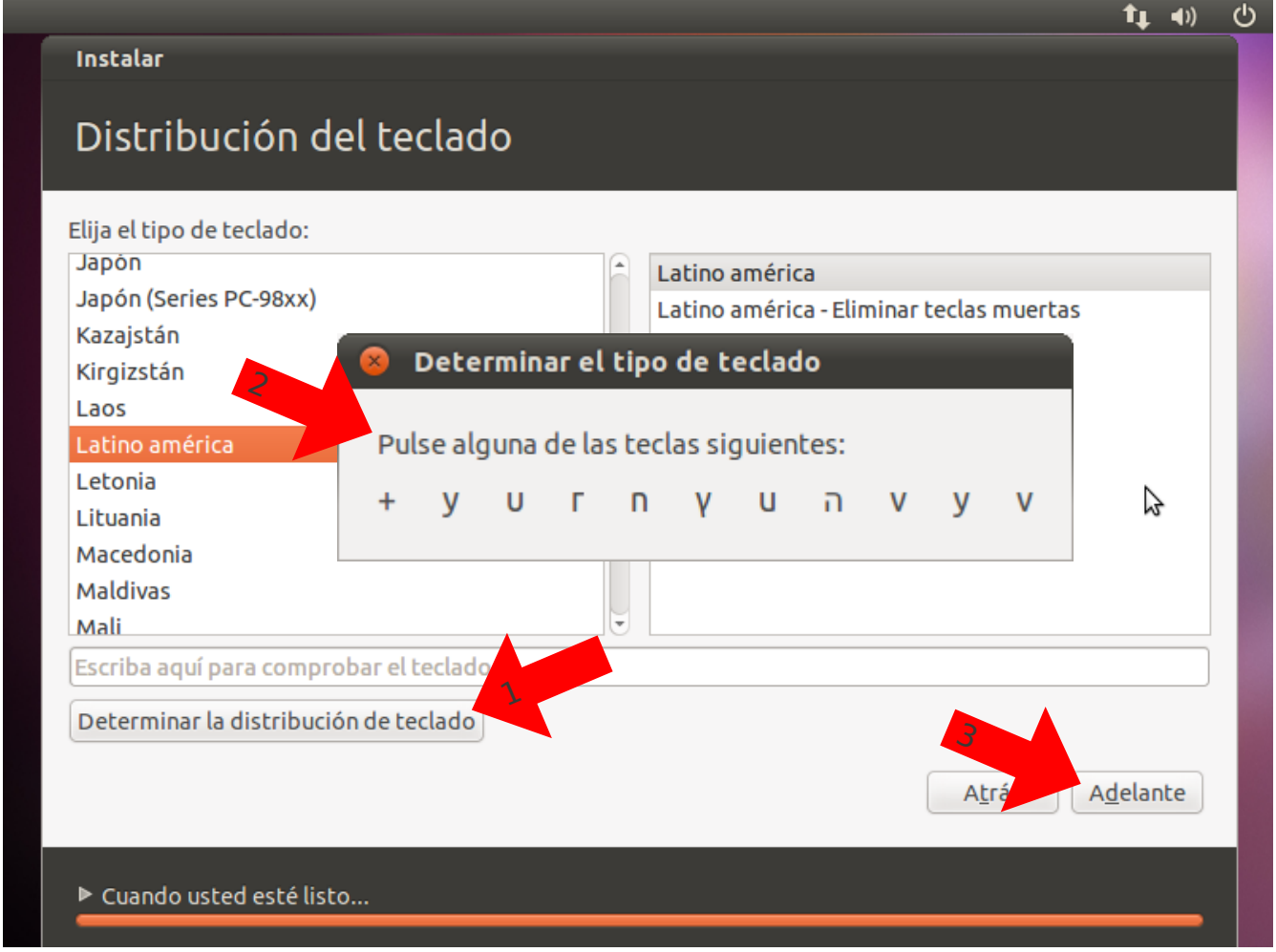

*Imagen 1.8: Escogiendo el tipo de teclado*

Se hace click en "*determinar la distribución de teclado*". Ubuntu pedirá que digite algunas letras para determinar la configuración del teclado:

Luego de escribir algunas teclas, Ubuntu podrá darse cuenta que teclado tenemos y lo selecciona automáticamente. Luego de eso se hace click en Adelante.

## **Paso 1.9: Ingresando datos personales**

A continuación, es necesario que le demos un poco de información sobre nosotros a Ubuntu. Para ello, se utilizará el siguiente ejemplo:

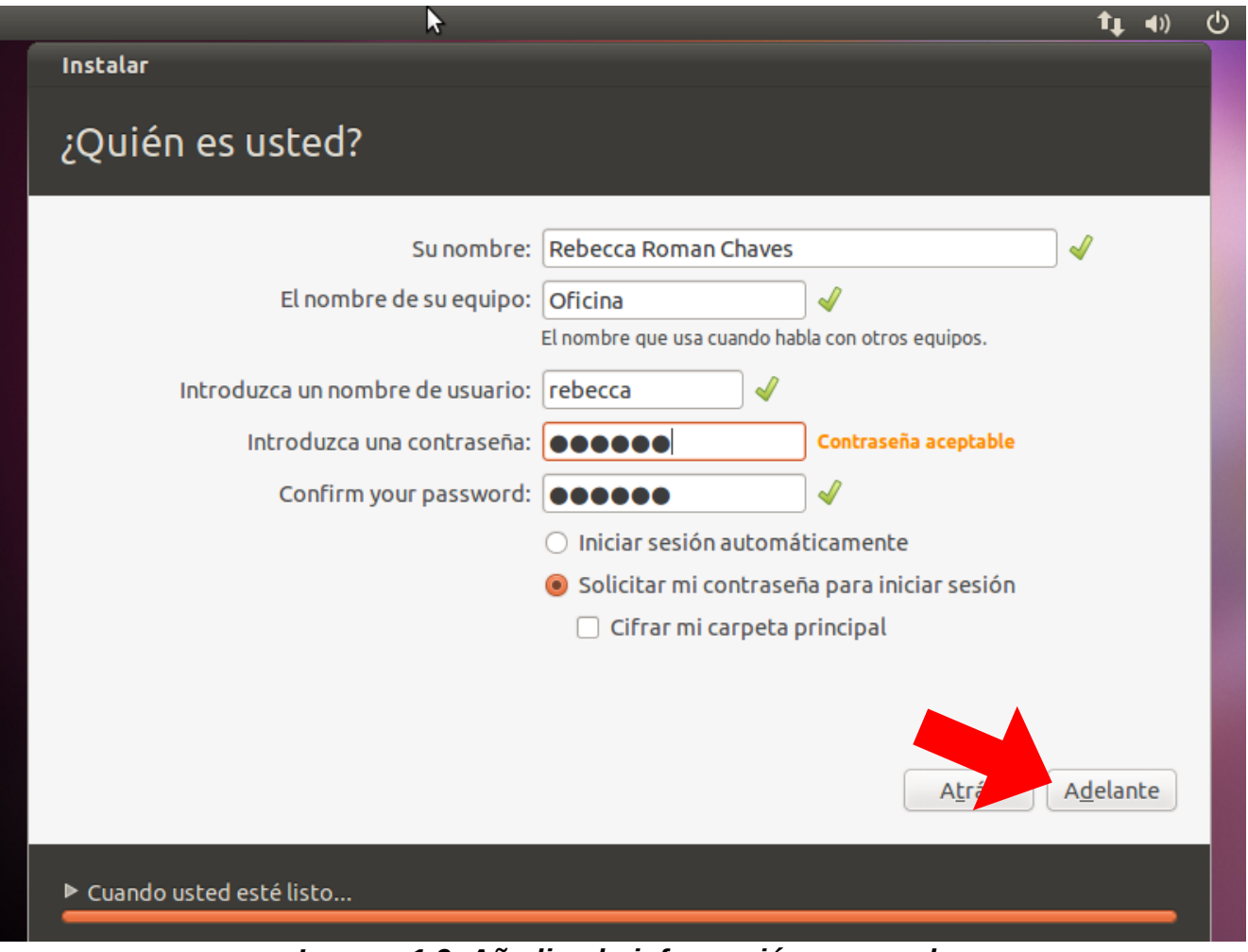

*Imagen 1.9: Añadiendo información personal*

Aquí se escribe nuestro nombre, un nombre para nuestro equipo, un nombre de usuario (que es en realidad como un nick que usa la computadora para identificarnos) y una contraseña.

Luego de llenar este formulario, se hace click en Adelante.

## **Paso 1.10: Instalando y conociendo Ubuntu 10.10**

Ahora es cuestión de esperar un poco, el proceso de instalación esta terminando; y mientras termina, podemos ver una pequeña presentación sobre Ubuntu usando los botones en forma de ">" y "<" a los lados de la pantalla.

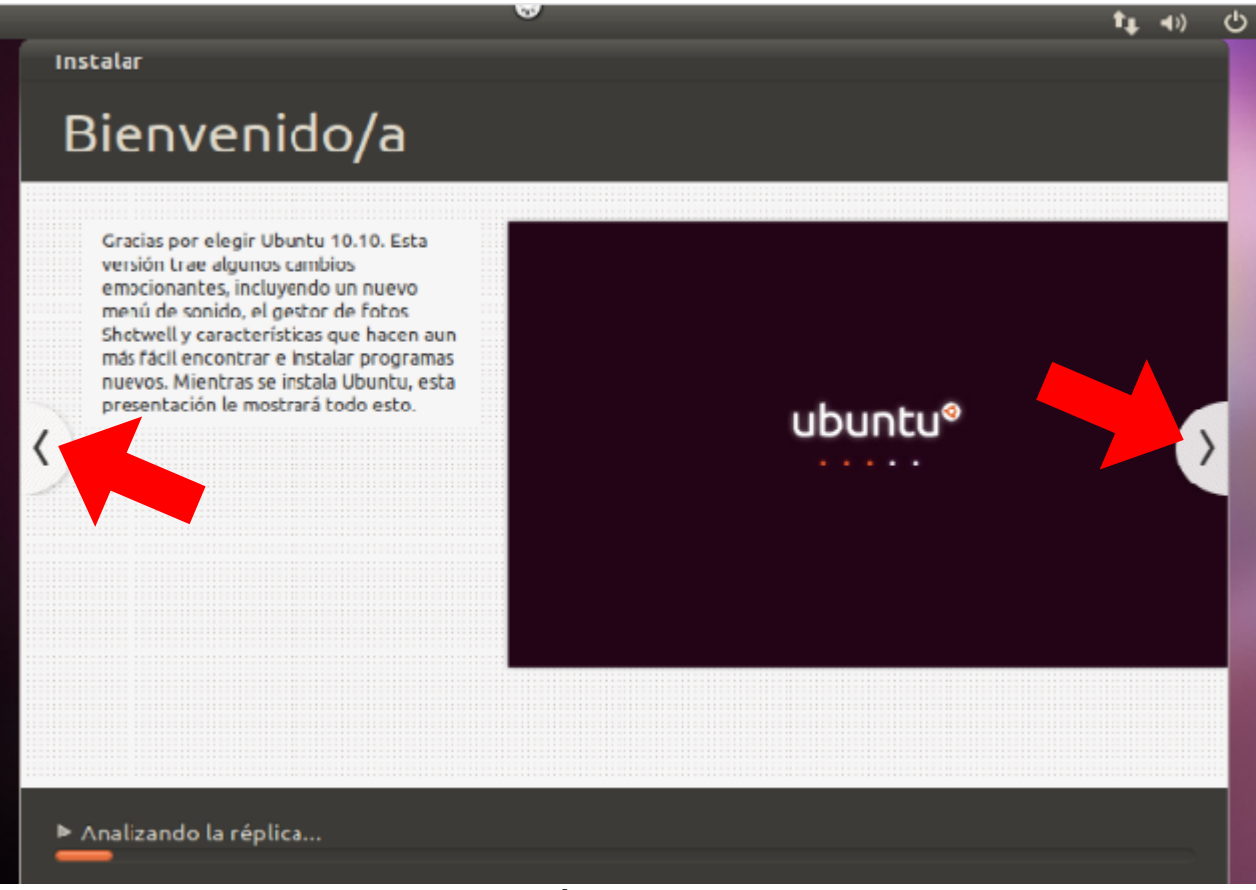

*Imagen 1.10: Presentación de Ubuntu mientras se instala*

## **Paso 1.10: Reiniciar la PC para terminar**

Finalmente, se ha completado la instalación.

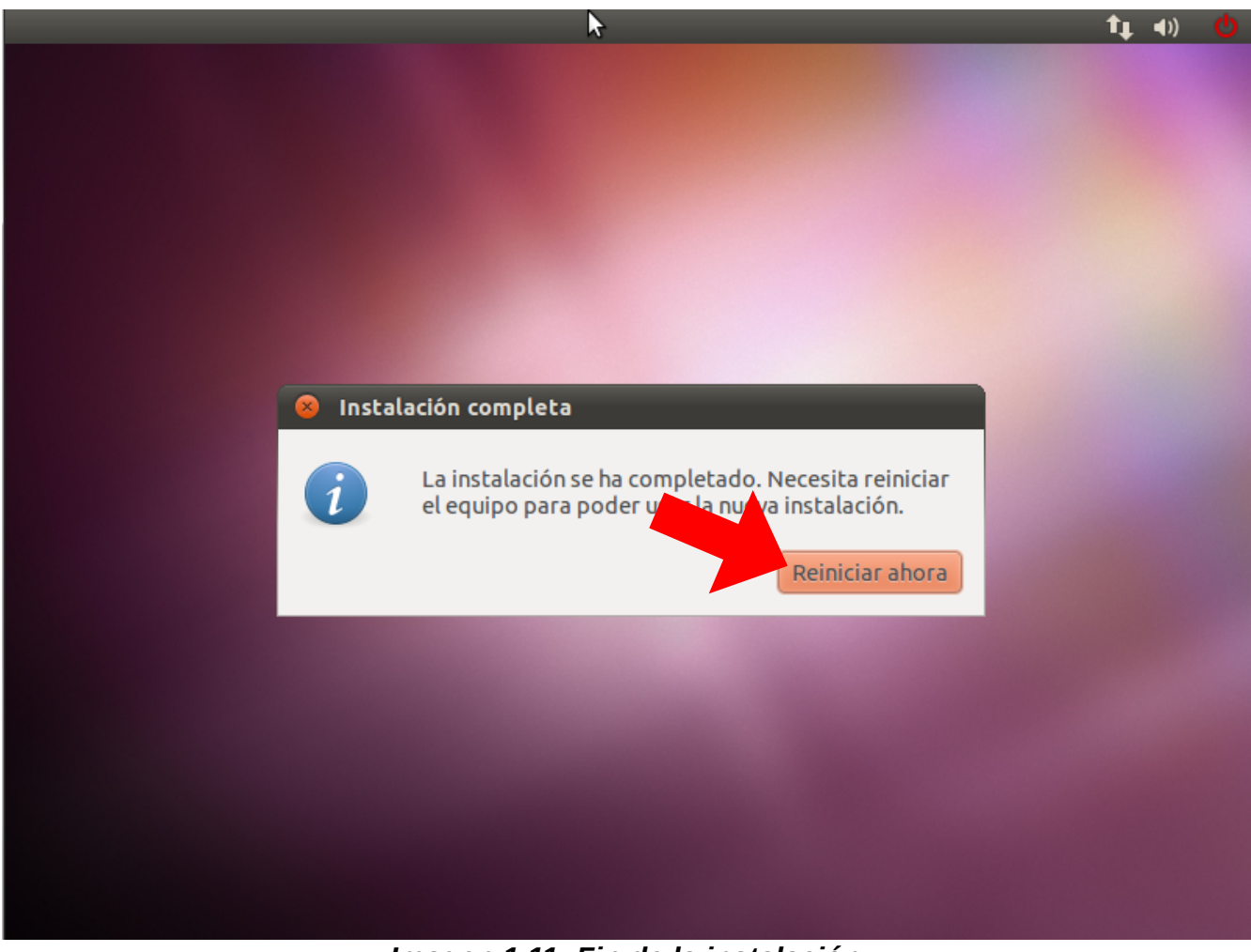

*Imagen 1.11: Fin de la instalación*

La instalación ha terminado sin problemas. Ahora se debe extraer el CD o la memory stick y se hace click en Reiniciar ahora.

#### **Parte 2: Iniciando Ubuntu**

## **Paso 2.1: Iniciando la computadora con Ubuntu instalado**

Al iniciar la computadora, una vez que la computadora empezará su trabajo, se mostrarán varias pantallas indicando el estado hasta que finalmente vemos una así:

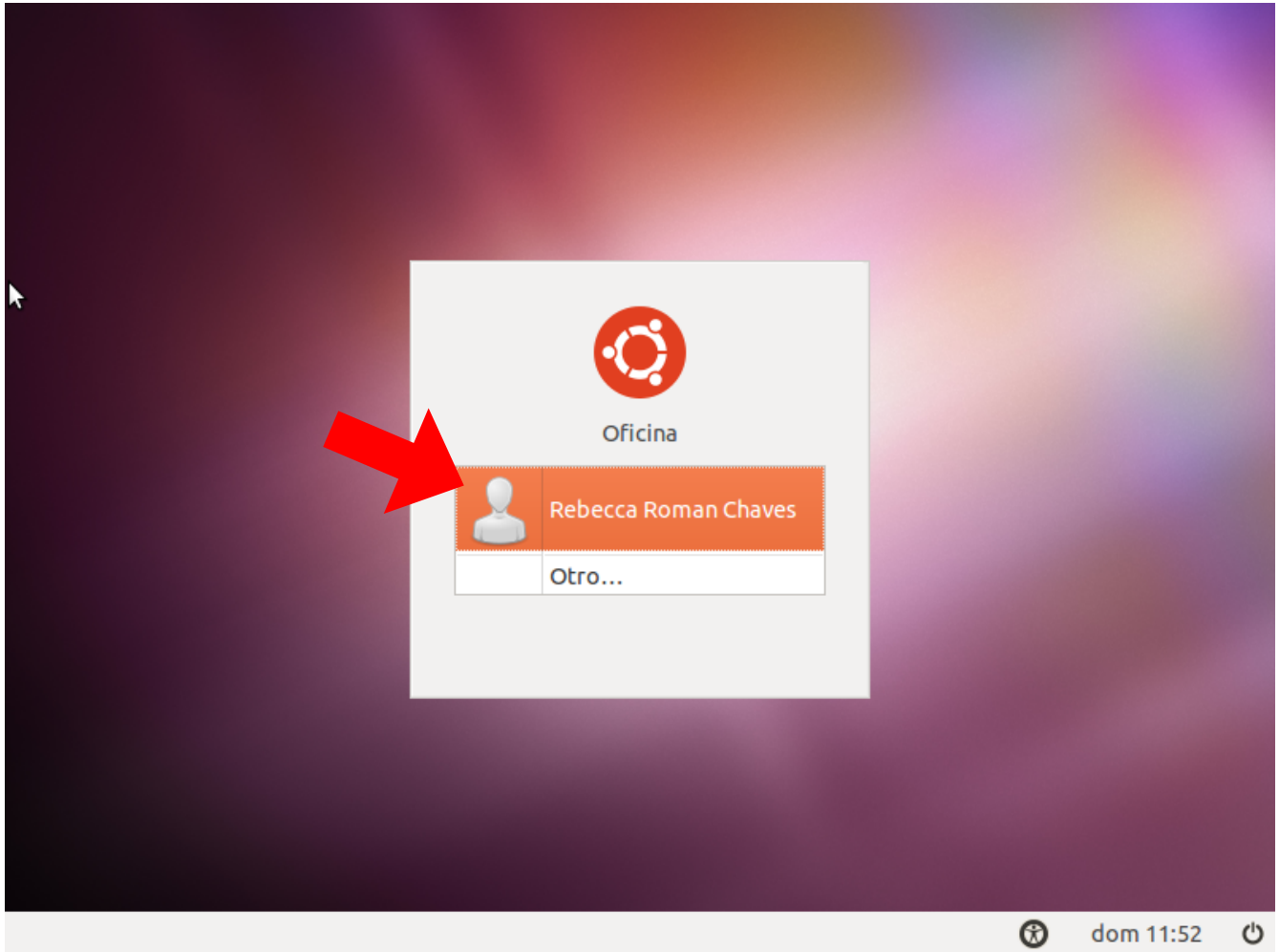

*Imagen 2.1: Iniciando Ubuntu*

Aquí podemos ver el nombre que digitamos durante la instalación. Hacemos 1 click sobre el nombre.

El sistema luego de elegir el usuario (cuando hacemos click en el nombre) solicita la contraseña.

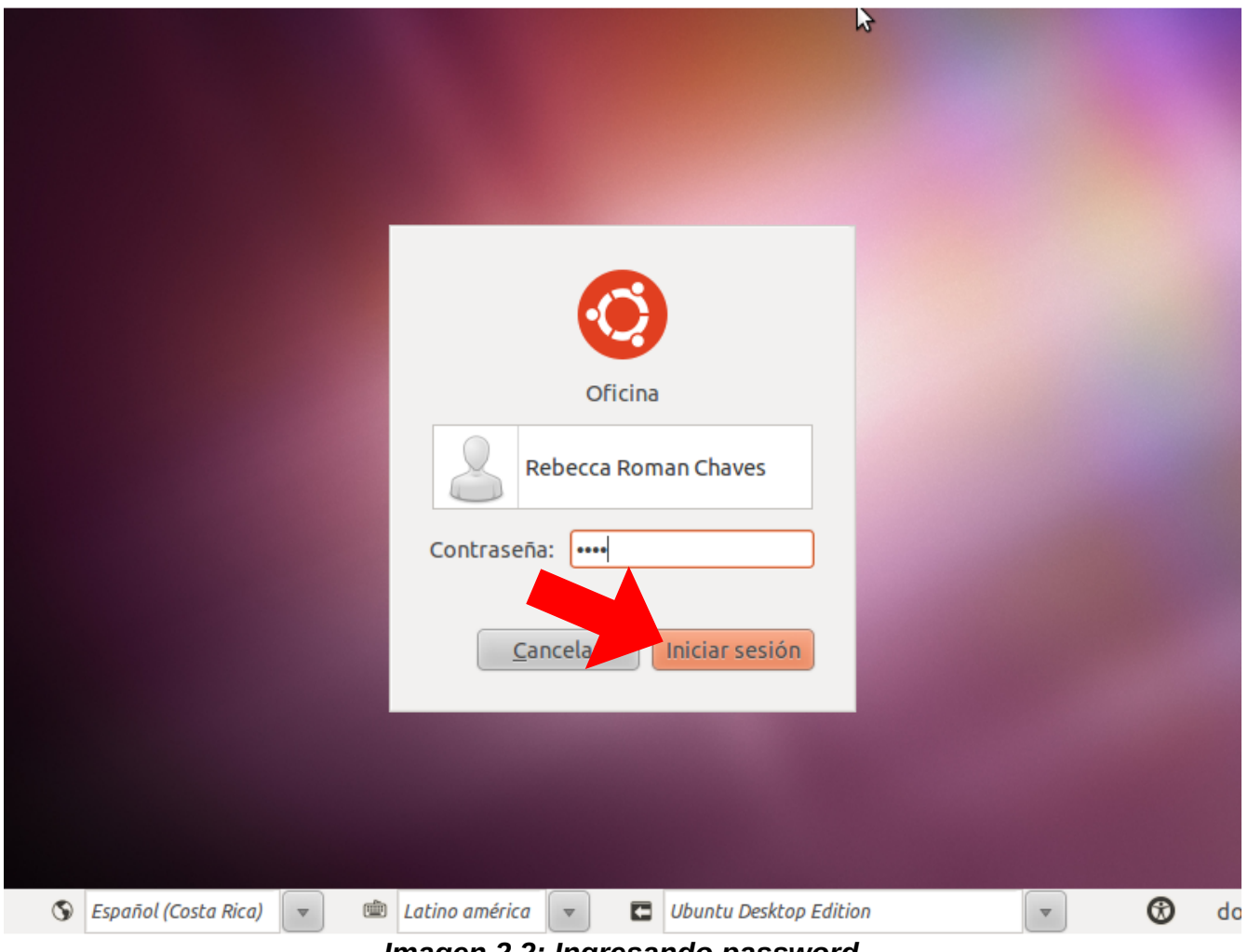

*Imagen 2.2: Ingresando password*

Se escribe en el campo de la contraseña y se hace click en Iniciar sesión.

## **Paso 2.2: Usando Gnome: la interfaz gráfica de Ubuntu**

La pantalla inicial que Ubuntu muestra tiene varios elementos. Estos elementos se encuentran numerados del 1 al 8 y en color verde. A continuación se muestra una imagen con las partes correspondientes.

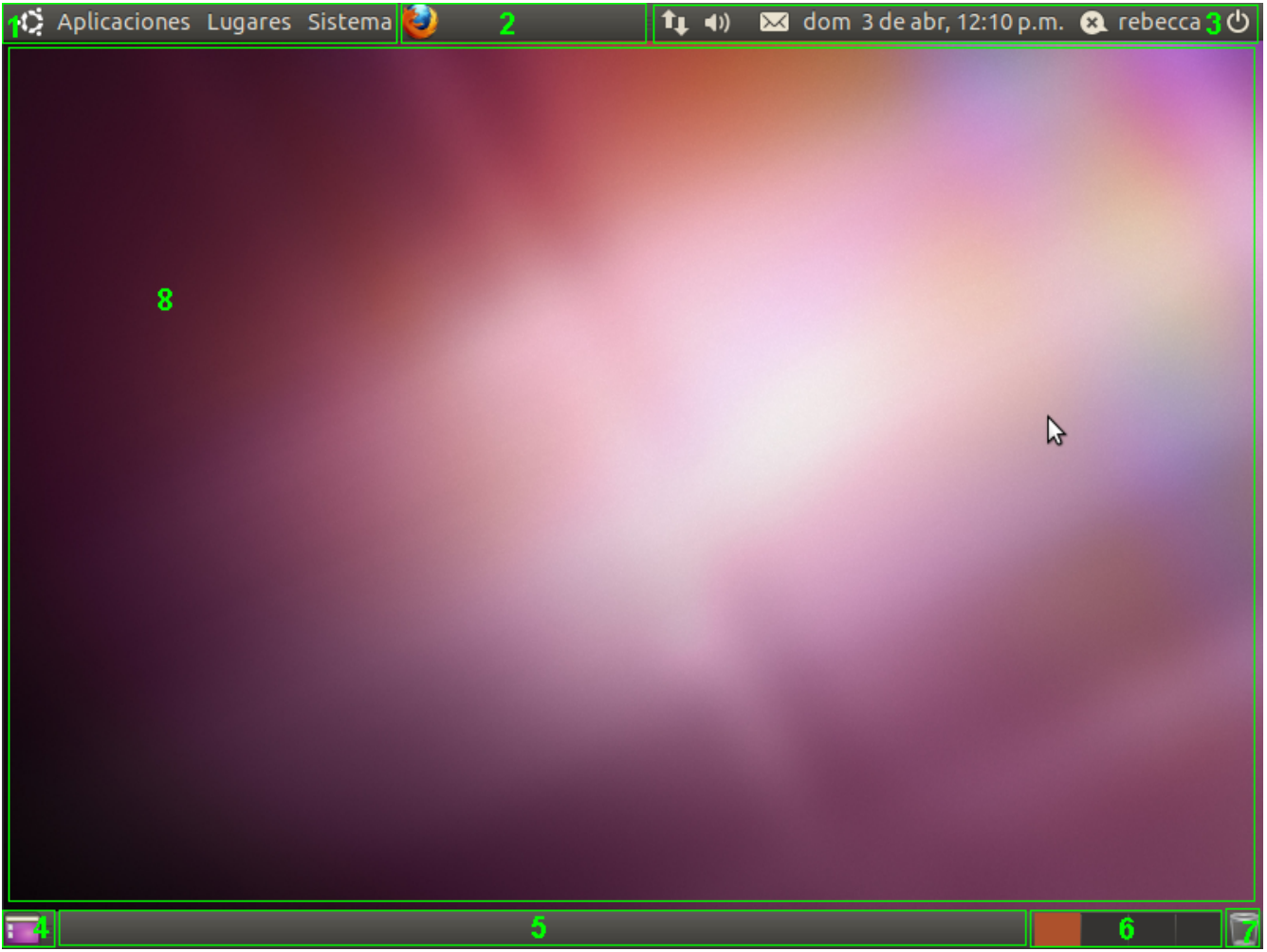

*Imagen 2.3: Ventana de inicio de Ubuntu*

- 1. Menús
- 2. Accesos directos
- 3. Notificaciones
- 4. Botón para mostrar el escritorio
- 5. Barra de aplicaciones abiertas
- 6. Selector de escritorios
- 7. Botón para mostrar la papelera de reciclaje
- 8. Papel tapiz del escritorio (aquí es donde vamos a trabajar con las aplicaciones)

#### 26 **Manual básico de Ubuntu**

A continuación se verá un poco más en detalle cada uno de estos elementos.

#### *Menús*

Los menús están divididos en 3 partes:

▪ Aplicaciones: aquí se pueden ver todos los programas instalados en nuestra computadora por categorías; aquí se puede seleccionar con un click el programa que se quiere abrir. Por ejemplo, la siguiente ilustración muestra los pasos para ejecutar el programa que posee este sistema operativo para accesar a internet.

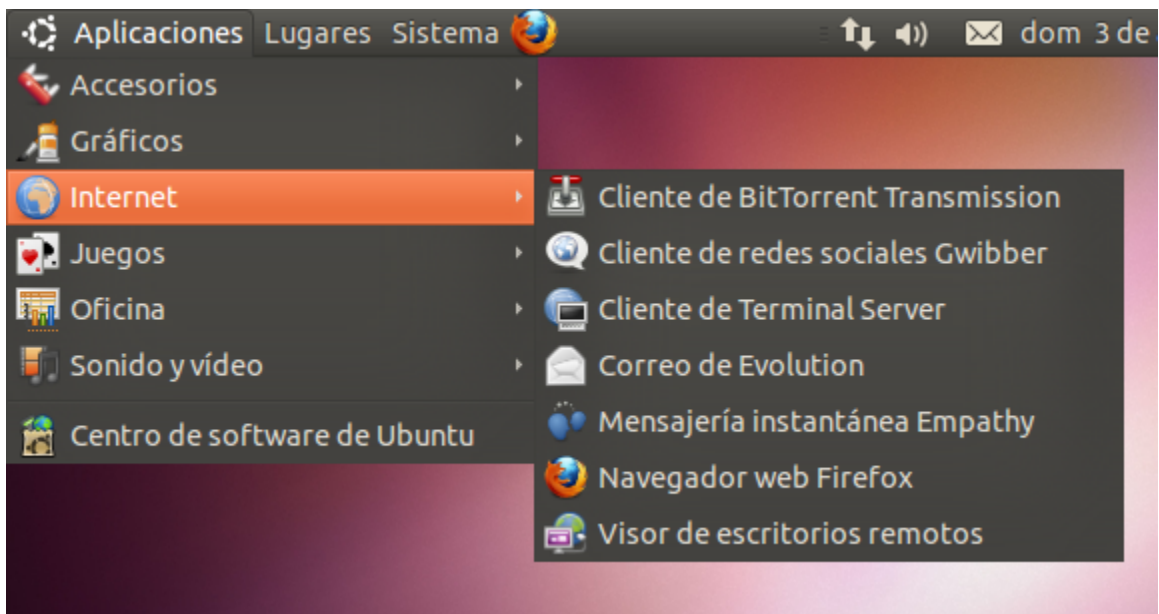

*Imagen 2.4: Menú de "Aplicaciones"*

▪ Lugares (ubicación donde se guardan los documentos de la computadora): aquí podemos ver varios lugares importantes de nuestra computadora, donde se guardan nuestros documentos o música. Así como el equipo en si y los lugares de red (otras computadoras conectadas a la que se está utilizando).

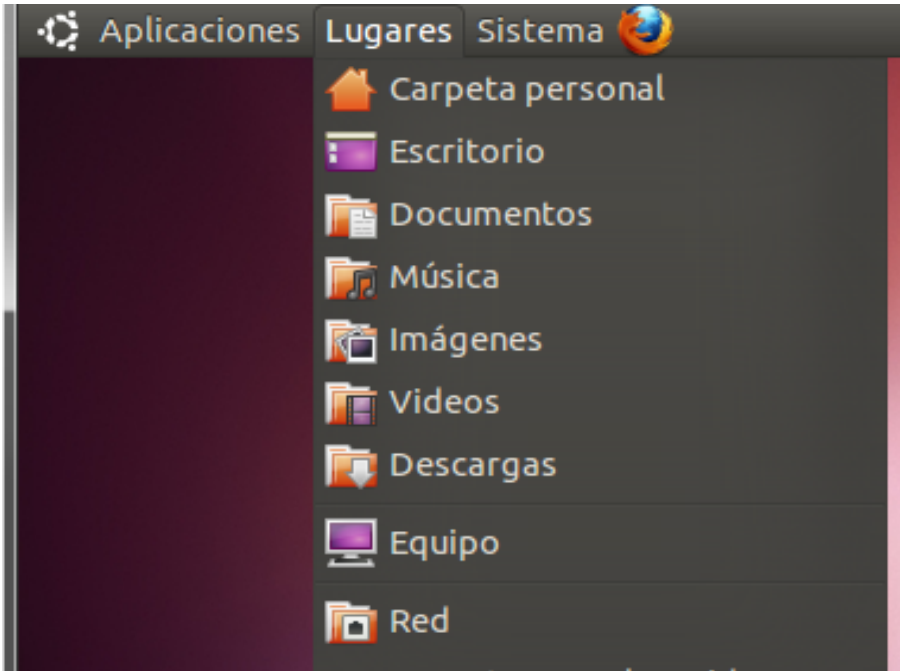

*Imagen 2.5: Menú de "Lugares"*

**E** Sistema: aquí se pueden ver varias opciones para configurar nuestro equipo, como cambiar las preferencias del mouse (también conocido como ratón en español) o el salva-pantallas; así como instalar nuevos programas. Este menú esta dividido en dos submenús: Preferencias y Administración.

| Sistema <sup>1</sup> | som 3 de abr, 12:42<br>tı ())       |
|----------------------|-------------------------------------|
| Preferencias<br>Þ    |                                     |
| Administración<br>k  | V Comprobación del sistema          |
| Ayuda y soporte      | <b>Fe</b> Controladores adicionales |
| Acerca de GNOME      | Creador de discos de arranque       |
| Acerca de Ubuntu     | Encargado de limpieza               |
|                      | Gestor de actualizaciones           |
|                      | Gestor de paquetes Synaptic         |
|                      | Herramientas de red                 |
|                      | <mark>ම</mark> ෙ Hora y fecha       |
|                      | Impresoras                          |
|                      | Monitor del sistema                 |
|                      | <b>B</b> Pantalla de acceso         |
|                      | Soporte de idiomas                  |
|                      | Usuarios y grupos                   |
|                      | Utilidad de discos                  |
|                      | Visor de archivos de sucesos        |

*Imagen 2.6: Menú de "Sistema"*

## **Paso 2.3: Accesos directos**

En esta parte se pueden poner unos botones que funcionarán como accesos directos para nuestros programas favoritos; así no es necesario buscarlos en el menú, sino que con solo un click aquí podemos abrir por ejemplo el navegador web Firefox. Este es el icono que se muestra. Para añadir un programa al área de accesos directos, primero se busca en el menú y luego se hace click sobre ella pero con el botón derecho del ratón; esto desplegará unas opciones y escogemos "añadir este lanzador al panel".

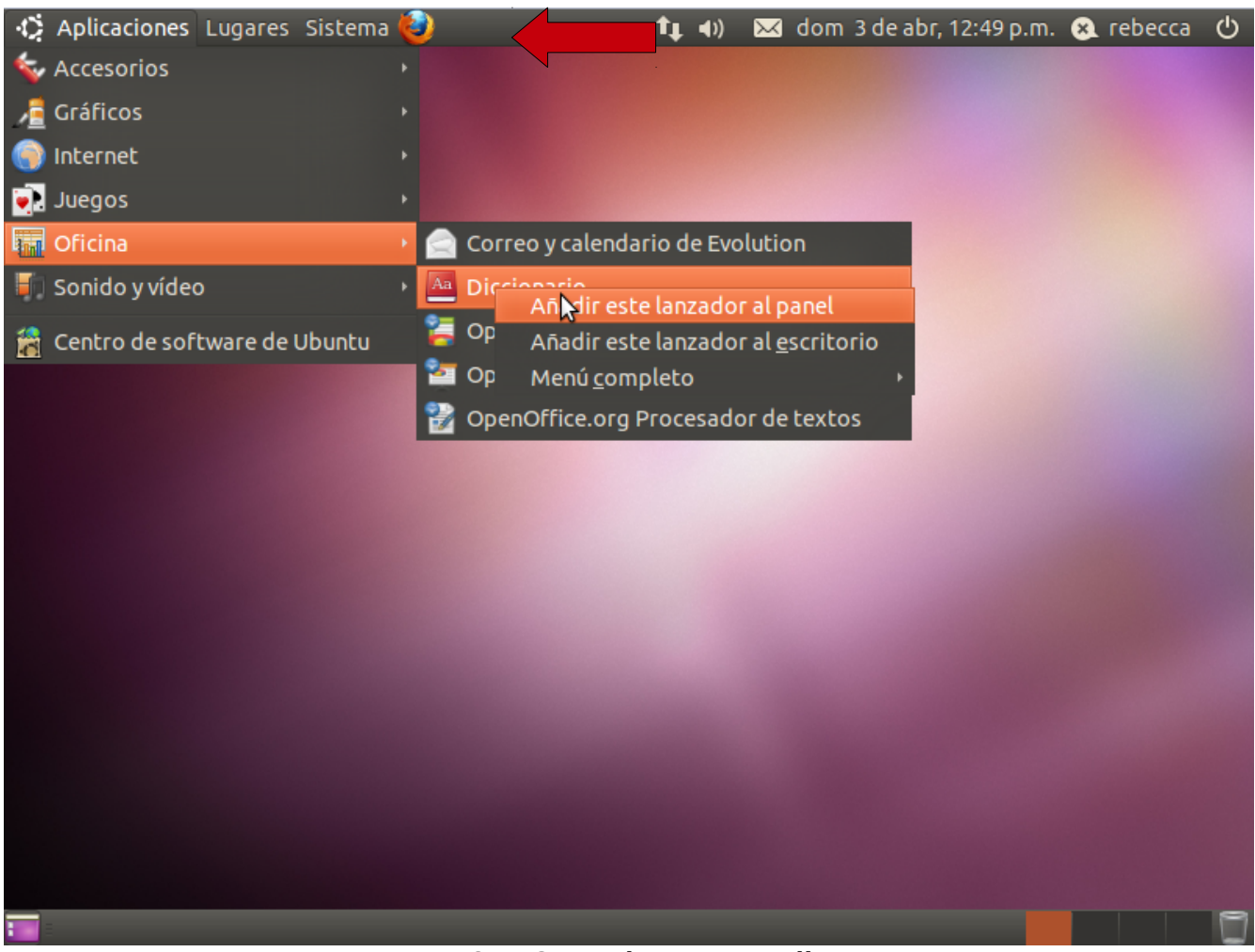

*Imagen 2.7: Creando accesos directos*

Ahora se puede ver como el Diccionario esta en la barra de accesos directos, junto con Firefox.

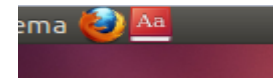

Nótese como cambia la pantalla donde la flecha lo indica

#### *Notificaciones*

Aquí se mostrarán, dependiendo de las aplicaciones que estén abiertas, varios indicadores que muestran el estado del sistema. Si no se tienen ventanas abiertas, el indicador muestra (de izquierda a derecha):

- La conexión de red
- El volumen
- Evolution (que es un programa para ver correos electrónicos y charlar con otros)

#### 35 **Manual básico de Ubuntu**

- La fecha y hora actual
- El nombre del usuario que esta usando el sistema
- Un botón para apagar el sistema

Así, si se quiere subir o bajar el volumen, se hace click en el botón de volumen y se desplaza la barra del menú.

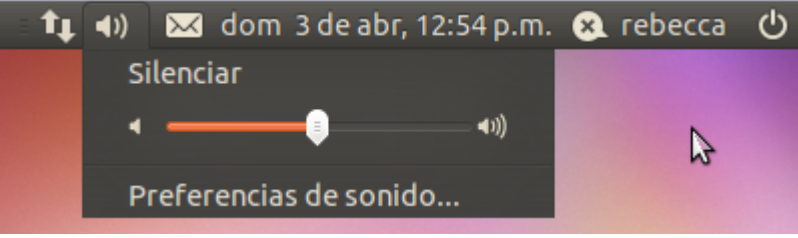

*Imagen 2.8: Manejando el volumen*

O si se quiere apagar el equipo...
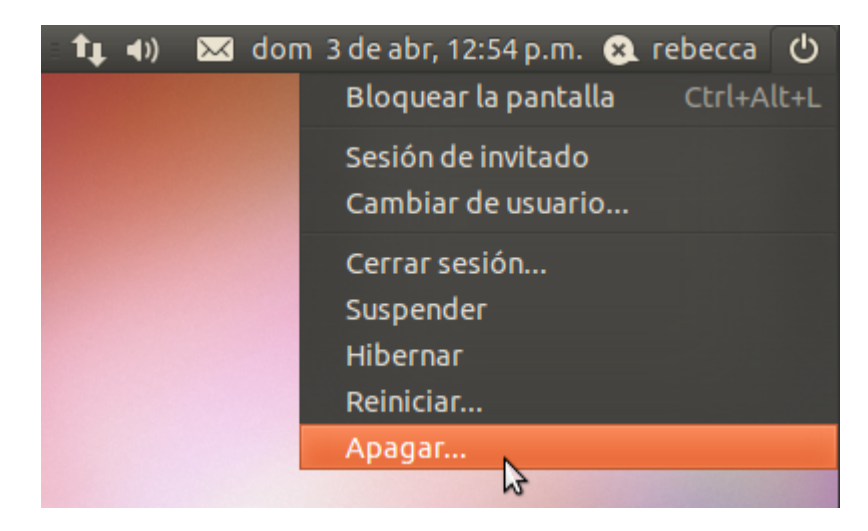

*Imagen 2.9: Apagando la computadora* 

# **Paso 2.4: Botón para mostrar el escritorio**

Este botón es útil cuando tenemos varias aplicaciones abiertas y queremos ver nuestro escritorio rápidamente. Se abren algunas aplicaciones primero, usando los accesos directos de Firefox y el Diccionario.

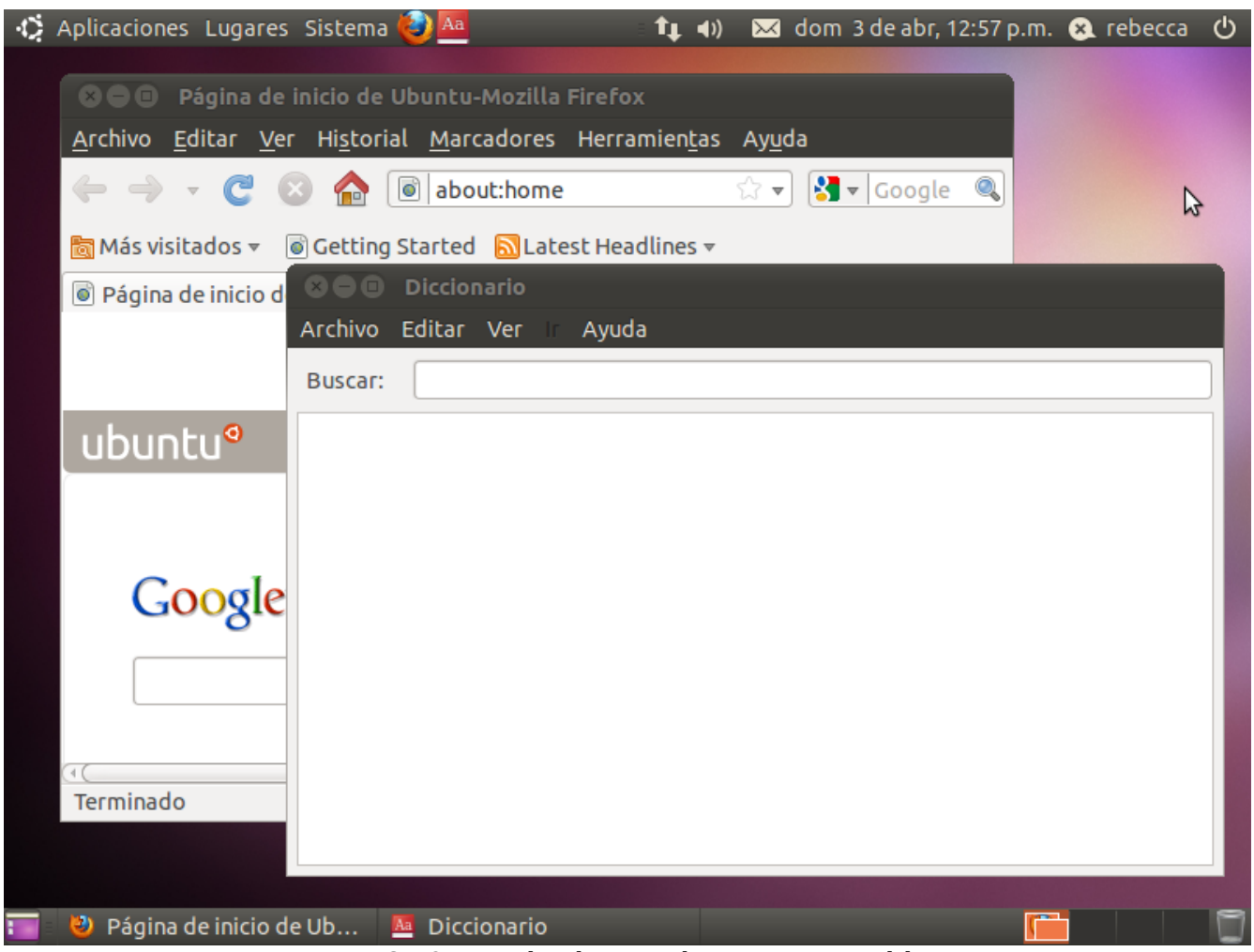

*Imagen 2.10: Escritorio con dos ventanas abiertas*

Con sólo presionar el botón del escritorio, todas las aplicaciones abiertas se minimizan y nos dejan ver nuestro escritorio (esto no cierra las aplicaciones, sino que pueden seguir utilizándose luego).

|   | 42 Aplicaciones Lugares Sistema |                        |                  | $t$ <sub>+</sub> $\rightarrow$ |  | a dom 3 de abr, 12:58 p.m. a rebecca |  | G. |
|---|---------------------------------|------------------------|------------------|--------------------------------|--|--------------------------------------|--|----|
|   |                                 |                        |                  |                                |  |                                      |  | D  |
|   |                                 |                        |                  |                                |  |                                      |  |    |
|   |                                 |                        |                  |                                |  |                                      |  |    |
|   |                                 |                        |                  |                                |  |                                      |  |    |
|   |                                 |                        |                  |                                |  |                                      |  |    |
|   |                                 |                        |                  |                                |  |                                      |  |    |
|   |                                 |                        |                  |                                |  |                                      |  |    |
|   |                                 |                        |                  |                                |  |                                      |  |    |
|   |                                 |                        |                  |                                |  |                                      |  |    |
|   |                                 |                        |                  |                                |  |                                      |  |    |
|   |                                 |                        |                  |                                |  |                                      |  |    |
|   |                                 |                        |                  |                                |  |                                      |  |    |
|   |                                 |                        |                  |                                |  |                                      |  |    |
|   |                                 |                        |                  |                                |  |                                      |  |    |
|   |                                 |                        |                  |                                |  |                                      |  |    |
|   |                                 |                        |                  |                                |  |                                      |  |    |
|   |                                 |                        |                  |                                |  |                                      |  |    |
|   |                                 |                        |                  |                                |  |                                      |  |    |
| Г | O)                              | [Página de inicio de U | Aa [Diccionario] |                                |  |                                      |  |    |

*Imagen 2.11: Escritorio con todas las ventanas minimizadas*

Si se quisiera restaurar (volver a mostrar) las ventanas, se hace click nuevamente en el botón del escritorio.

## **Paso 2.5: Barra de aplicaciones abiertas**

En la barra de aplicaciones se escoge cual de las aplicaciones abiertas se quiere que esté activa. Nuevamente, si está Firefox y el Diccionario, se puede escoger cual usar dándole click en su nombre en la barra. Por ejemplo, aquí Firefox esta activo.

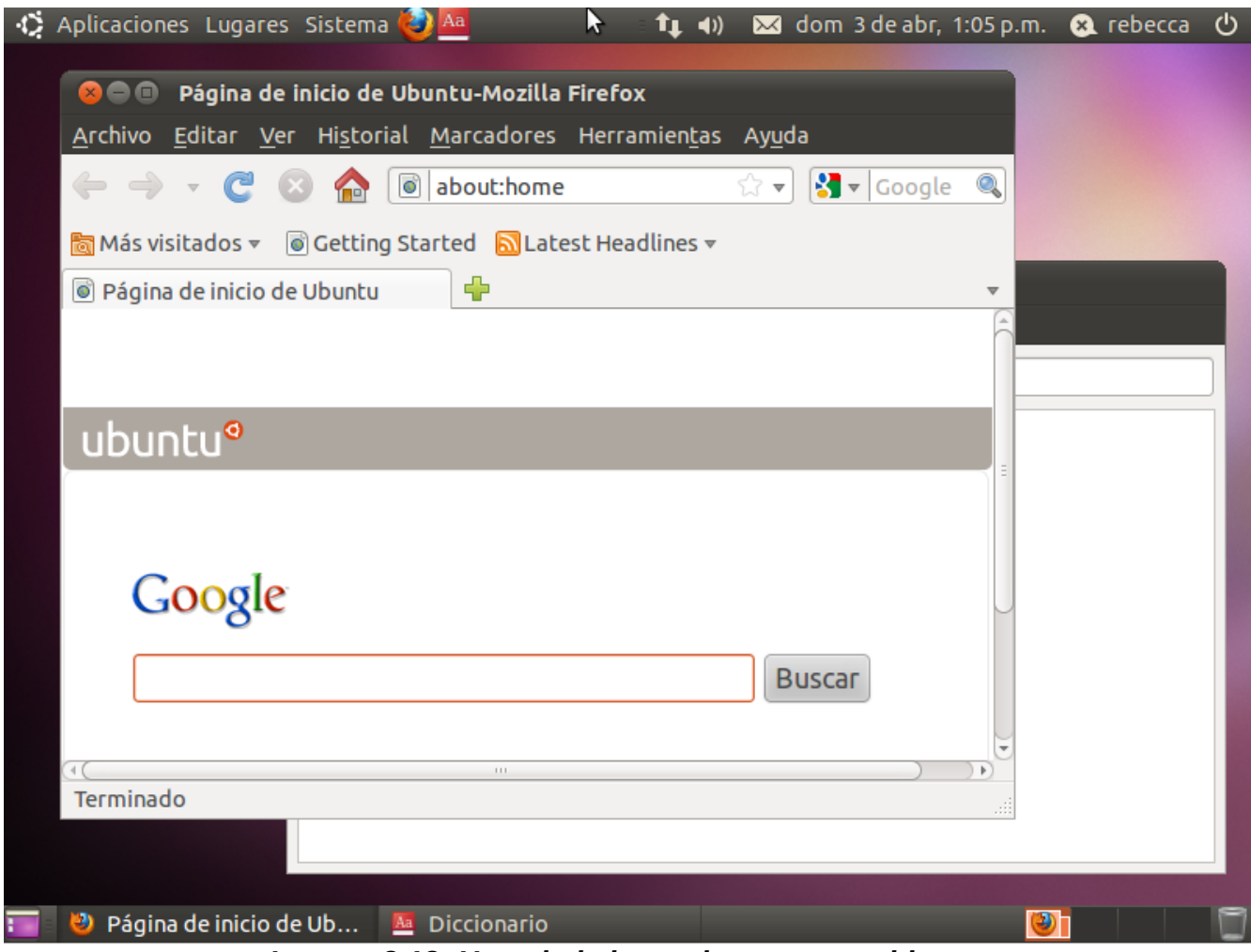

*Imagen 2.12: Usando la barra de ventanas abiertas*

Si se hace click en el Diccionario en la barra de aplicaciones, ahora éste estará activo.

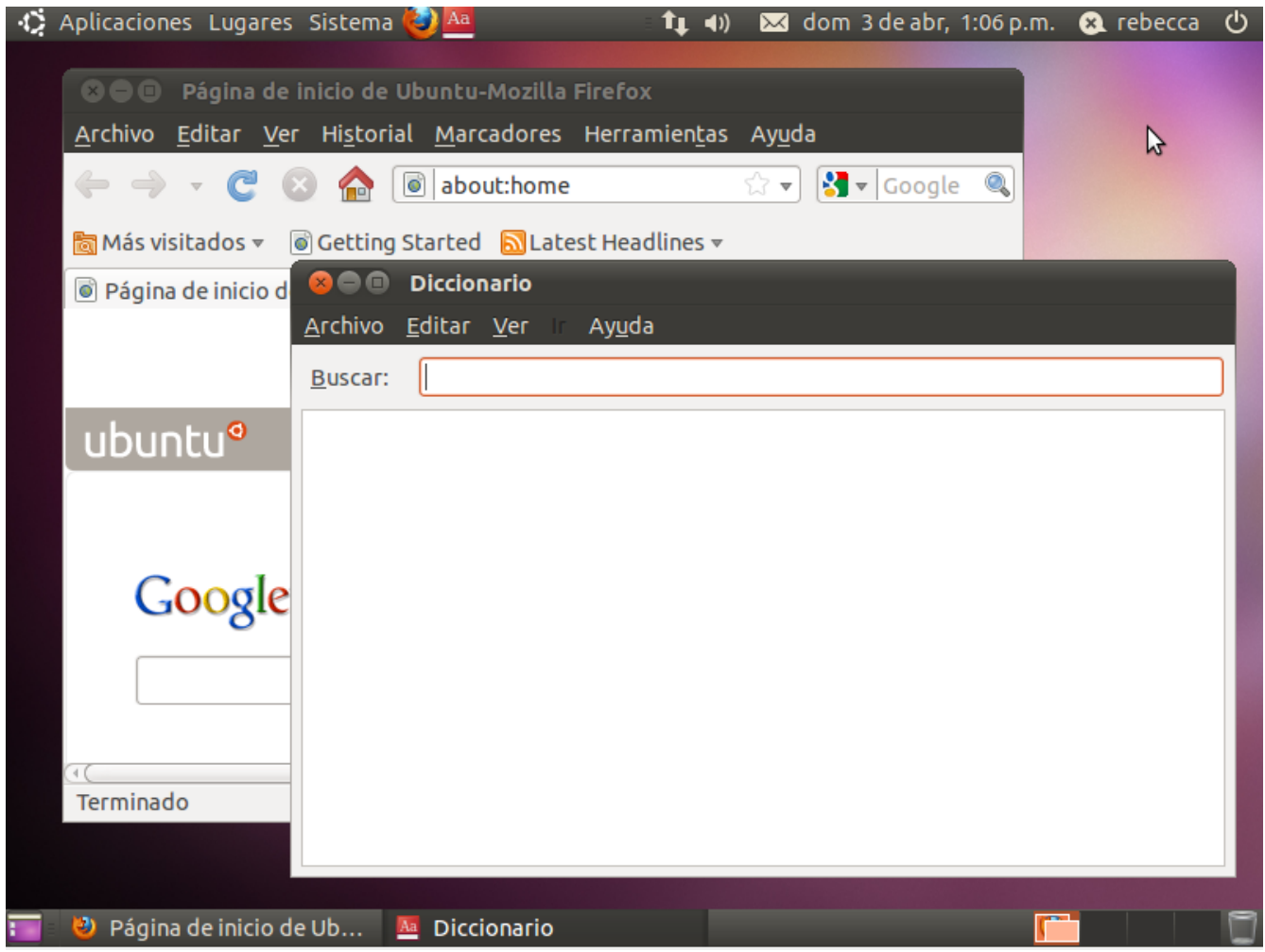

*Imagen 2.13: Cambiando de aplicaciones mediante la barra*

Nótese como las letras del título del ventana se vuelven mas claras; y también el texto en la barra de aplicaciones abiertas cambia; esto nos indica cual ventana está activa y cual no.

# **Parte 3: Haciendo imágenes mediante GNUPaint**

### *¿Qué es GNU Paint?*

GNU Paint o Gpaint, es un editor de imágenes de baja escala para sistemas escritorios GNOME, el ambiente con el que trabaja Ubuntu es Gnome. Se realizará un dibujo para familiarizarse con el uso del ratón.

# **Paso 3.1: Abrir el Gpaint**

Gpaint se encuentra en el menú de Aplicaciones, en la categoría de Gráficos. Se ejecuta el programa haciendo click sobre el nombre.

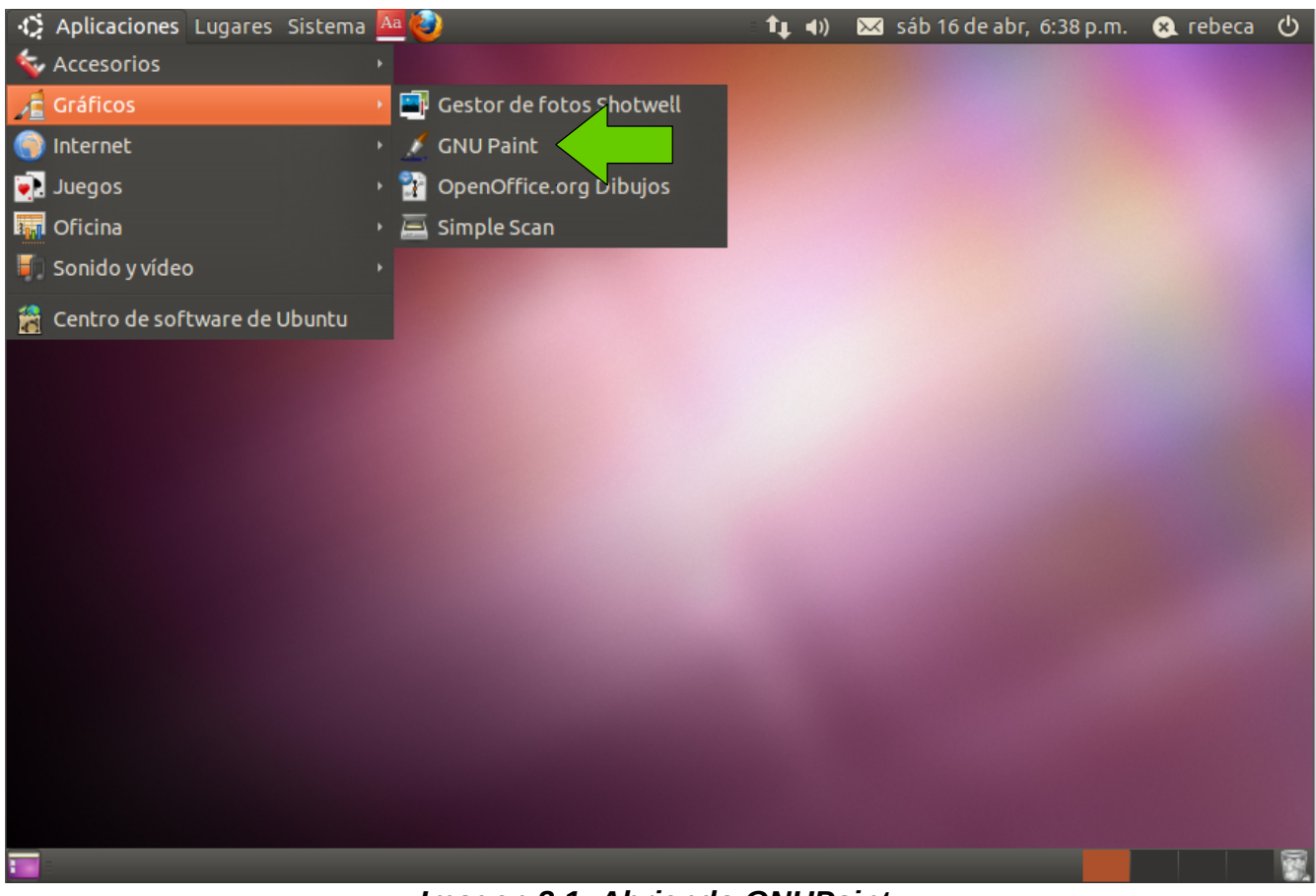

*Imagen 3.1: Abriendo GNUPaint* 

# **Paso 3.2: Conociendo GPaint**

La ventana principal de GPaint tiene 5 secciones:

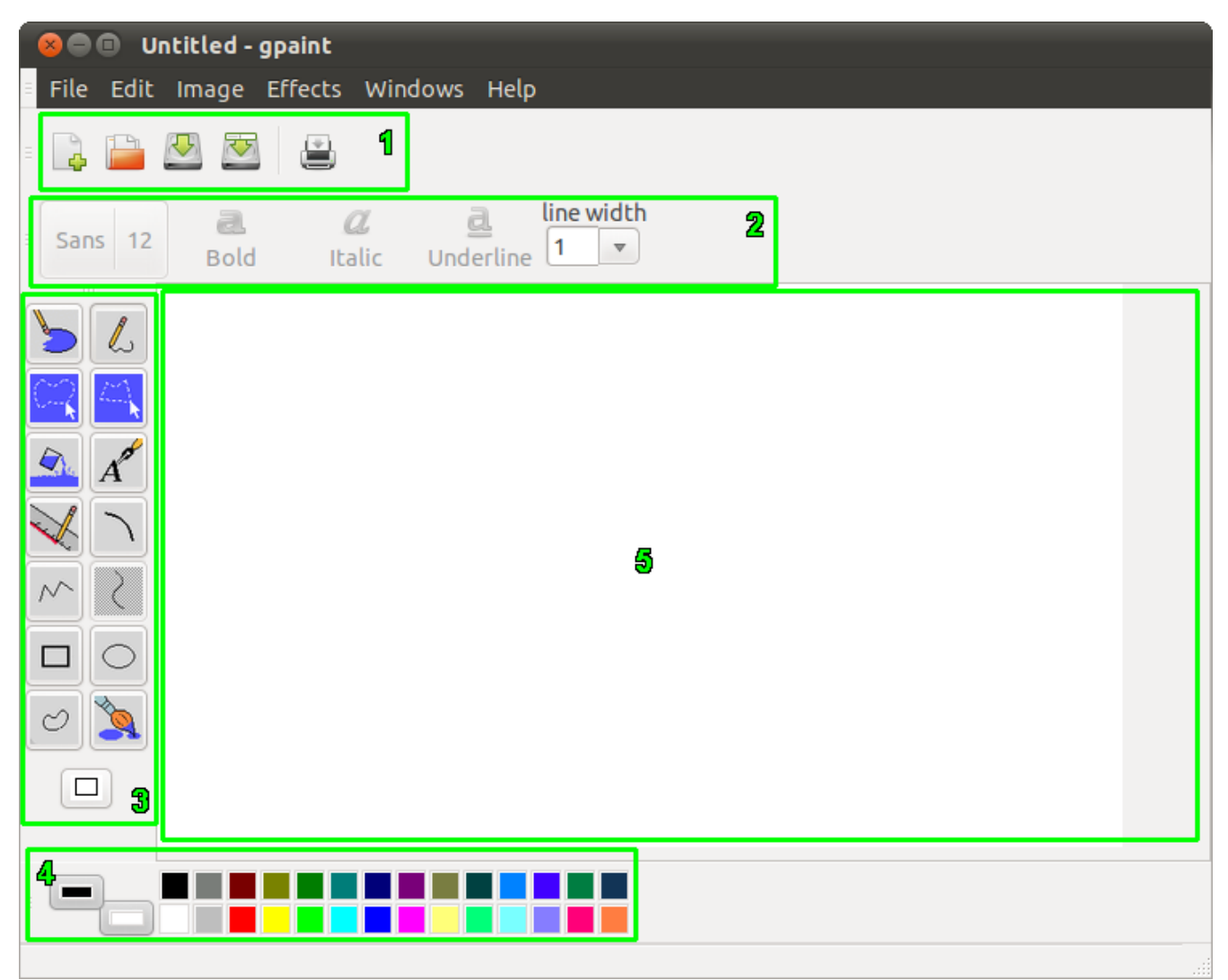

*Imagen 3.2: Partes de GPaint*

- 1. Botones de archivo
- 2. Edición de texto
- 3. Herramientas de trabajo
- 4. Selector de colores
- 5. Lienzo

La idea del programa es usar las diferentes herramientas y colores para pintar o dibujar sobre el lienzo.

El dibujo puede ser cualquier cosa que se apetezca, como un gato, una flor, un paisaje, etc... Para este ejemplo, se dibujará un paisaje como este:

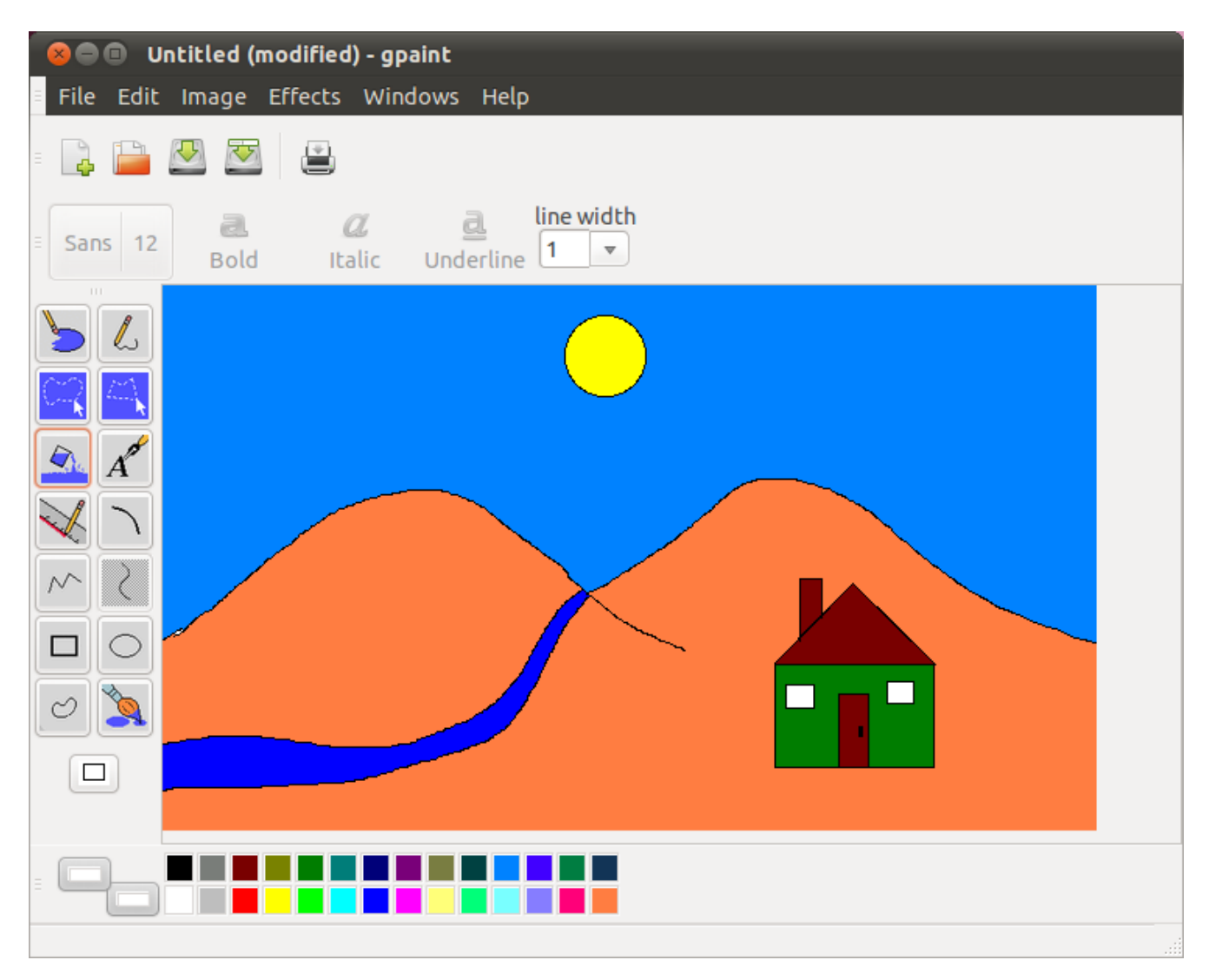

*Imagen 3.3: Imagen meta por dibujar* 

# **Paso 3.3: Dibujando líneas**

Se empezará con los primeros trazos.

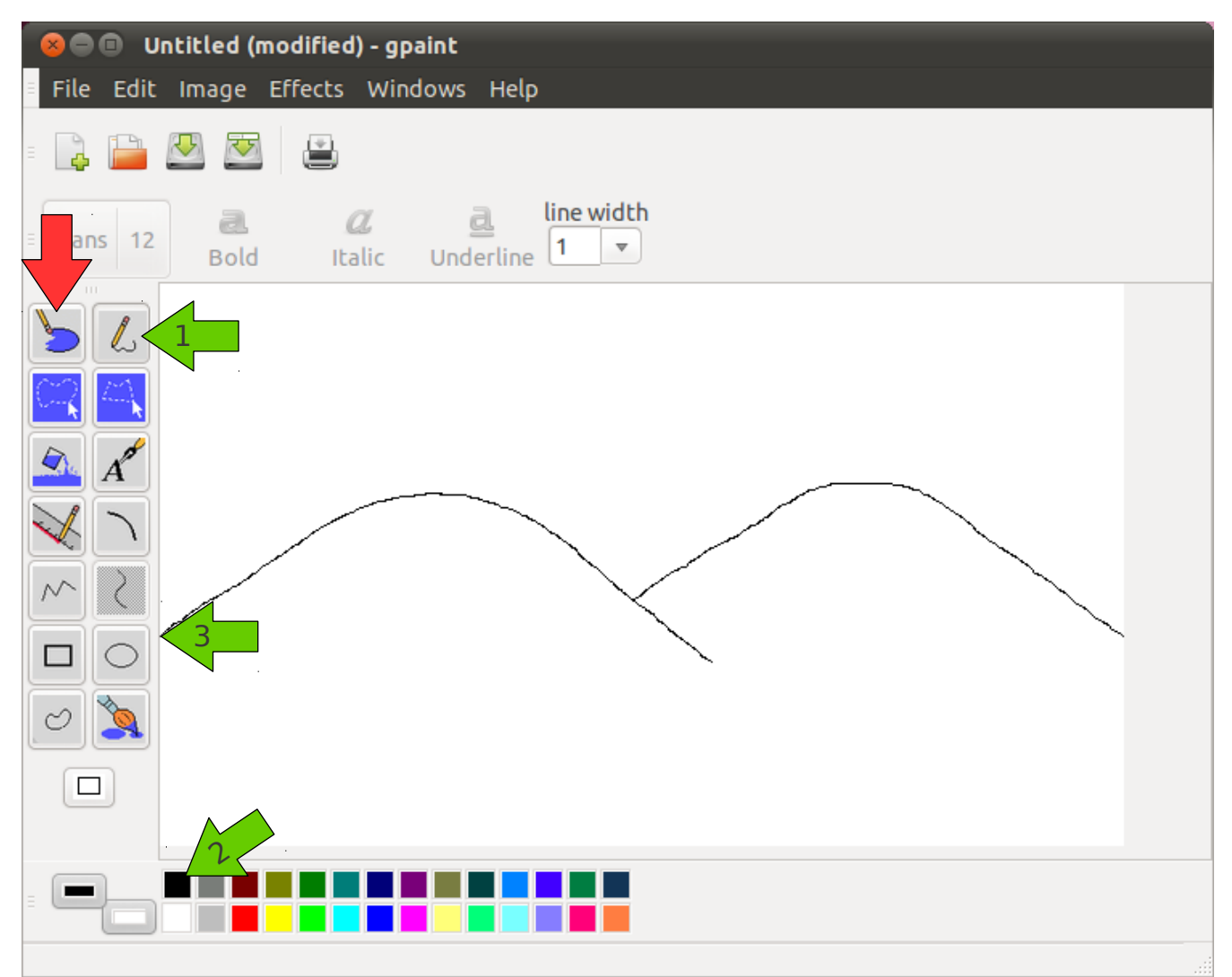

*Imagen 3.4: Primeros trazos*

Usando la herramienta del lápiz, con el color negro, se dibujan las montañas. Se hace click en el lápiz y en el color negro para indicar que este es el color que se desea. Luego sobre el lienzo hacemos click en el borde de la imagen y dejando el botón presionado lo arrastramos hasta dibujar una montaña. Repetimos el proceso hasta tener dos.

Se puede borrar cualquier error en los trazos del lápiz con la herramienta de borrador (indicado con la flecha roja). Para borrar simplemente hacemos click y arrastramos el cursor sobre el trazo que queremos borrar. Estas dos herramientas funcionan tal y como lo harían un lápiz y un borrador sobre una hoja de papel.

#### 51 **Manual básico de Ubuntu**

# **Paso 3.4: Dibujar un círculo**

Dibujemos ahora el sol.

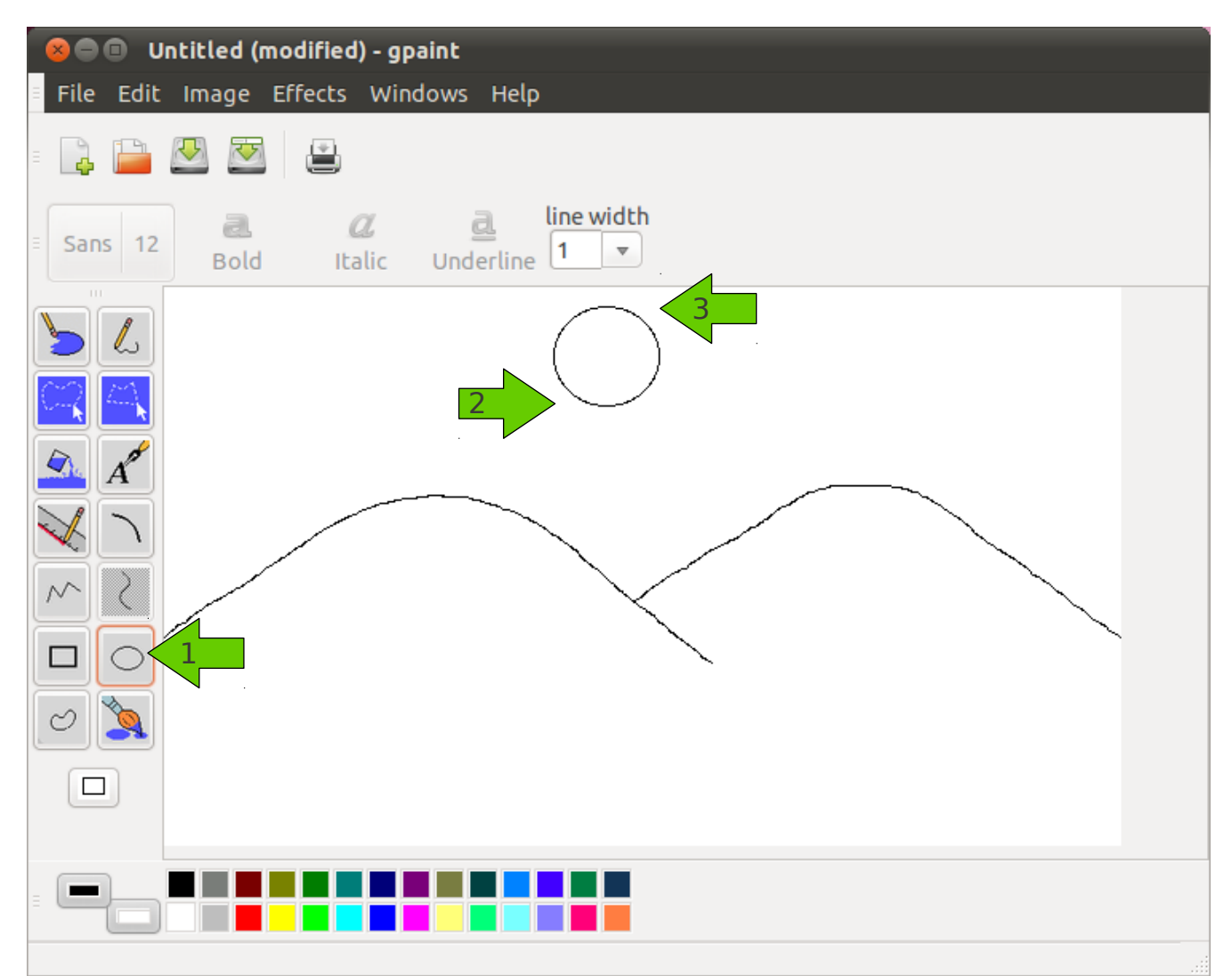

#### *Imagen 3.5: Dibujando círculos*

Ahora se utilizará la herramienta para hacer círculos. Se hace click sobre ella, donde apunta la flecha 1; luego se hace click donde apunta la flecha 2 y se arrastra el cursor hasta donde apunta la flecha 3.

Se tiene ahora un circulo de un tamaño proporcional a la distancia entre las 2 flechas.

# **Paso 3.5: Hacer el río**

Ahora pongamos el río.

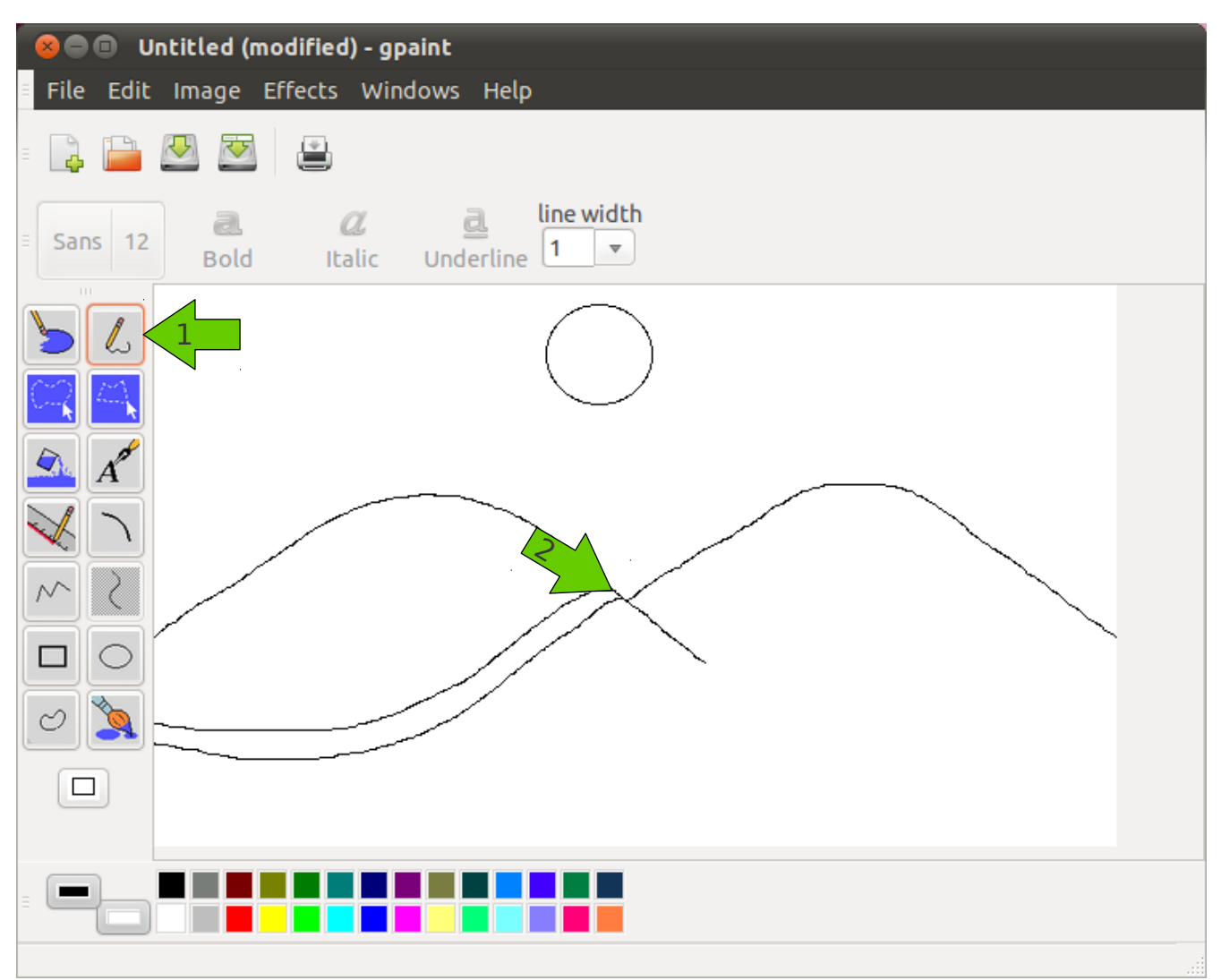

*Imagen 3.6: Dibujando líneas*

Usando nuevamente la herramienta de lápiz, se dibujan dos curvas que salen de las montañas que serán las márgenes del río. Se selecciona el lápiz (flecha 1) y se hace click en algún lugar de la primera montaña (flecha 2) y se arrastra el cursor hasta dibujar una curva que de su gusto. Luego un poco más abajo de la montaña se dibuja otra curva, lo más parecida posible a la primera que será el otro margen del río.

# **Paso 3.6: Dibujando la casa mediante rectángulos**

La casa esta compuesta por dos líneas y cuatro rectángulos. Se realizará paso a paso:

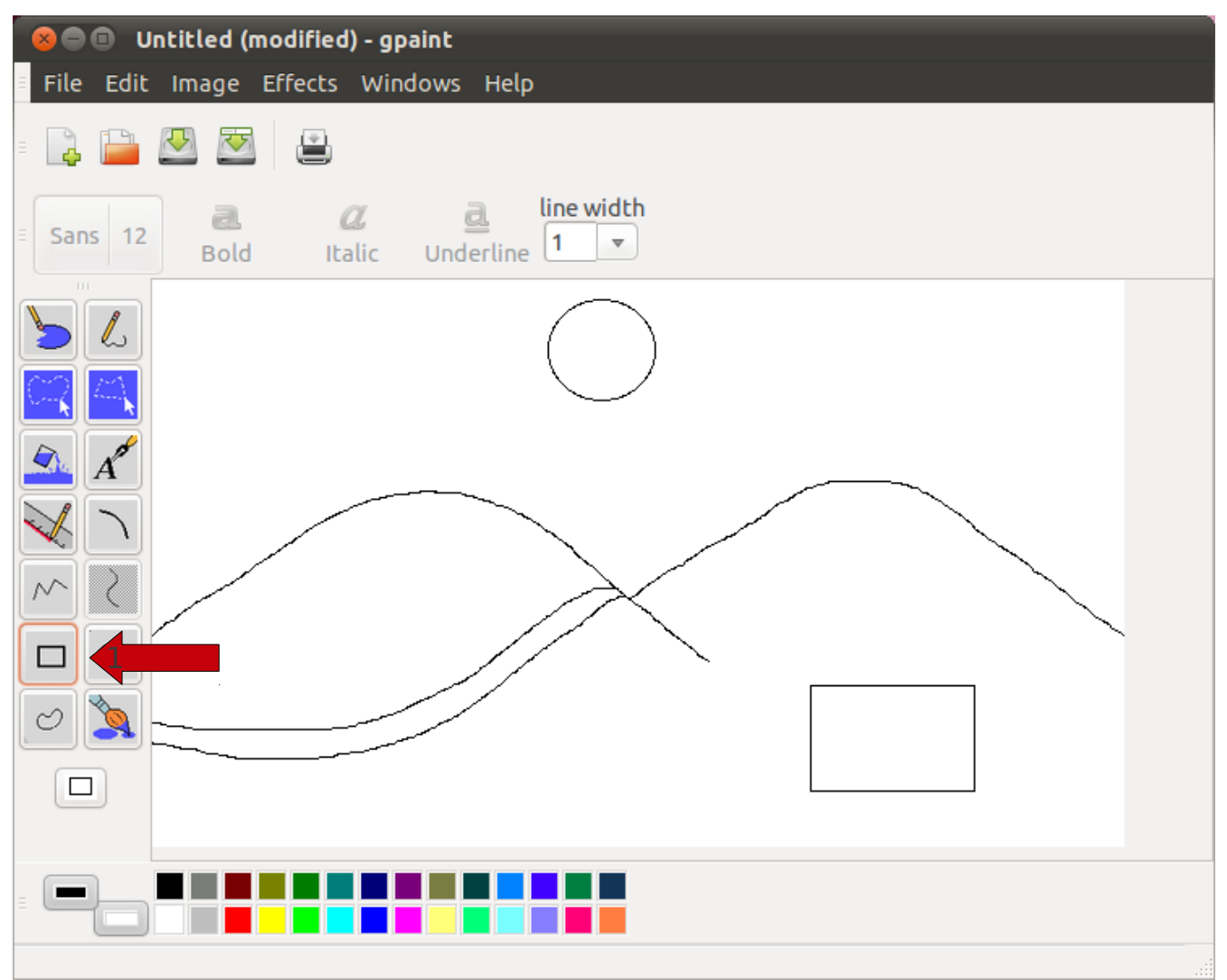

*Imagen 3.7: Dibujando cuadrados*

Para hacer el cuadro se selecciona la herramienta de rectángulos (flecha 1) y se arrastra el cursor hasta tener uno del tamaño adecuado.

## **Paso 3.7: Dibujar el resto de la casa**

Ahora el techo:

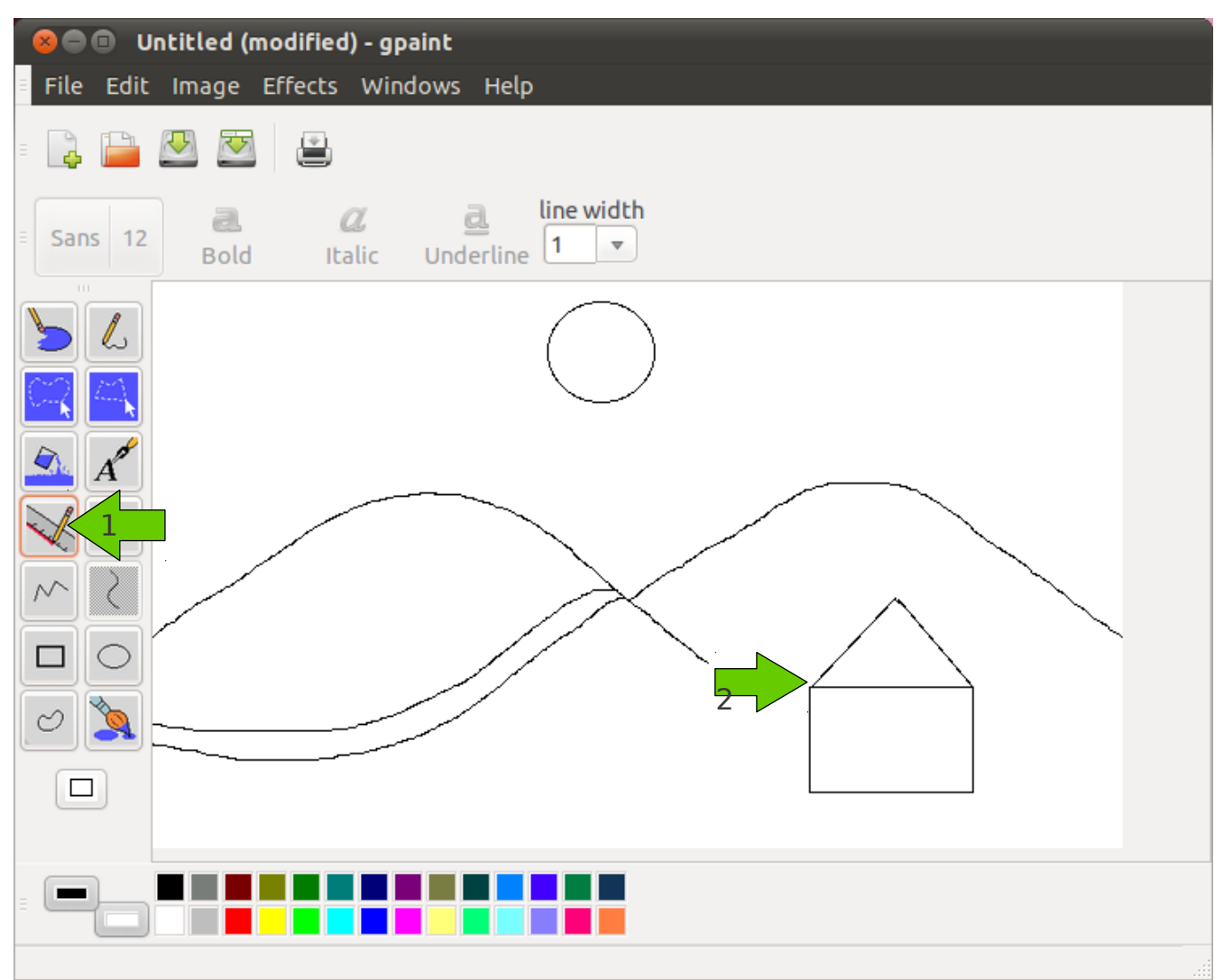

*Imagen 3.8: Dibujando líneas rectas*

Para dibujar líneas rectas es recomendable utilizar la herramienta de rectas que trae Gpaint. Se hace click donde indica la flecha 1. Luego se hace click en la esquina superior izquierda de la casa y arrastramos hasta la mitad del rectángulo y se sube un poco más el cursor. Esto hará la mitad del techo. Luego se repite el mismo procedimiento pero del otro lado de la casa para logra el techo en triángulo.

#### Seguimos con las puertas y las ventanas:

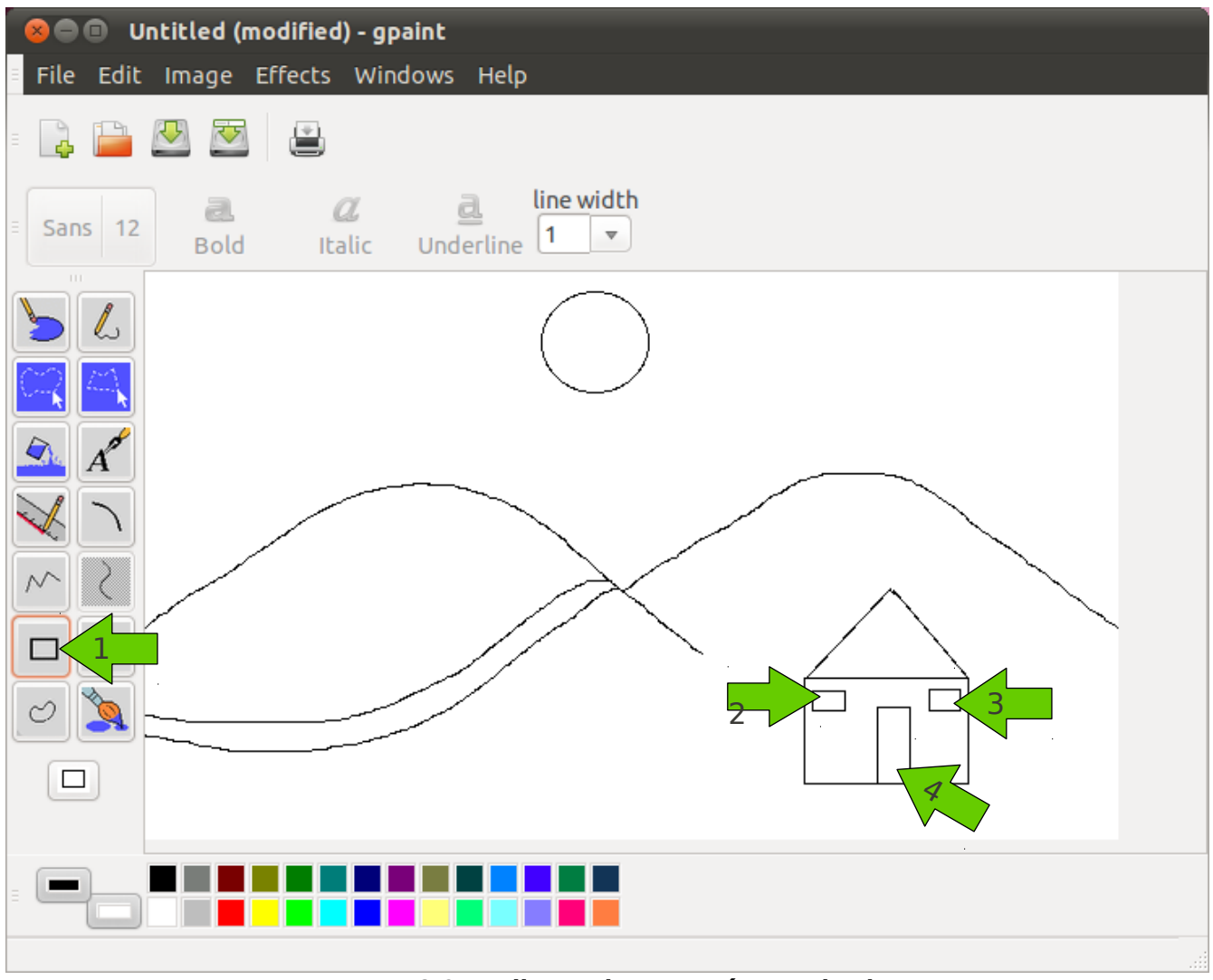

*Imagen 3.9: Rellenando con más cuadrados*

Nuevamente con la herramienta de rectángulos (flecha 1) se crean tres rectángulos del tamaño y forma que muestran las flechas 2, 3 y 4; haciendo click y arrastrando.

#### Solo nos falta la chimenea:

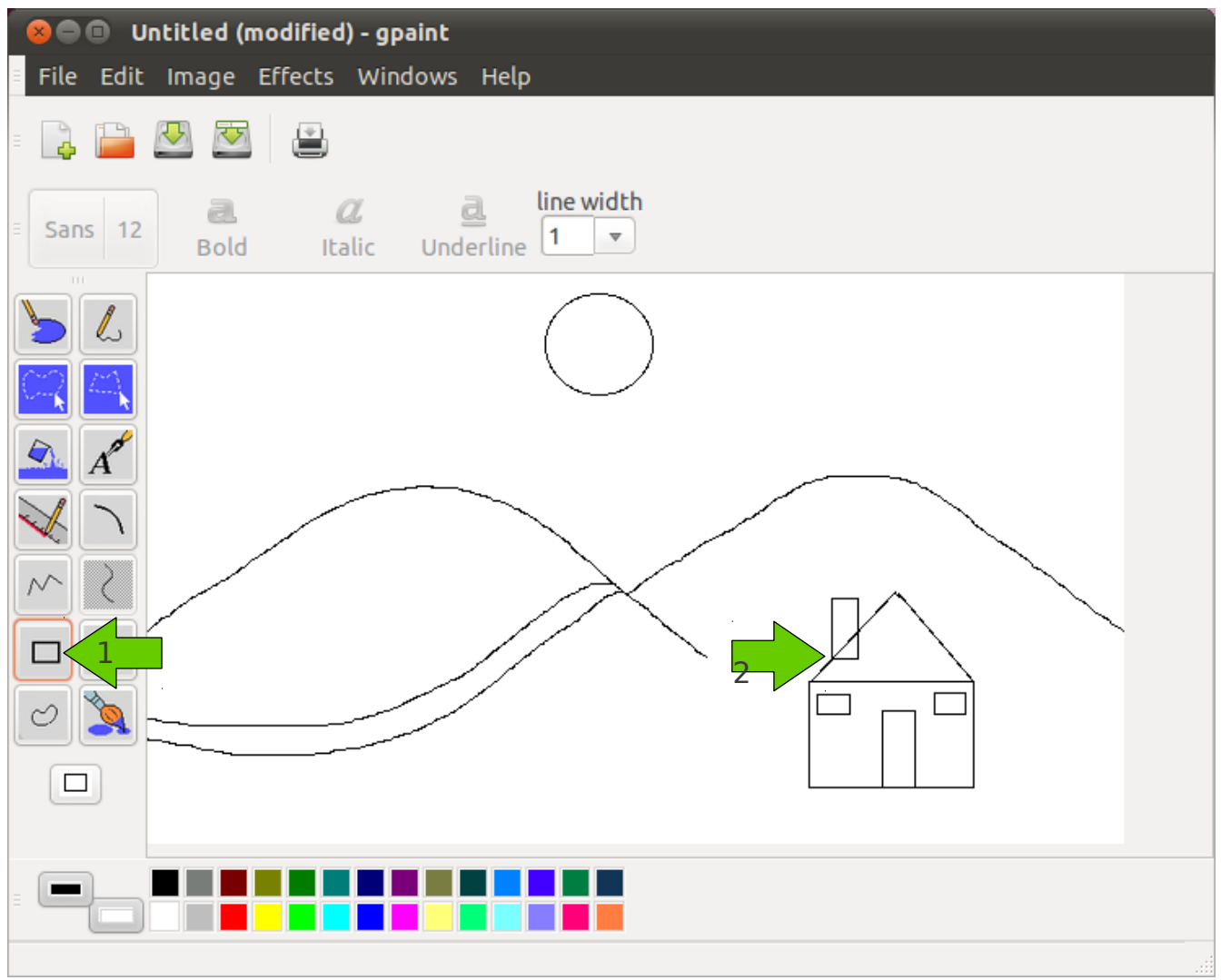

*Imagen 3.10: Superponiendo figuras*

Usando la herramienta de rectángulos (flecha 1), hacemos uno sobre el techo de la casa como indica la flecha 2; en este caso, no importa que quede una raya en medio de la chimenea, pronto se borrará.

### **Paso 3.8: Usando el borrador**

Ahora usando el borrador se borra la parte que sobra del techo.

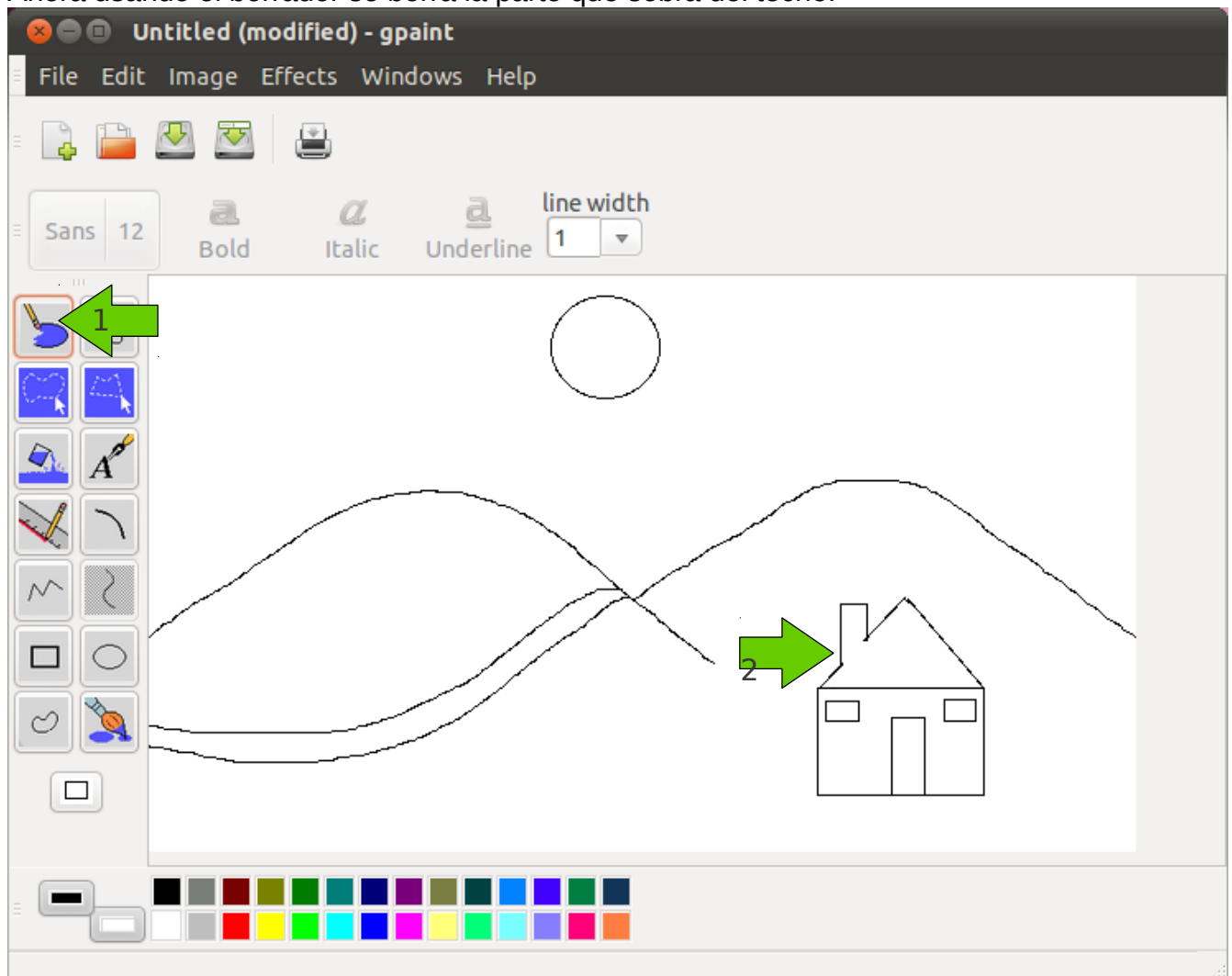

*Imagen 3.11: Usando el borrador*

Se selecciona el borrador haciendo click donde indica la flecha 1 y haciendo click y arrastrando se pasa el cursor sobre el pedazo de chimenea que se pasó al techo (flecha 2).

### **Paso 3.9: Colorear**

¡Casi listo! Lo que falta ahora es colorear el dibujo:

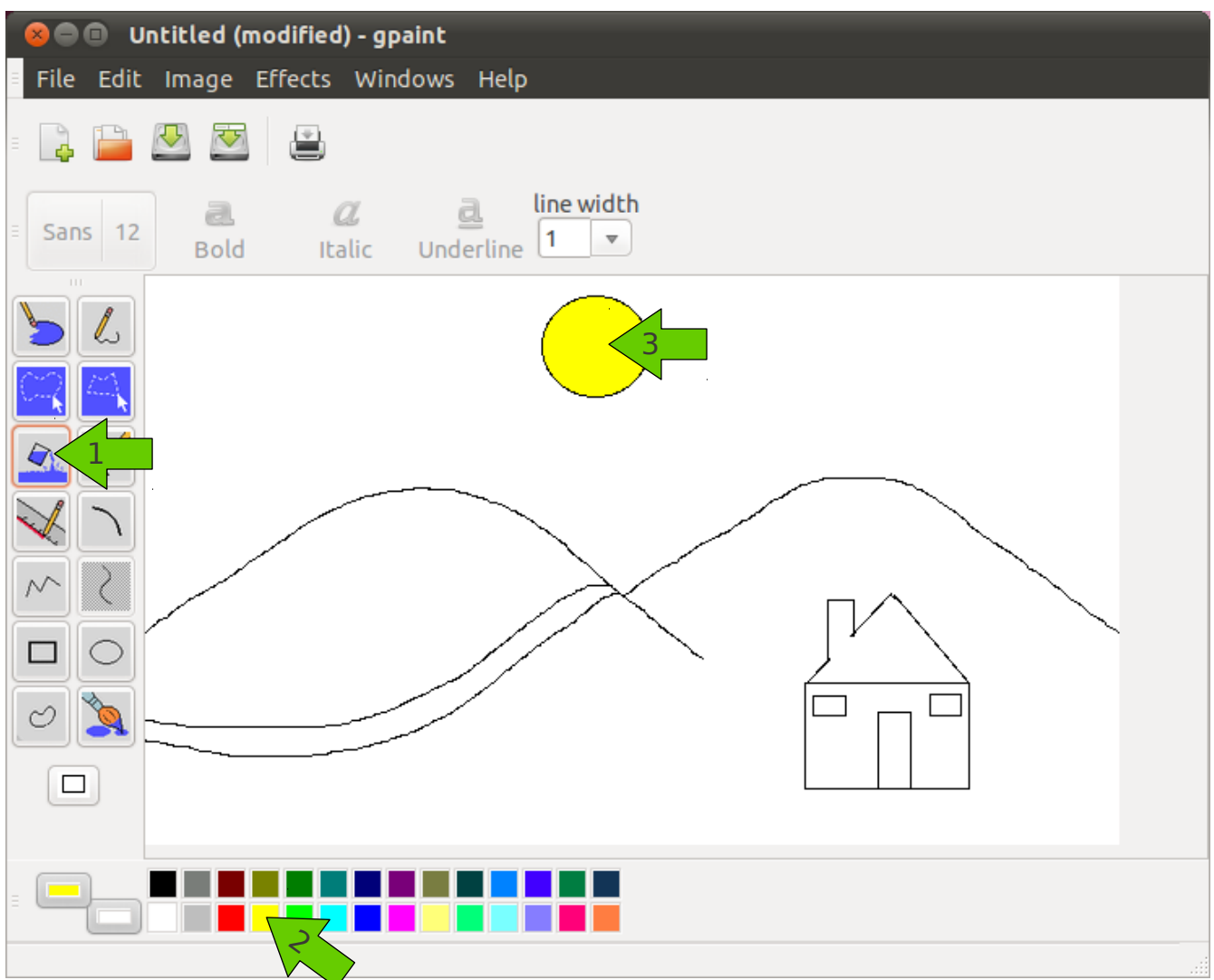

*Imagen 3.12: Coloreando y rellenando*

Usando la herramienta de relleno (flecha 1), se selecciona el color amarillo para pintar el sol. Se hace click en el color amarillo en el selector de color (flecha 2) y vemos como el color primario cambio de negro a amarillo . Luego hacemos click dentro del circulo del sol y esto rellena toda el área redonda de amarillo (flecha 3).

Siguiendo el mismo procedimiento se colorea el resto del dibujo.

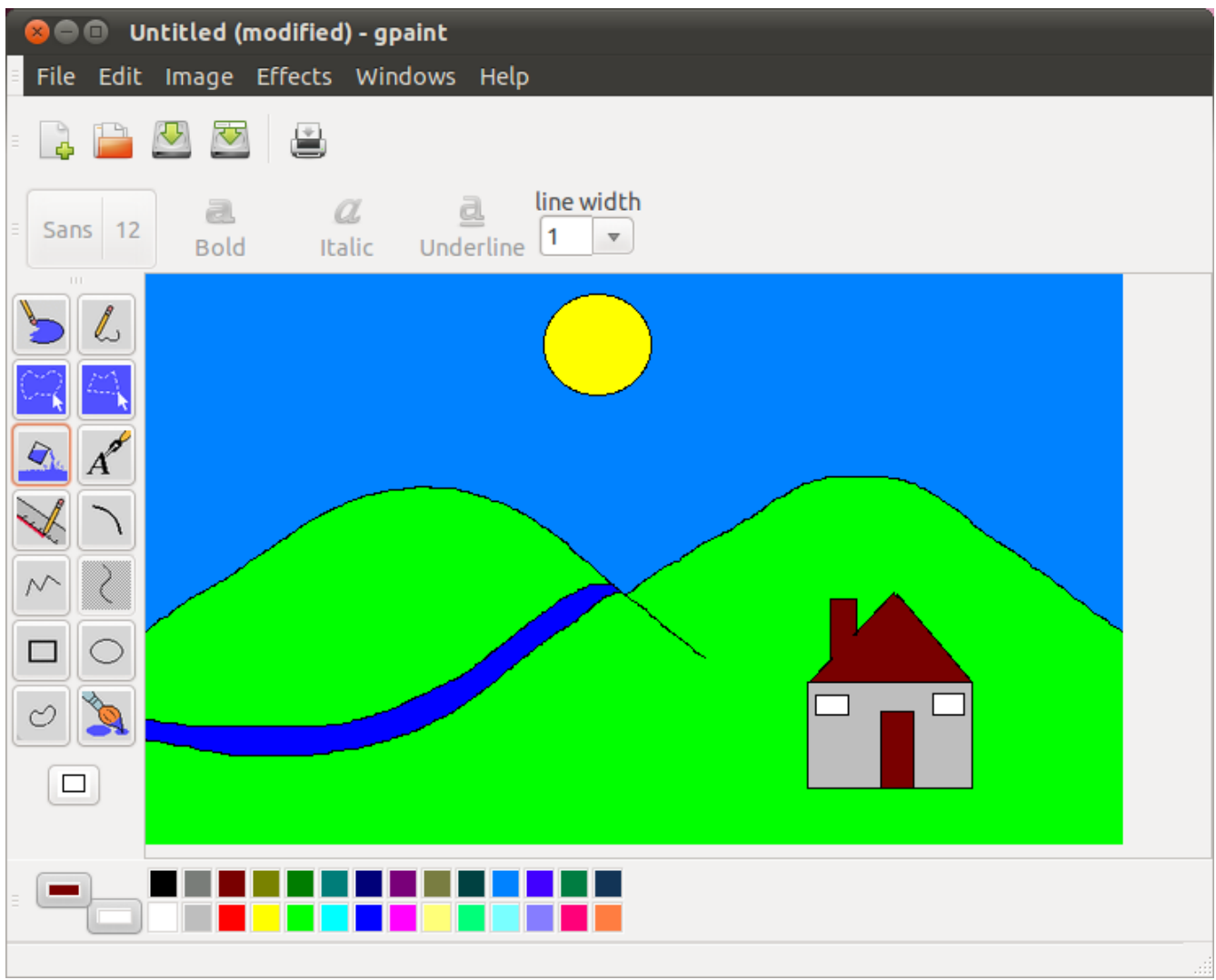

¡Se ha dibujado ahora un lindo paisaje dibujado y coloreado por nosotros!

*Imagen 3.13: Rellenando con más colores*

Ahora se procede a guardarlo.

# **Paso 3.10: Guardar la imagen**

Para guardarlo se hace click en el botón de guardar archivo, donde apunta la flecha 1.

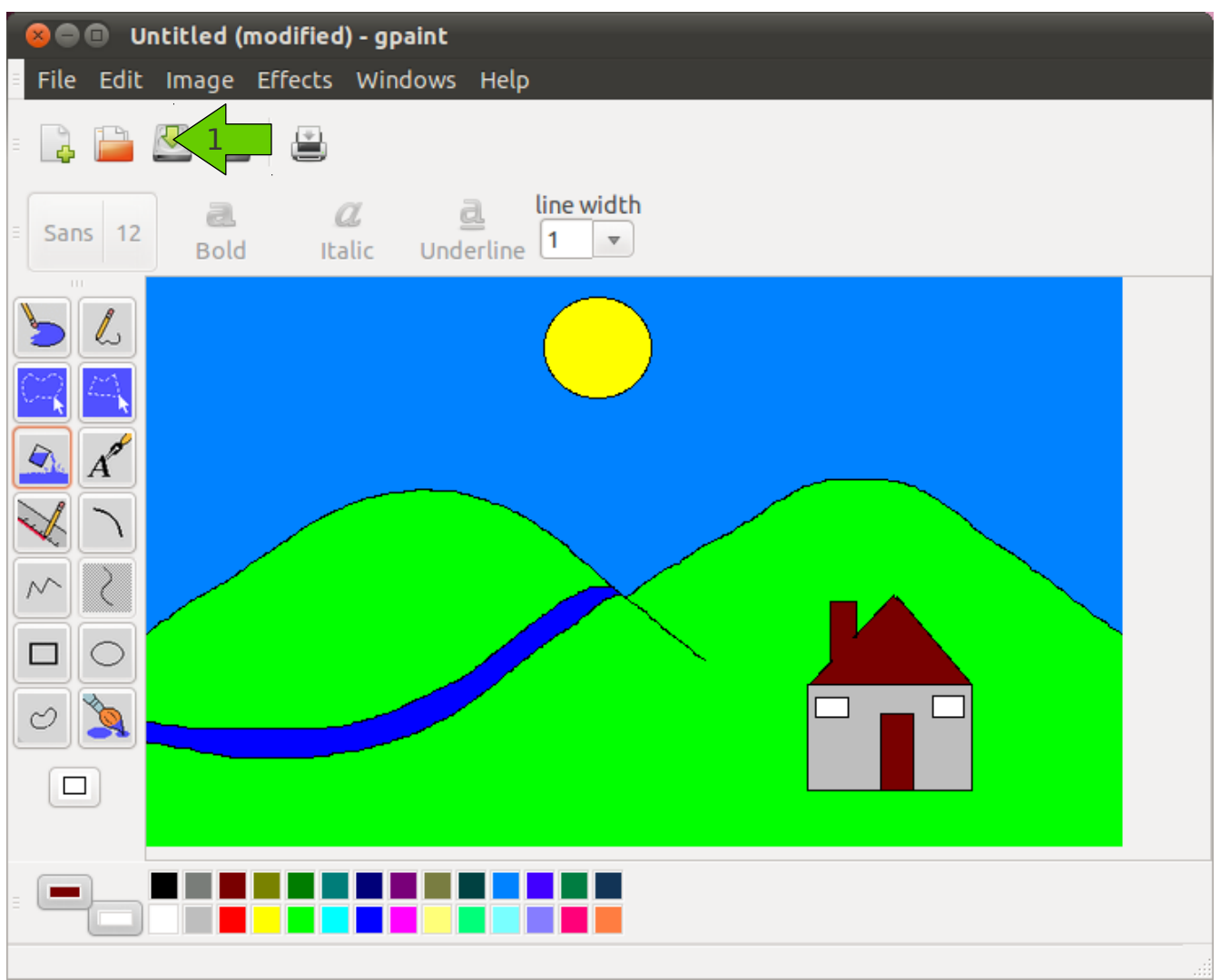

*Imagen 3.14: Guardando imagen*

#### Eso abrirá la siguiente ventana:

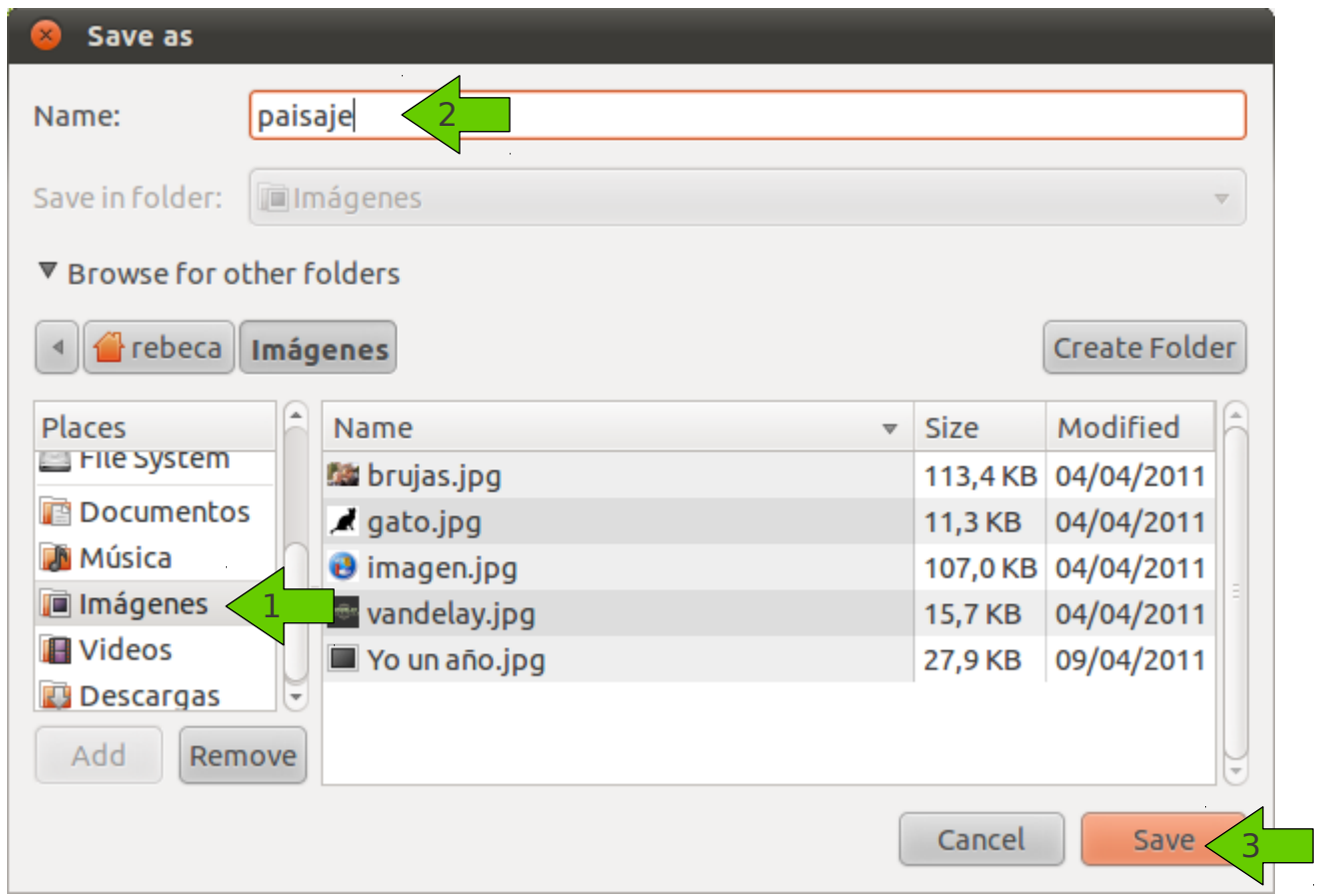

*Imagen 3.15: Destino de la imagen*

Aquí se escoge la carpeta de imágenes, escribimos un nombre para el archivo y le oprimimos "Save" o "Guardar" si se tiene la versión en español.

# **Parte 4: Manipulando áreas de trabajo**

## **Paso 4.1: Conociendo el selector de áreas de trabajo**

Ubuntu viene por defecto con 4 áreas de trabajo, los 4 cuadritos grises en la parte inferior derecha. Estas áreas de trabajo se le conoce con el nombre de Escritorios. Uno de ellos está en un color naranja, el activo.

Por ejemplo:

Se abre una aplicación en el escritorio 1:

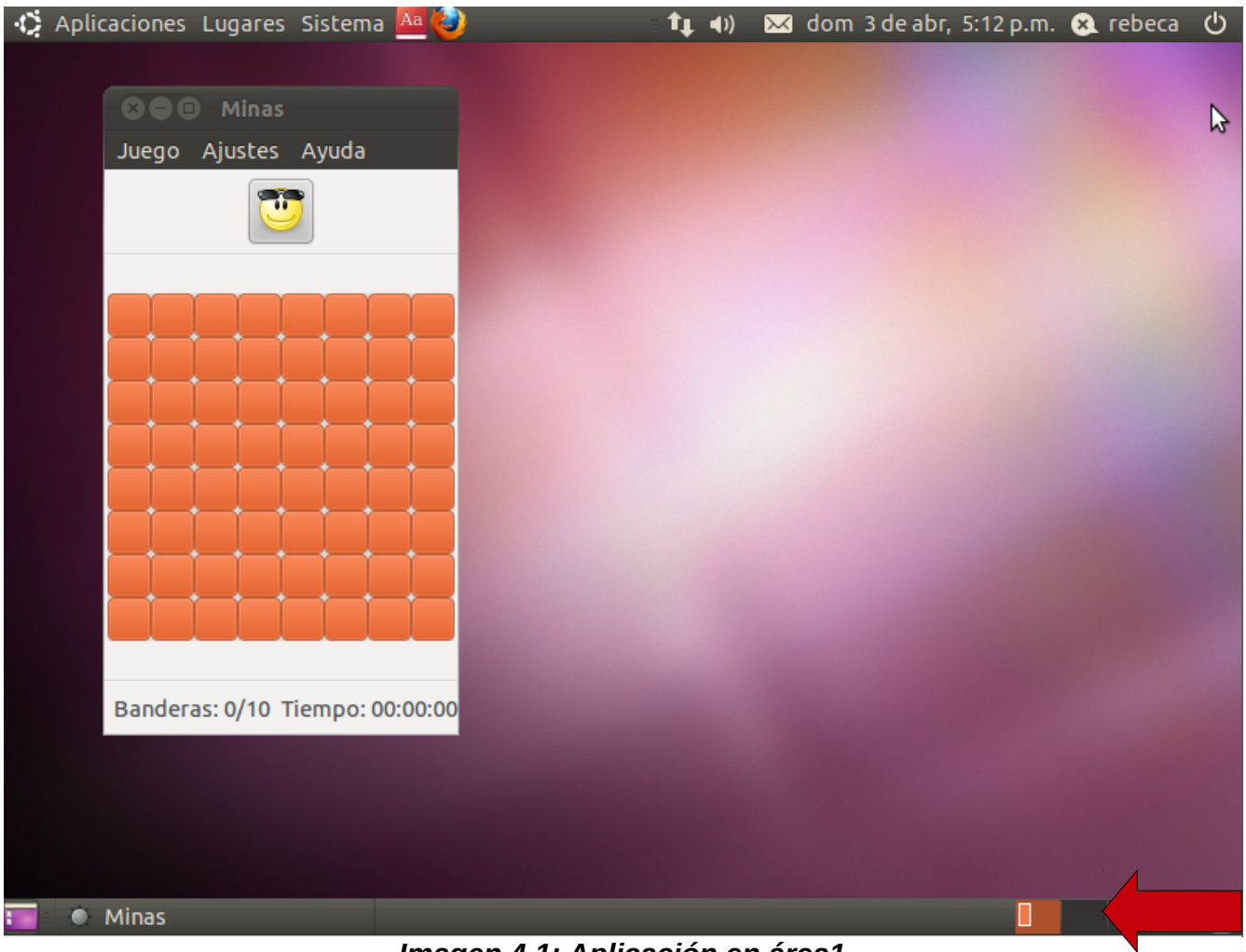

*Imagen 4.1: Aplicación en área1*

### **Paso 4.2: Cambiando de área de trabajo**

El juego Minas se abre luego de buscarlo en el menú y en el área del selector de área de trabajo se dibuja el contorno de la ventana que se abrió.

Se cambia de área de trabajo ahora, dando click a la tercera caja:

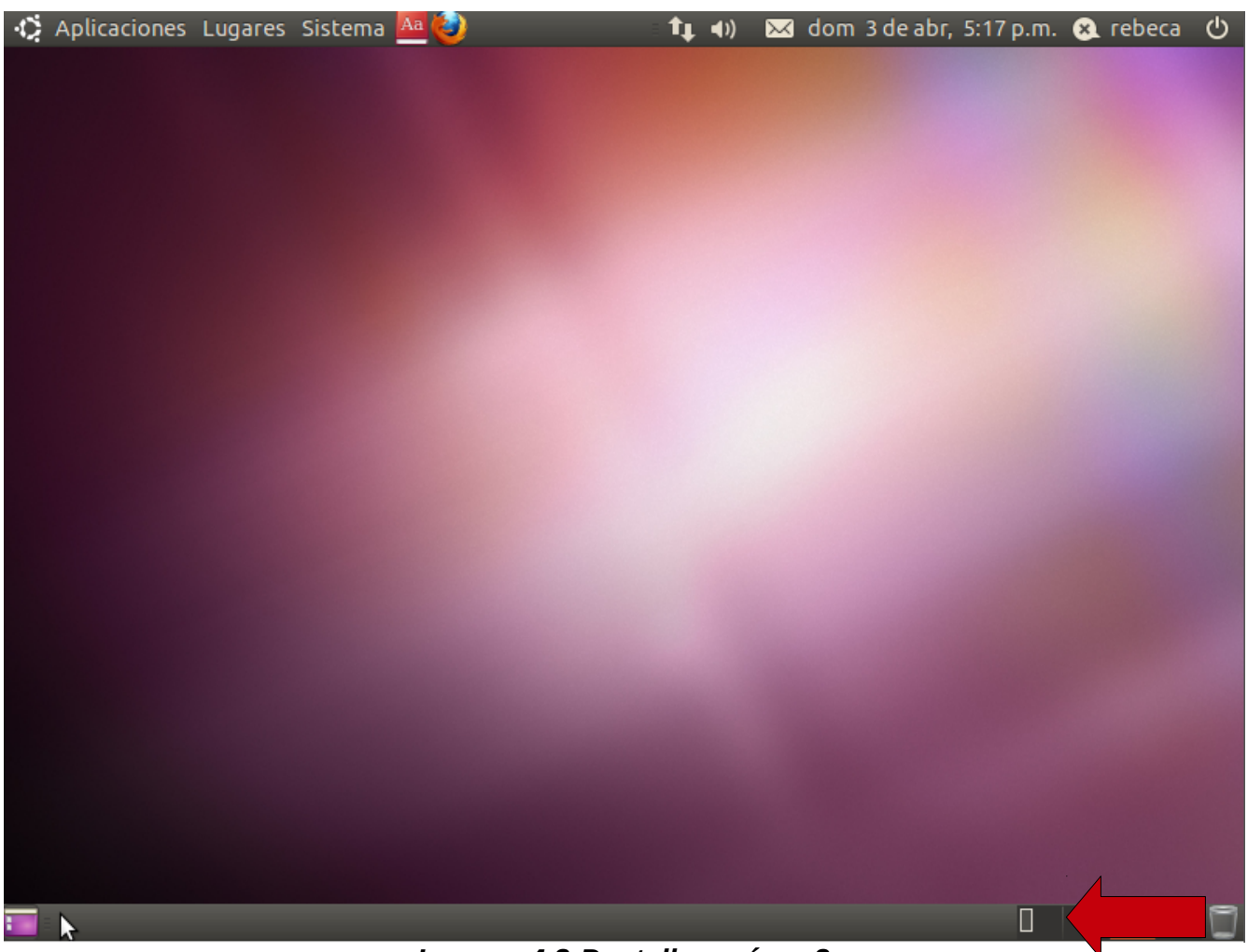

*Imagen 4.2:Pantalla en área 3*

Se ve el escritorio limpio. Pero el Minas aun sigue abierto en otra área.

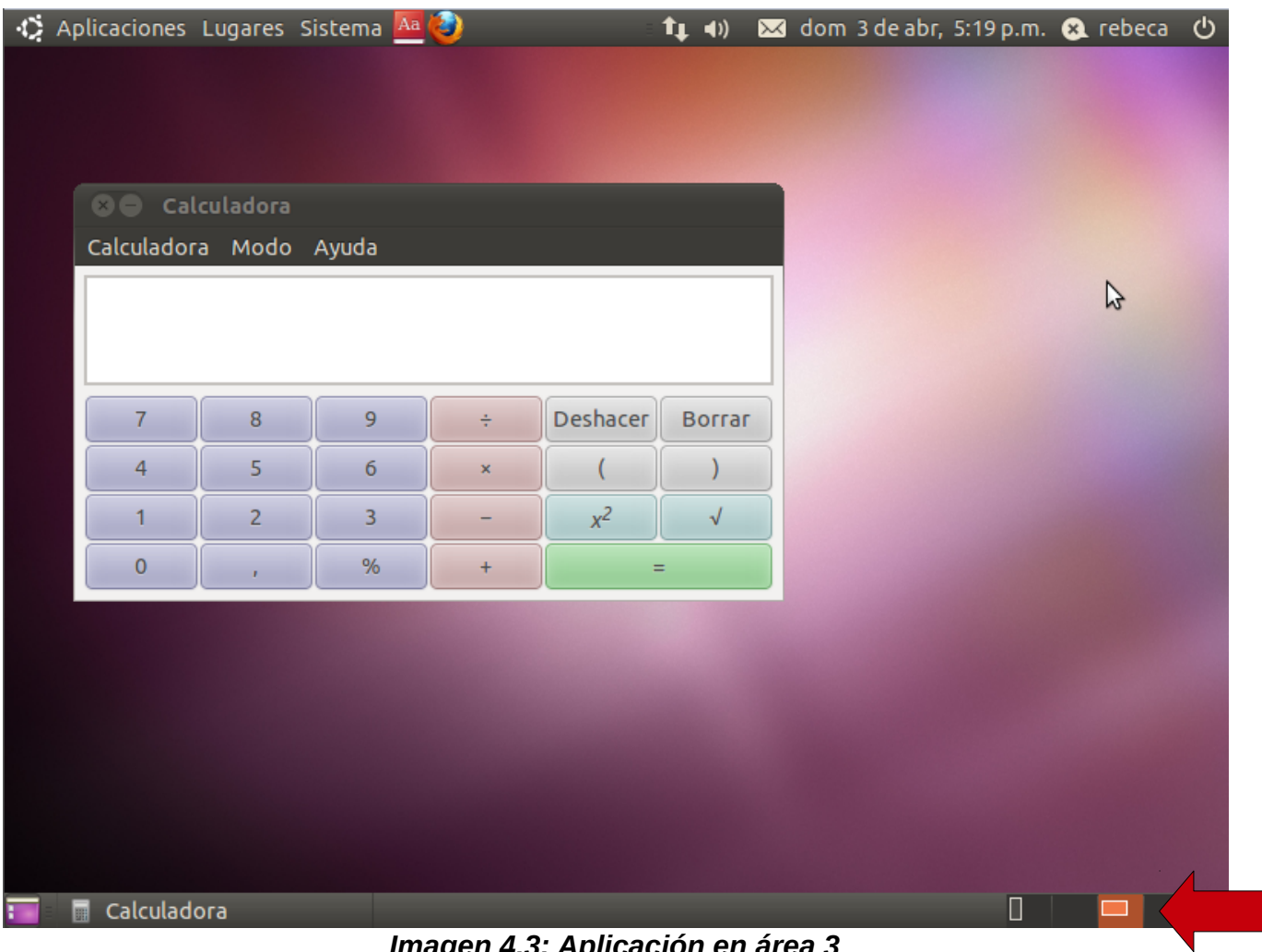

Ahora se abre otro programa en esta área de trabajo.

*Imagen 4.3: Aplicación en área 3*

Ahora la Calculadora esta en el área 3, y se puede regresar al área 1 para ver nuestro juego y a la 3 para hacer la cuenta del mercado.

# **Paso 4.3: Cambiando ventana de área de trabajo**

Las aplicaciones se pueden mover de área de trabajo si hacemos click derecho en el nombre de la aplicación en la barra de aplicaciones abiertas y se escoge "mover a otra área de trabajo".

| Aplicaciones Lugares Sistema Aa 3        |                        |   |                    |                   | $t_1$ (i)         |  | a dom 3 de abr, 5:21 p.m. a rebeca |  | ৩ |
|------------------------------------------|------------------------|---|--------------------|-------------------|-------------------|--|------------------------------------|--|---|
|                                          |                        |   |                    |                   |                   |  |                                    |  |   |
|                                          |                        |   |                    |                   |                   |  |                                    |  |   |
|                                          |                        |   |                    |                   |                   |  |                                    |  |   |
| Calculadora<br>$\bullet$                 |                        |   |                    |                   |                   |  |                                    |  |   |
|                                          | Calculadora Modo Ayuda |   |                    |                   |                   |  |                                    |  |   |
|                                          |                        |   |                    |                   |                   |  |                                    |  |   |
|                                          |                        |   |                    |                   |                   |  |                                    |  |   |
|                                          |                        |   |                    |                   |                   |  |                                    |  |   |
| 7                                        | 8                      | 9 | ÷                  | Deshacer          | <b>Borrar</b>     |  |                                    |  |   |
| 4                                        | 5                      | 6 | $\bar{\mathbf{x}}$ |                   |                   |  |                                    |  |   |
| Minimizar                                |                        |   |                    | $x^2$             | √                 |  |                                    |  |   |
| Maximizar<br>Mover                       |                        |   |                    |                   | $=$               |  |                                    |  |   |
| Redimensionar                            |                        |   |                    |                   |                   |  |                                    |  |   |
| Siempre encima                           |                        |   |                    |                   |                   |  |                                    |  |   |
| Siempre en el área de trabajo visible    |                        |   |                    |                   |                   |  |                                    |  |   |
| · Sólo en esta área de trabajo           |                        |   |                    |                   |                   |  |                                    |  |   |
| Mover al área de trabajo de la izquierda |                        |   |                    |                   |                   |  |                                    |  |   |
| Mover al área de trabajo de la derecha   |                        |   |                    |                   | Área de trabajo 1 |  |                                    |  |   |
| Mover a otra área de trabajo<br>¥        |                        |   |                    | Área de trabajo 2 |                   |  |                                    |  |   |
| Cerrar                                   |                        |   |                    | Área de trabajo 3 |                   |  |                                    |  |   |
| Calculadora                              |                        |   |                    | Área de trabajo 4 |                   |  |                                    |  |   |

*Imagen 4.4: Trasladando aplicación entre áreas*

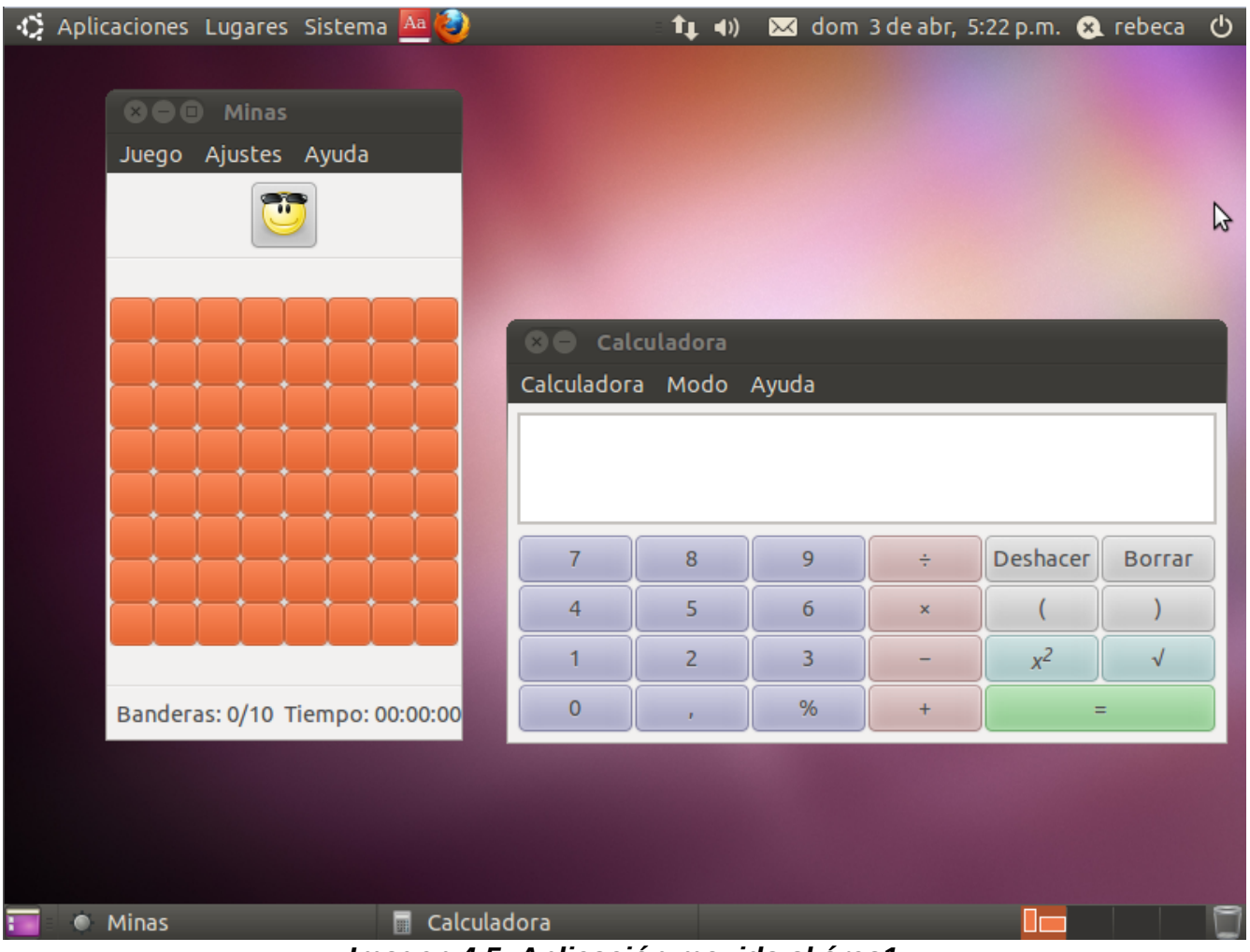

Así se puede tener la calculadora y el Minas en la misma ventana.

*Imagen 4.5: Aplicación movida al área1*

## **Parte 5: Recuperando archivos**

#### *Botón para mostrar la papelera de reciclaje*

La papelera de reciclaje es un lugar a donde se guardan temporalmente todos los archivos "borramos". Los archivos no se borran inmediatamente, sino que van a la papelera de reclaje.

# **Paso 5.1: Creando archivo para borrar**

Se crea un archivo de texto, con el Editor de texto. Este programa esta en el menú de Aplicaciones, en la categoría de Accesorios:

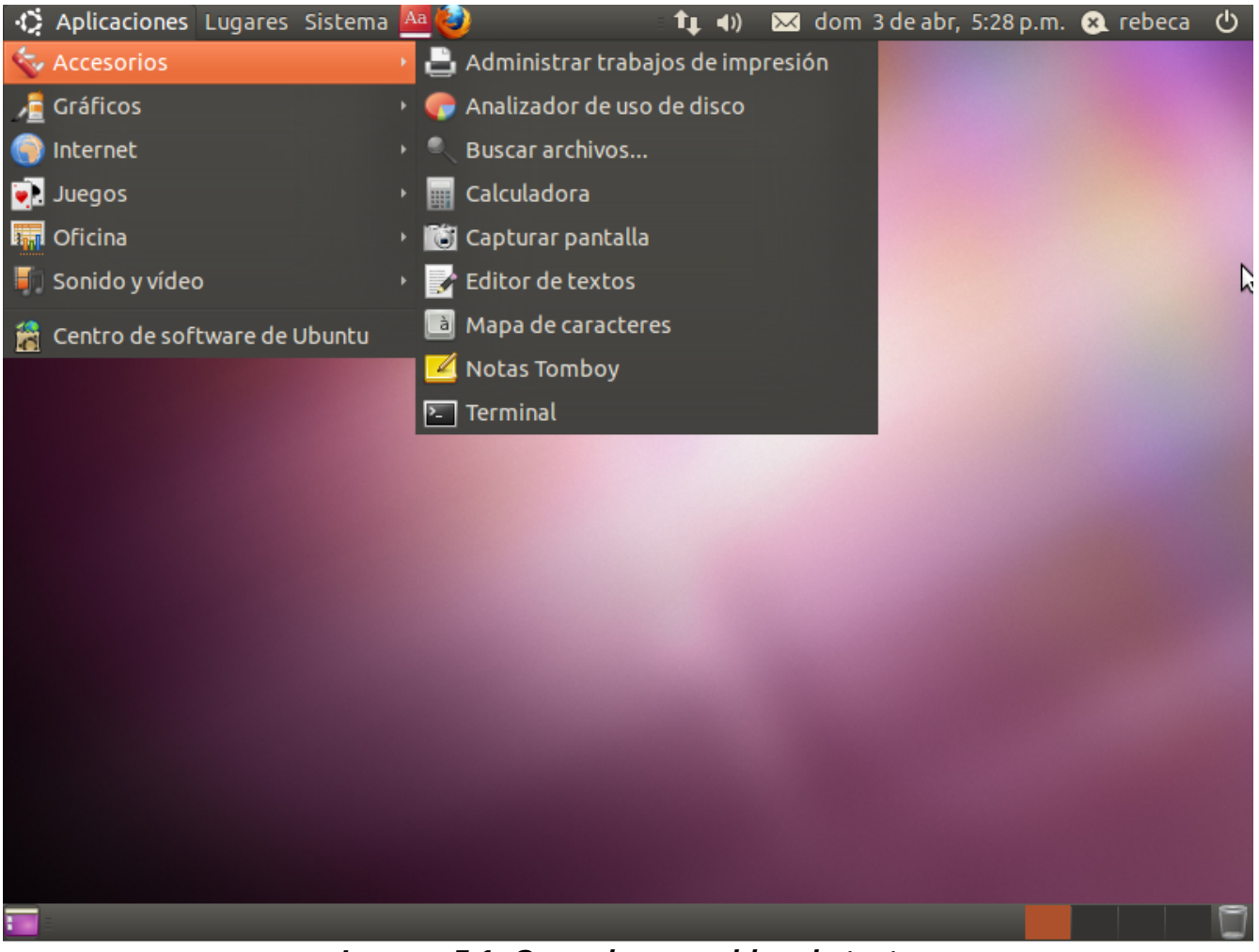

*Imagen 5.1: Creando un archivo de texto*

Se escribe un poco sobre cualquier cosa; puede ser su nombre o su canción favorita.

Luego de escribir, se guarda el archivo haciendo click en Guardar:

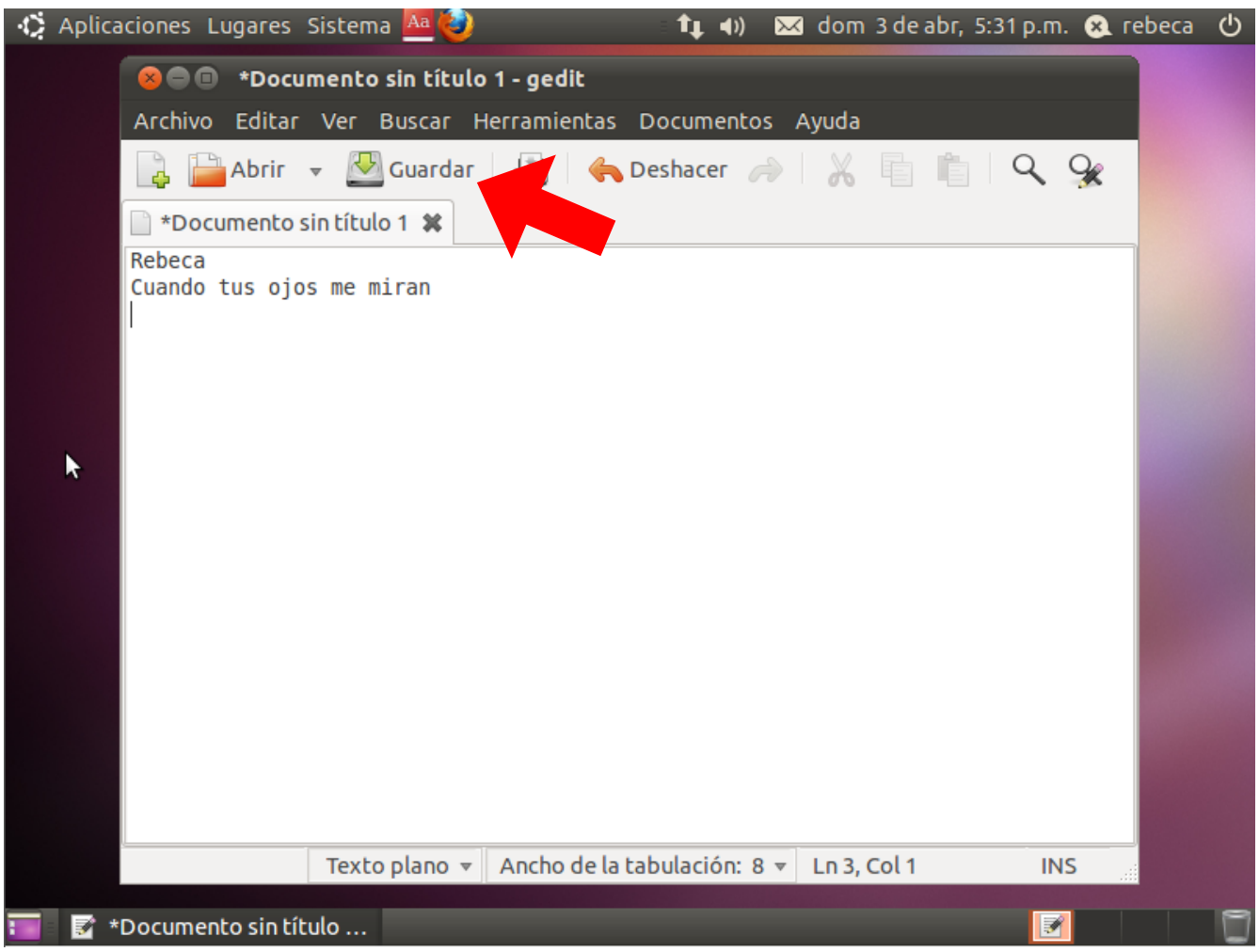

*Imagen 5.2: Escribiendo el texto*

Se digita un nombre para el archivo y se escoge donde guardarlo. Por ahora se escoge guardar en el Escritorio. Luego se hace click en Guardar y listo:

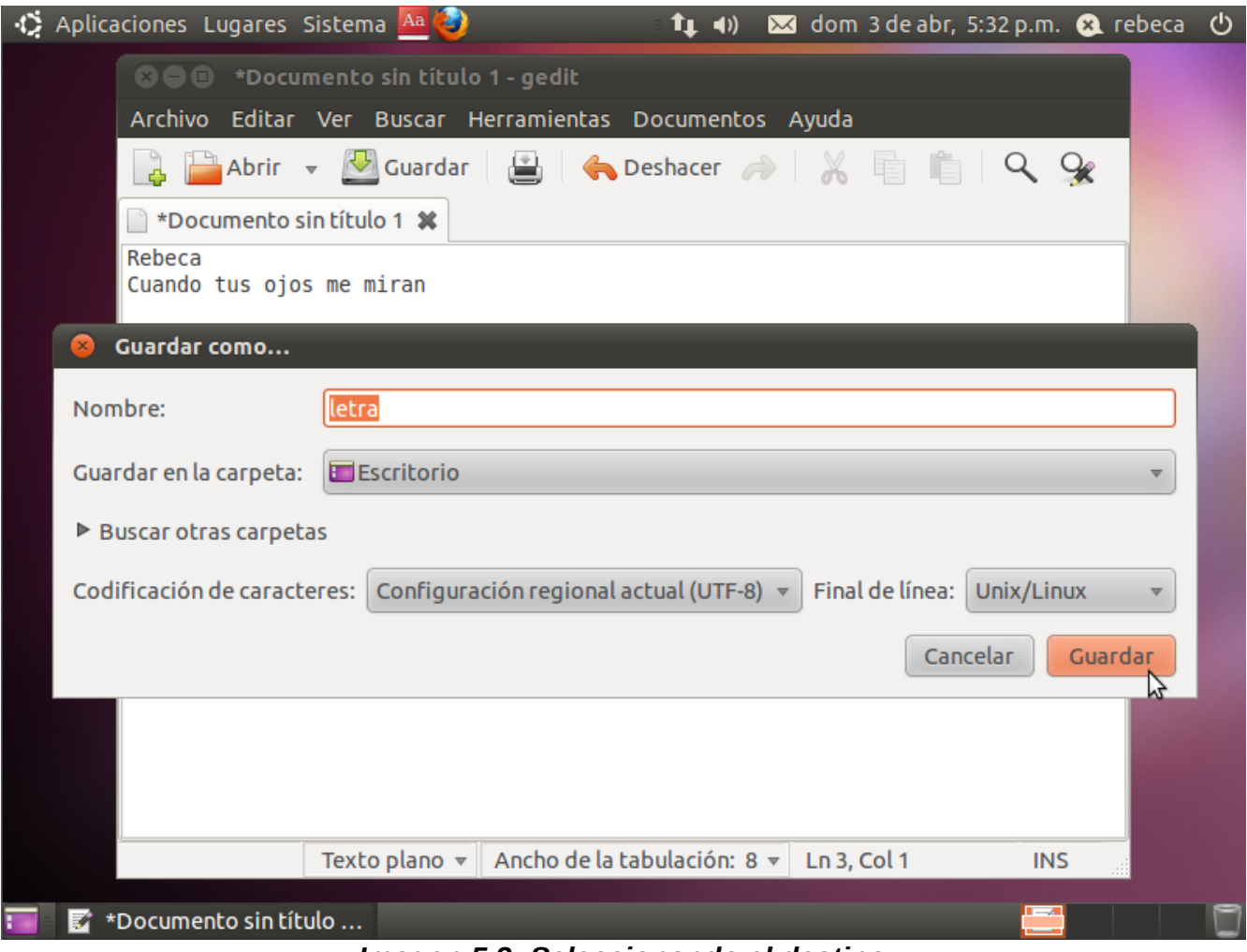

*Imagen 5.3: Seleccionando el destino*
Ahora se cierra el Editor de Texto haciendo click en la equis en la esquina superior izquierda de la ventana. Ahora se podrá ver que en el escritorio esta nuestro archivo.

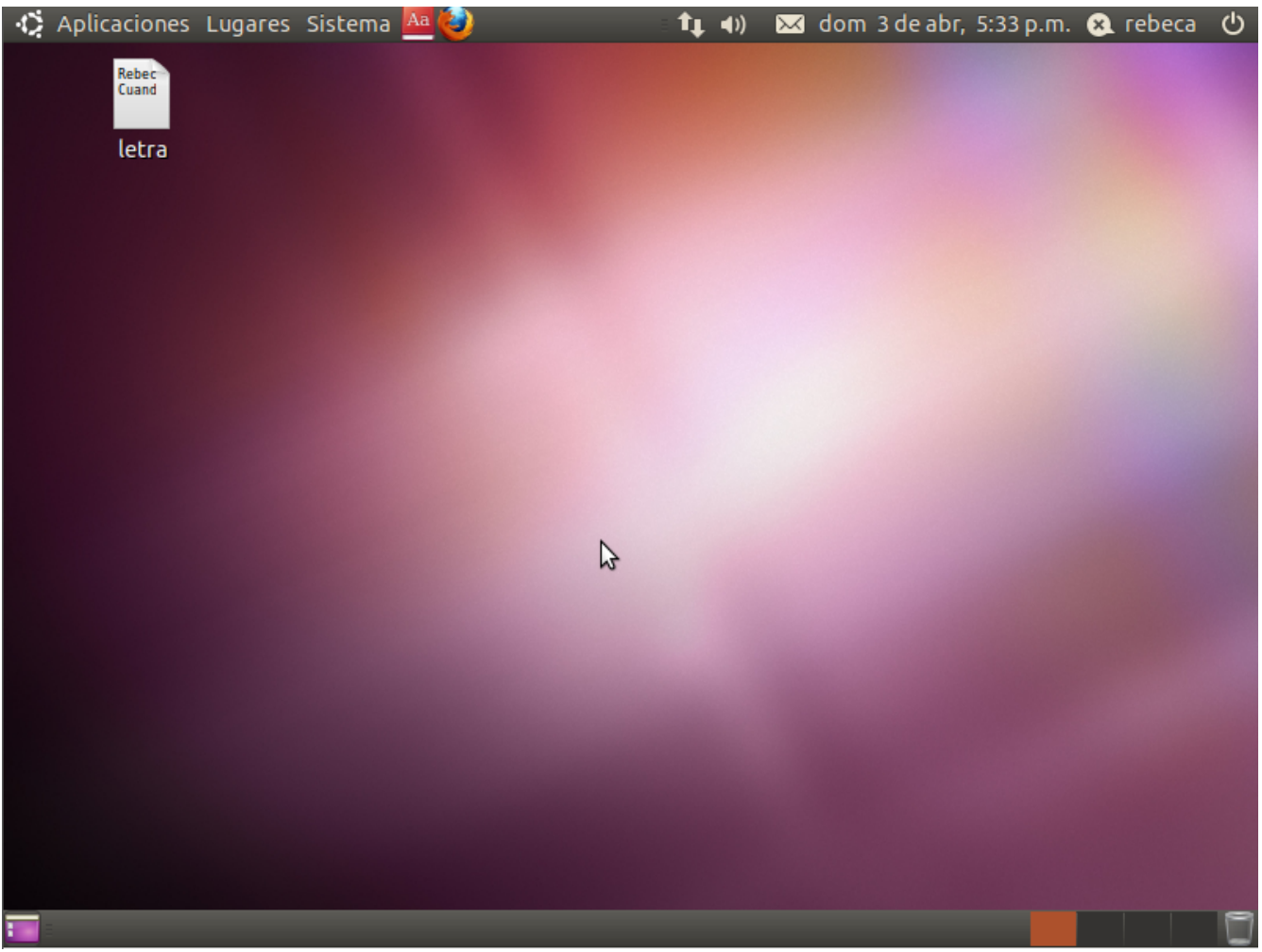

*Imagen 5.4: Archivo guardado*

# **Paso 5.2: Borrando el archivo y abriendo la papelera**

Se selecciona el archivo con un click y luego se presiona la tecla SUPR (o DEL si el teclado es inglés), y el archivo se irá a la papelera de reciclaje.

El archivo desapareció del escritorio y ahora la papelera esta "llena", el icono cambió:

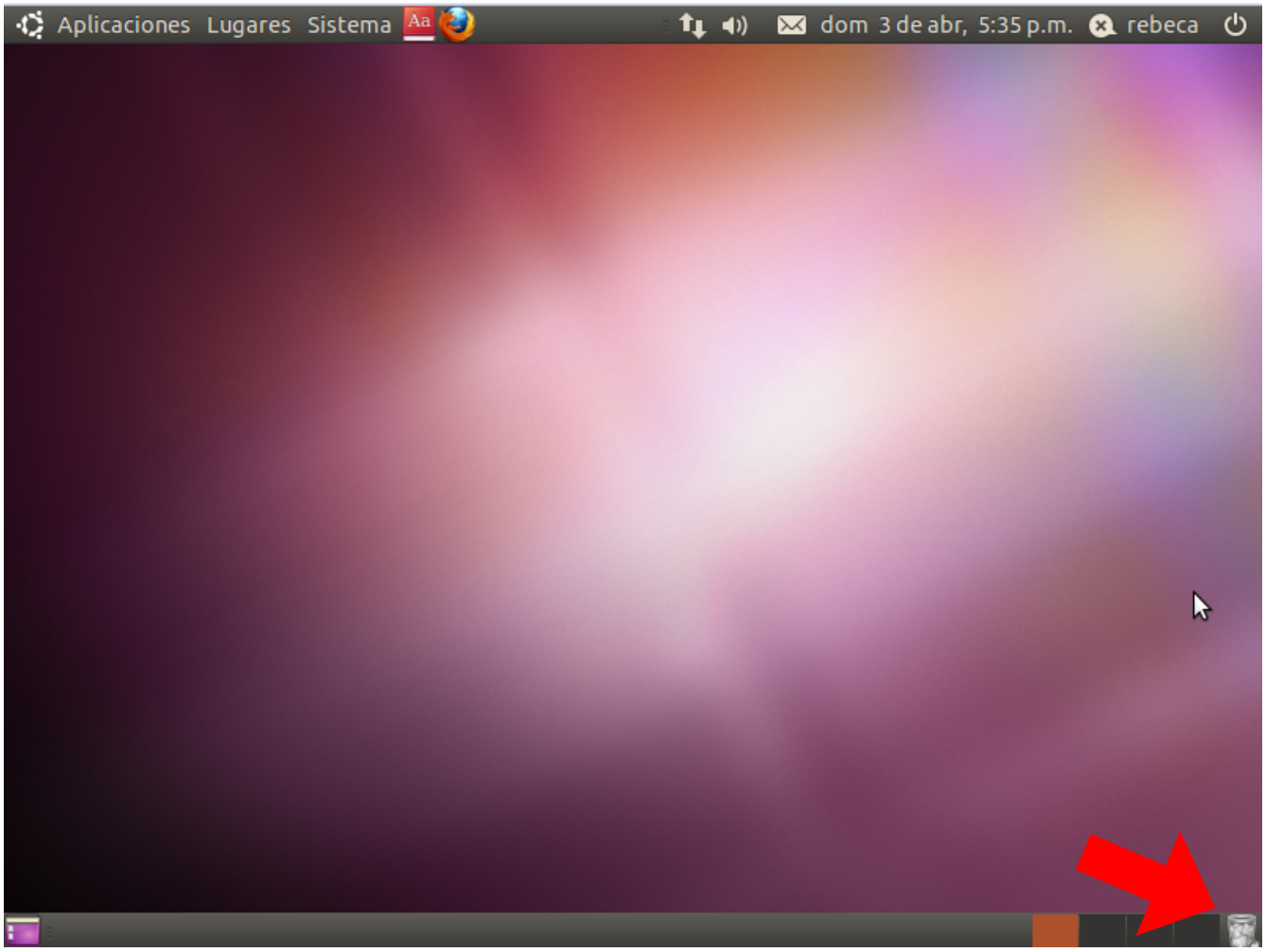

*Imagen 5.5: Papelera de reciclaje luego de borrar nuestro archivo*

### **Paso 5.3: Botón restaurar**

Se hace click en el botón para ver la papelera de reciclaje. Una ventana con todos los archivos que se ha "borrado" aparece. Aquí se puede decidir si se quieren restaurar algunos elementos o vaciar la papelera para tener más espacio en el disco duro.

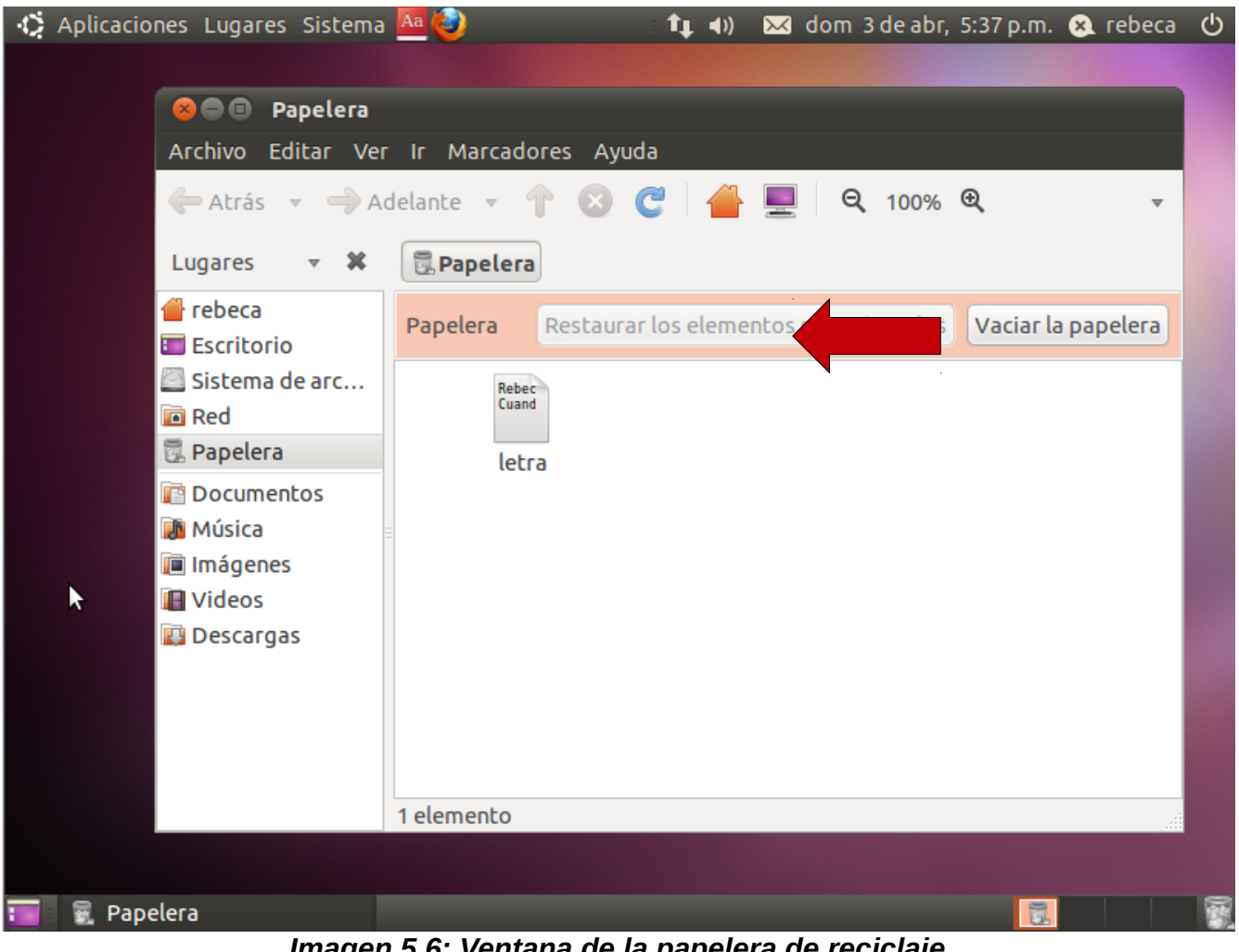

*Imagen 5.6: Ventana de la papelera de reciclaje*

Es necesario que periódicamente se esté revisando y vaciando la papelera de reciclaje, pero se debe tener cuidado ya que una vez que un archivo se vacía de la papelera es borrado para siempre.

## **Parte 6: Uso del Nautilus**

## *Uso del explorador de archivos Nautilius*

Nautilius es el explorador de archivos de Ubuntu. La forma de abrir esta aplicación es yendo a algún "Lugar". En este ejemplo, se hace click en el menú de Lugares y se escoge Carpeta personal.

## **Paso 6.1: Abriendo la carpeta personal utilizando Nautilus**

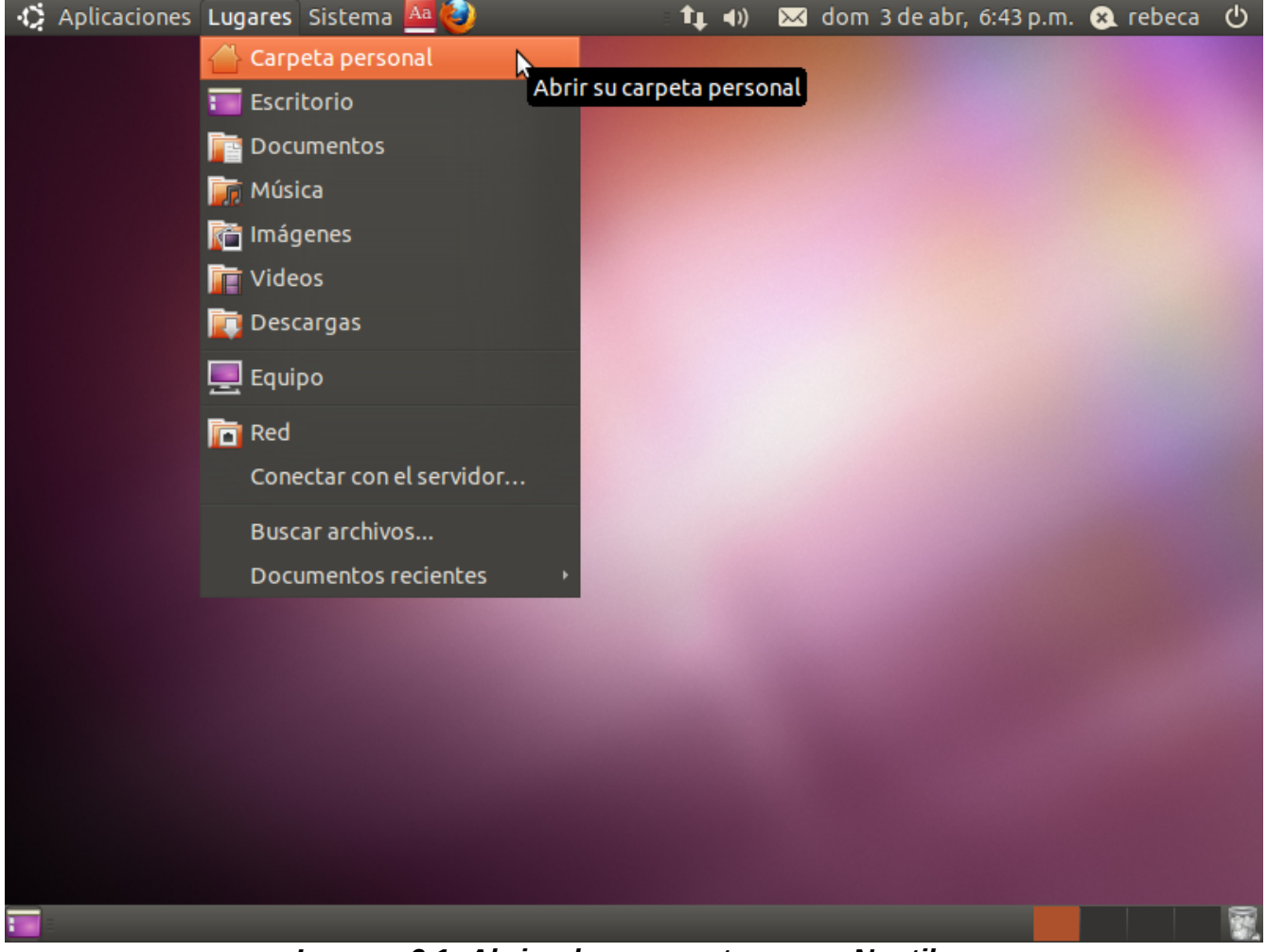

*Imagen 6.1: Abriendo una ventana con Nautilus*

## **Paso 6.2: Conociendo el Nautilus y sus partes**

Aquí se puede ver una ventana en varias secciones:

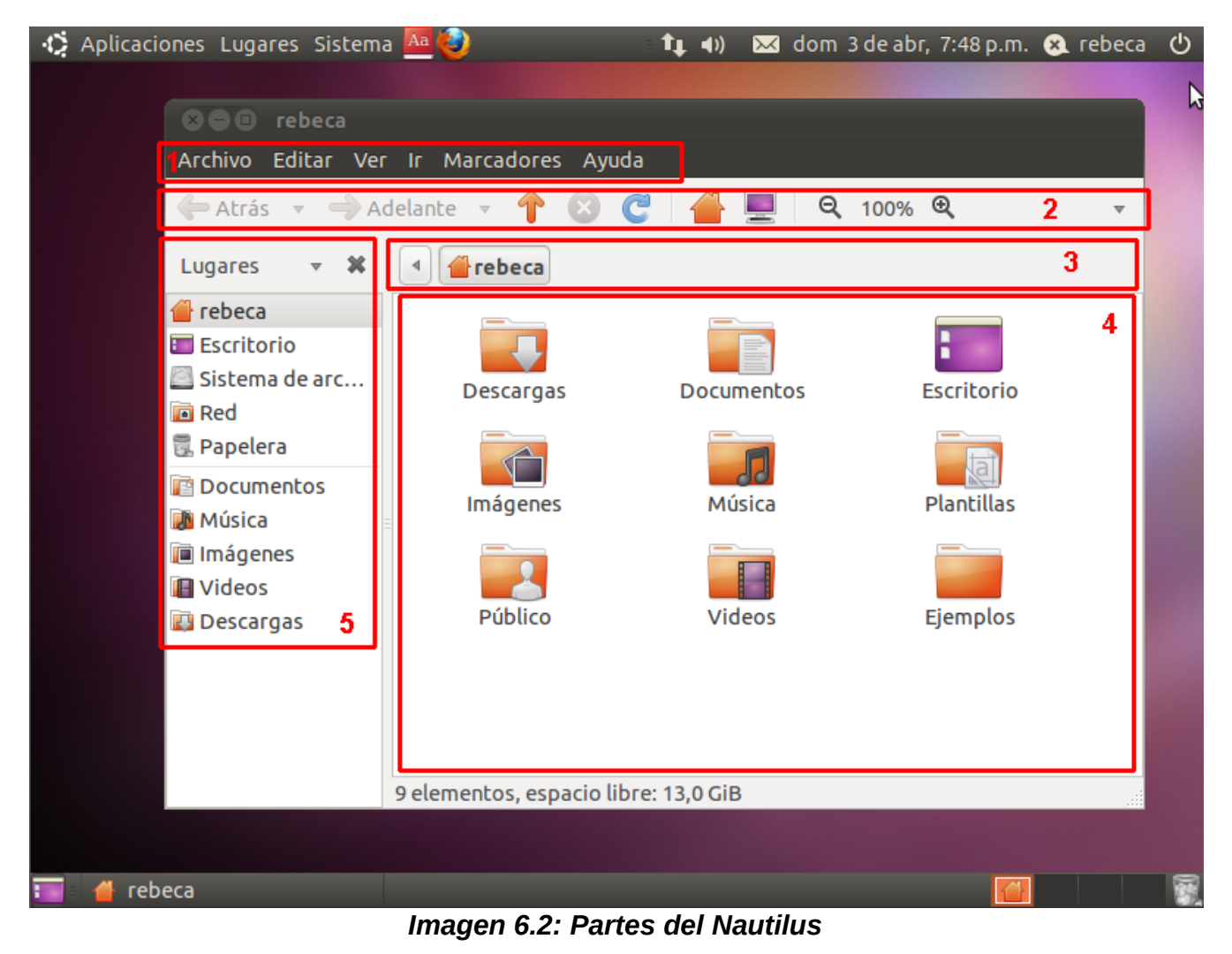

- 1. El menú
- 2. La navegación
- 3. Una ruta
- 4. Contenido
- 5. Lugares

A continuación, se explicarán cada una de las secciones:

### 77 **Manual básico de Ubuntu**

#### *Menú*

En el menú de Nautilus se encuentran varias opciones de configuración como de acciones que se pueden hacer sobre los archivos

#### *Navegación*

La barra de navegación tiene controles sobre el contenido desplegado:

- Atrás y Adelante: estos botones nos permiten navegar por los lugares anteriormente visitados.
- Arriba: este botón nos permite subir un carpeta (recordemos que los carpetas tiene una estructura jerárquica).
- Recargar y Dejar de cargar: estos botones nos permiten refrescar el contenido, si es que ha tenido cambios (y cancelar este refrescamiento).
- Carpeta personal: un acceso directo a la carpeta personal del usuario.
- Equipo: este botón nos permite ver el sistema de archivos y todos los discos conectados a la computadora.

#### *Ruta*

La ruta o *breadcrumbs* (migajas de pan), nos muestra todas las carpetas por los que ha tenido que pasar para llegar al que se muestra en el contenido. Son un camino que se presenta para recordar donde estamos.

#### *Contenido*

En la sección de contenido podemos ver los archivos y carpetas (o carpetas) del lugar donde estamos. Un doble click en cualquiera de estos nos permite, ya sea abrir un archivo, o acceder a un nuevo lugar.

#### *Lugares*

Los Lugares bien conocidos del sistema operativo se muestran aquí. Son accesos directos; lo que facilita encontrar rápidamente lo que busquemos.

#### 78 **Manual básico de Ubuntu**

### *¿Cómo crear carpetas?*

Una carpeta es una división que me permite almacenar documentos que tienen ciertas características comunes. Son muy útiles para poder mantener el orden en la computadora.

Para crear una carpeta se puede proceder de 2 formas:

- En el área de contenido damos click al botón derecho y luego a "Crear una carpeta"
- En el menú Archivo, escogemos crear una carpeta.

La nueva carpeta se creará en la carpeta que este mostrando su contenido en el área de contenido.

## *¿Cómo borrar carpetas y archivos?*

Para borrar carpetas o archivos basta con que seleccionar el ítem con un click y luego precionar la tecla SUPR (o DEL si el teclado es inglés). El proceso es el mismo que se vio en el paso 5.2

## **Paso 6.3 Desbloqueando la pantalla**

### *¿Cómo desbloquear el sistema cuando el salvapantallas entra en acción?*

El salvapantallas es una aplicación que se inicia cuando la computadora ha quedado en desuso por algún tiempo, tiene como propósito fundamental el ahorrar energía que se estaría gastando inútilmente en el monitor.

Si se deja de usar por algún tiempo nuestra computadora, el salvapantallas empezará a funcionar. La pantalla aparecerá con otra forma. Al mover el ratón o presionar alguna tecla veremos esta pantalla aparecer:

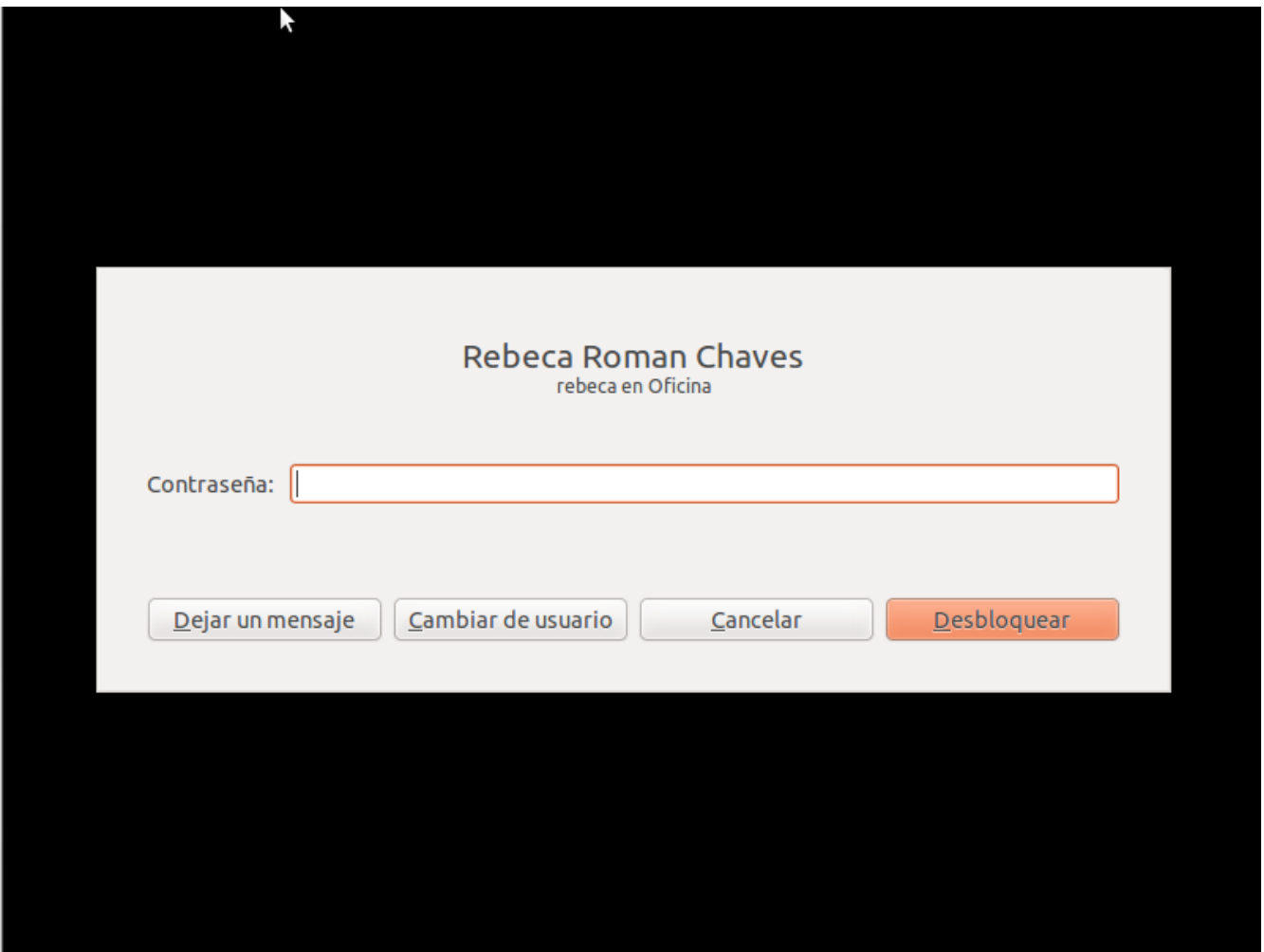

*Imagen 6.3: Desbloquear pantallas*

Para desbloquear el equipo basta con que escribir nuestra contraseña y hacer click en desbloquear.

## **Paso 6.4: Comprimiendo archivos**

Muchas veces es importante poder guardar un archivo más pequeño de lo que normalmente se guarda en disco duro. Para ello es importante poder comprimir el archivo. En el siguiente ejemplo tenemos una carpeta y un archivo

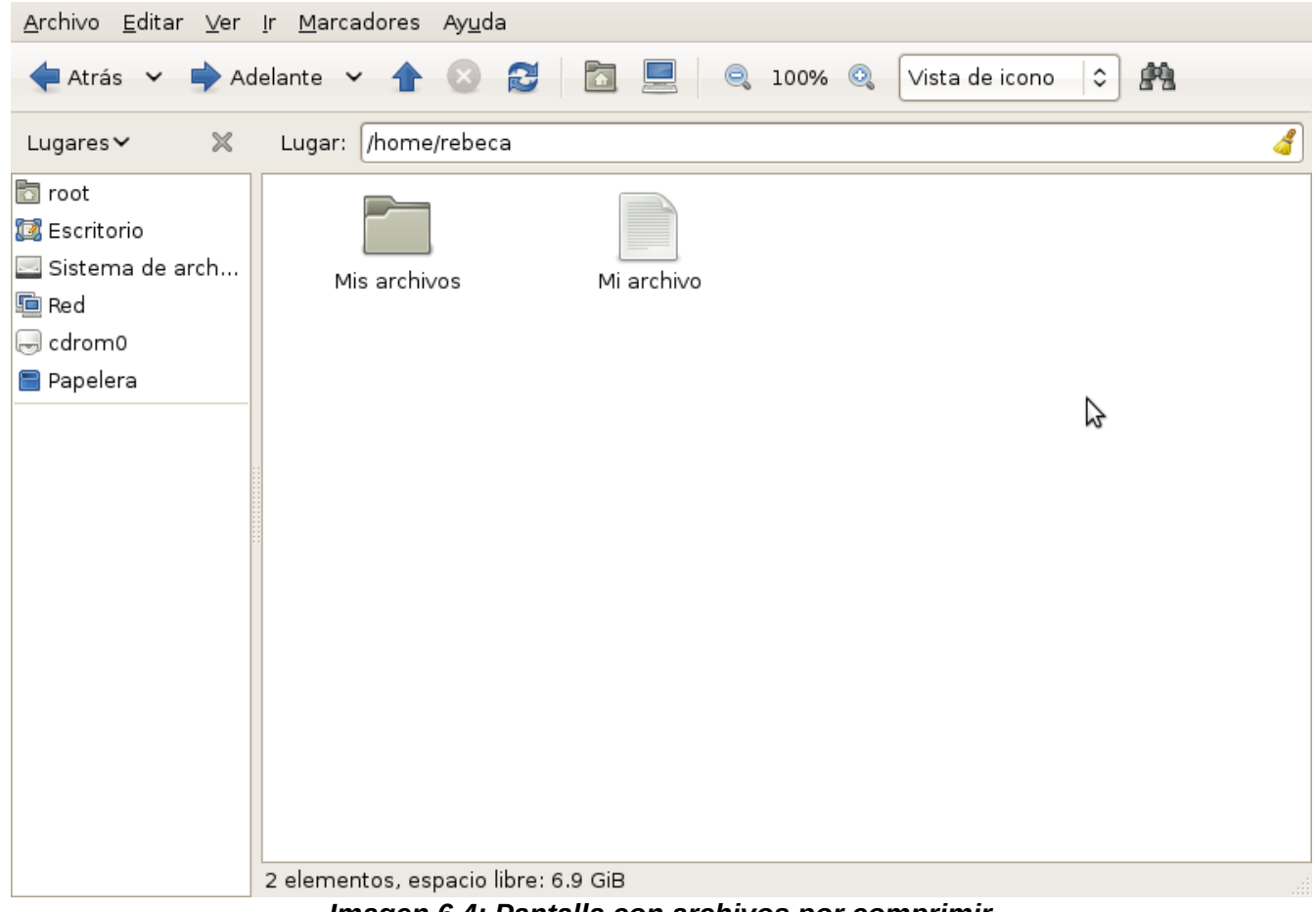

*Imagen 6.4: Pantalla con archivos por comprimir*

Ahora se seleccionan ambos y se hace click derecho. Una vez ahí, se selecciona la opción "comprimir..."

Esto va a hacer aparecer esta ventana en pantalla. Se puede escoger diferentes formatos de compresión, por ahora se usará uno muy común que es el zip.

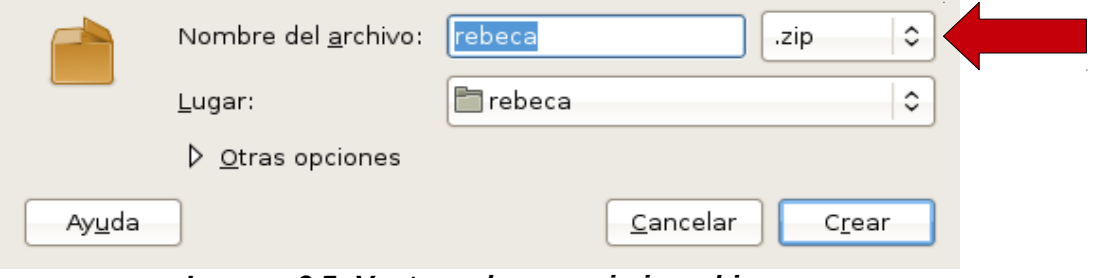

*Imagen 6.5: Ventana de comprimir archivo*

También se puede crear en otro lugar, por el ejemplo se escogerá la misma carpeta donde se encuentran los otros archivos.

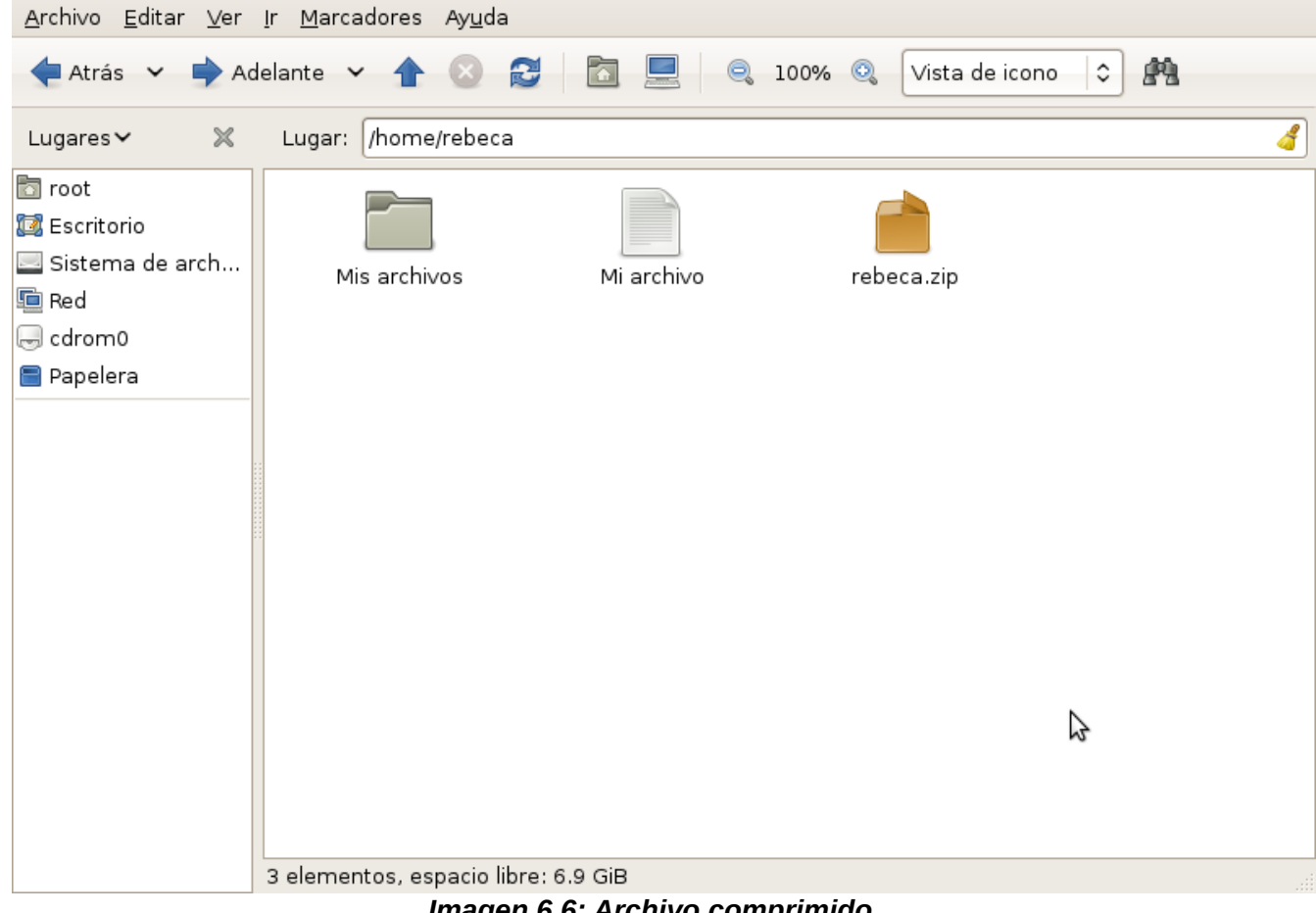

*Imagen 6.6: Archivo comprimido*

Ahora se puede observar como es que hay un archivo nuevo llamado rebeca.zip, en él están de manera comprimida y en un solo archivo los documentos que se tienen al lado.

Al abrirlo se puede ver la siguiente ventana. Para volverlos a obtener en una carpeta sin comprimir, basta con oprimir el botón "Extraer" (Flecha).

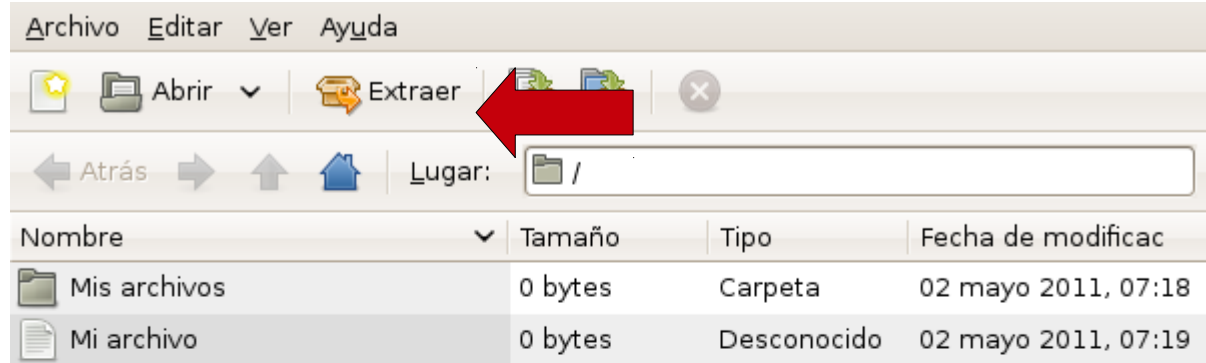

2 objetos (0 bytes)

*Imagen 6.7: Ventana al abrir el archivo comprimido*